# <span id="page-0-0"></span>Sony Notebook-Computer Benutzerhandbuch

PCG-Z600RE

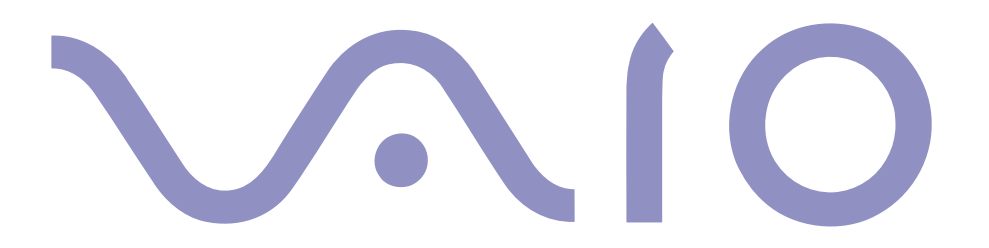

### $\leq$ [N](#page-2-0) *2*

### <span id="page-1-0"></span>*Hinweise für den Benutzer*

**©** 2000 Sony Corporation. Alle Rechte vorbehalten. Ohne vorherige schriftliche Genehmigung darf dieses Handbuch und die darin beschriebene Software weder vollständig noch in Auszügen kopiert, übersetzt oder in eine maschinenlesbare Form gebracht werden.

Die Sony Corporation übernimmt keine Gewähr für die Richtigkeit der Angaben in diesem Handbuch sowie für die Software oder andere darin enthaltenen Angaben. Jede konkludente Gewährleistung, Zusicherung marktgängiger Qualität oder Eignung für einen bestimmten Zweck hinsichtlich des Handbuchs, der Software und anderer Angaben wird hiermit ausdrücklich abgelehnt. Die Sony Corporation haftet unter keinen Umständen für mittelbare oder unmittelbare Folgeschäden oder besondere Schadensfolgen, die sich aus oder in Verbindung mit diesem Handbuch ergeben, gleichgültig, ob diese aufgrund unerlaubter Handlungen, eines Vertrages oder sonstigen Gründen in Verbindung mit diesem Handbuch, der Software oder darin enthaltener oder verwendeter Angaben entstehen.

Sony behält sich das Recht vor, dieses Handbuch oder die darin enthaltenen Informationen jederzeit ohne Ankündigung zu ändern. Die darin beschriebene Software unterliegt den Bedingungen eines gesonderten Lizenzvertrags.

Sony, DVgate, i.LINK™ , Mavica, PictureGear, Memory Stick und das Memory Stick-Logo, VAIO und das VAIO-Logo sind Warenzeichen der Sony Corporation. Windows und das Windows 98-Logo sind eingetragene Warenzeichen der Microsoft Corporation. Intel, MMX, Celeron und Pentium sind Warenzeichen der Intel Corporation.

Alle anderen Warenzeichen sind Eigentum der jeweiligen Inhaber.

Alle technischen Daten können ohne vorherige Ankündigung geändert werden.

### $\leq$ [N](#page-3-0) *3*

<span id="page-2-0"></span>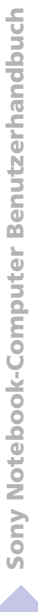

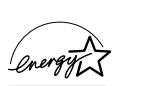

Da Sony ein Partner von ENERGY STAR ist, erfüllen die Produkte von Sony die ENERGY STAR-Richtlinien zur Energieeinsparung.

Das Internationale ENERGY STAR Programm für Bürogeräte ist ein weltweites Programm zur Förderung der Energieeinsparung bei der Benutzung von Computern und anderen Bürogeräten. Das Programm unterstützt die Entwicklung und Verbreitung von Produkten mit Funktionen, die effektiv zur Energieeinsparung beitragen. Es handelt sich um ein offenes Programm, an dem die beteiligten Unternehmen freiwillig teilnehmen. Zielprodukte hierfür sind alle Bürogeräte wie z. B. Computer, Monitore, Drucker, Faxgeräte und Kopierer. Die einzuhaltenden Standards sowie die Logos sind für alle teilnehmenden Nationen gleich.

ENERGY STAR ist ein in den U.S.A. eingetragenes Warenzeichen.

### *Sicherheitsinformationen*

### *Gerätekennung*

Die Modellbezeichnung und die Seriennummer befinden sich auf der Unterseite Ihres Sony Notebook-Computers. Tragen Sie die Seriennummer an der hierfür vorgesehenen Stelle ein. Halten Sie zu jedem Anruf bei VAIO-Link bitte die Modellbezeichnung und die Seriennummer Ihres Computers bereit. Seriennummer: Modellnummer:

PCG-Z600RE

### ACHTUNG!

- Das Gerät darf auf keinen Fall geöffnet werden, weil es dadurch beschädigt werden kann und jegliche Garantieansprüche erlöschen.
- Zur Vermeidung von elektrischen Schlägen darf das Gehäuse nicht geöffnet werden. Reparaturarbeiten sind ausschließlich von autorisierten Fachleuten durchzuführen.
- Wird dieser Notebook-Computer in unmittelbarer Nähe eines Gerätes aufgestellt, das elektromagnetische Strahlung abgibt, kann es bei der Wiedergabe von Audiosignalen zu Störungen kommen oder die Darstellung des Displays kann verzerrt sein.
- Zur Vermeidung von Feuer und elektrischen Schlägen darf das Gerät weder Regen noch Feuchtigkeit ausgesetzt werden. VORSICHT! Es besteht Brandgefahr und die Gefahr eines Stromschlages!
- Modem oder Telefonleitung dürfen niemals bei einem Gewitter an Ihren Notebook-Computer angeschlossen werden.
- Installieren Sie Telefonanschlüsse niemals in feuchten Räumen, es sei denn, die Telefonsteckdose ist für feuchte Räume geeignet.
- Das Berühren von nicht isolierten Telefonleitungen oder -anschlüssen ist unbedingt zu vermeiden, es sei denn, die Telefonleitung wurde vorher vom Netz getrennt.
- Bei der Installation von Telefonleitungen ist immer auf ausreichenden Sicherheitsabstand zu Stromleitungen zu achten.
- Der Betrieb des Modems während eines Gewitters ist zu vermeiden.
- Bei Gasgeruch ist die Verwendung eines Modems oder eines Telefons unbedingt zu vermeiden.
- Verwenden Sie für den Netzbetrieb Ihres Notebooks ausschließlich den mitgelieferten Netzadapter. Zur vollständigen Trennung Ihres Notebooks vom Netz ist der Netzadapter aus der Netzsteckdose zu ziehen.
- Bitte achten Sie darauf, daß die Netzsteckdose leicht zugänglich ist.

### $\leq$ [N](#page-4-0) *4*

# <span id="page-3-0"></span>*Sicherheitsstandards*

Dieses Produkt entspricht den folgenden europäischen Richtlinien: 73/23/EWG (Niederspannungs-Richtlinie), 89/336/EWG, 92/31/EWG (EMV-Richtlinien), 93/68/EWG (CE-Zeichen)

Dieses Gerät entspricht EN 55022 Class <sup>B</sup> und EN 50082-1 für die Verwendung in folgenden Bereichen: Wohngebiete, Büros und Industriegebiete geringer Dichte.

Anhand von Tests wurde sichergestellt, daß dieses Gerät auch bei einem Anschlußkabel, das kürzer als 3 <sup>m</sup> ist, die EMV-Richtlinien erfüllt.

### **Entsorgung von Lithium-Ionen-Akkus**

Nicht mehr einsatzfähige Akkus sind ordnungsgemäß zu entsorgen!

Hinweis: In einigen Regionen ist die Entsorgung von Lithium-Ionen-Akkus im Haus- oder Industriemüll untersagt. Bitte führen Sie nicht mehr einsatzfähige Akkus den eingerichteten Sammelstellen für Sondermüll zu.

### *ENTSORGUNG DES LITHIUM-IONEN-AKKUS*

- ! Fassen Sie beschädigte oder auslaufende Lithium-Ionen-Akkus nicht mit bloßen Händen an. Nicht mehr einsatzfähige Akkus sind umgehend ordnungsgemäß zu entsorgen!
- ! Bei einem falschen oder falsch eingelegten Akku besteht Explosionsgefahr! Tauschen Sie den Akku nur gegen einen Akku des gleichen oder eines vergleichbaren Typs aus, der vom Hersteller empfohlen wird. Entsorgen Sie verbrauchte Akkus gemäß den Anweisungen des Herstellers (siehe unten).
- ! Bei unsachgemäßer Behandlung des in diesem Gerät verwendeten Akkus besteht Brand- oder Explosionsgefahr. Den Akku unter keinen Umständen zerlegen, Temperaturen von über 100 °C aussetzen oder verbrennen. Verbrauchte Akkus sind umgehend zu entsorgen.
- ! Bewahren Sie die Akkus an einem für Kinder unzugänglichen Ort auf.
- ! Ihr Notebook-Computer ist mit einer kleinen Batterie zur Speicherung wichtiger Daten ausgestattet. Wollen Sie diese Batterie auswechseln, dann nehmen Sie bitte Verbindung mit VAIO-Link auf.

# <span id="page-4-0"></span>Inhalt

# Willkommen

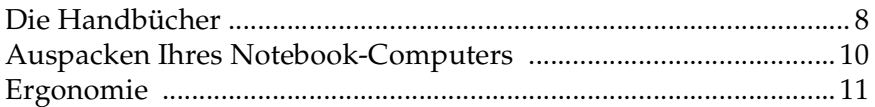

 $\overline{5}$ 

# **Ihr Notebook-Computer**

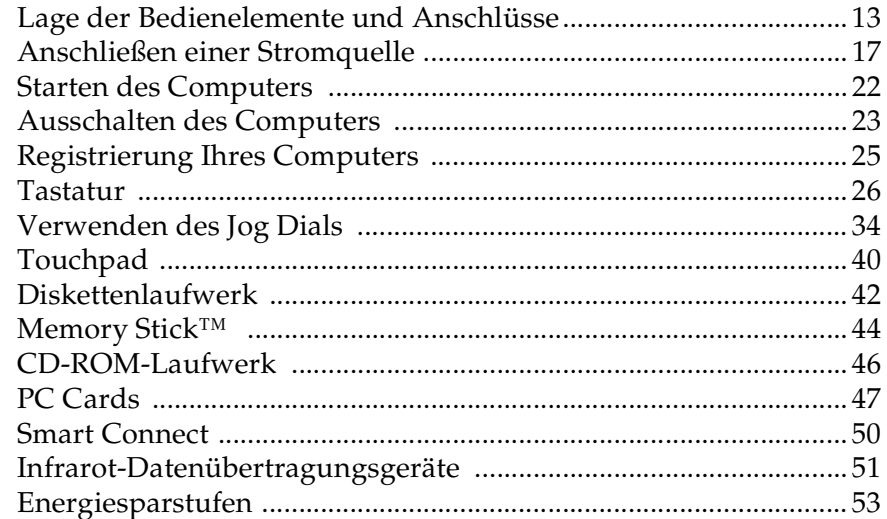

# <span id="page-5-0"></span>Anschluß externer Geräte

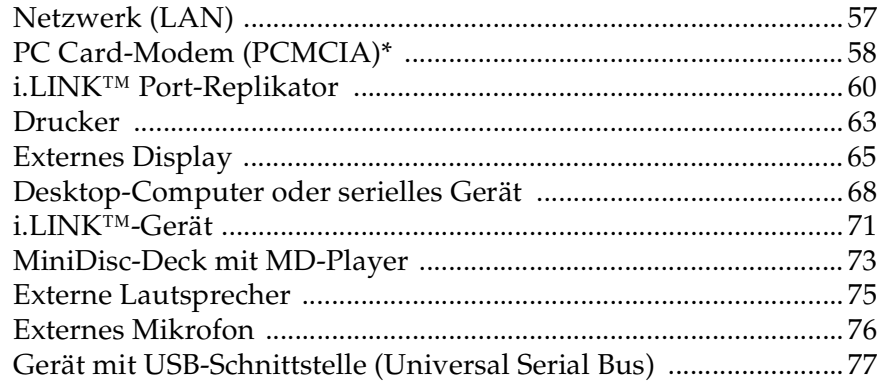

# Probleme? - Hier ist die Lösung

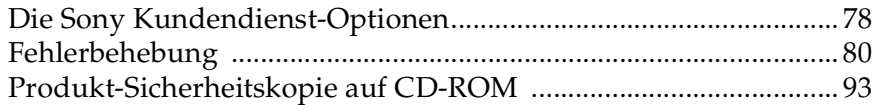

# Hinweise für den Benutzer

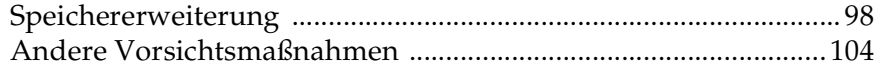

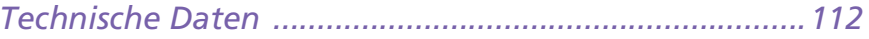

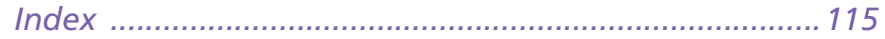

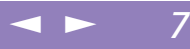

# <span id="page-6-1"></span><span id="page-6-0"></span>*Willkommen*

Wir beglückwünschen Sie zum Erwerb eines Sony VAIO Notebook-Computers. Um Ihnen ein Notebook nach dem neuesten Stand der Technik zur Verfügung zu stellen, setzt Sony die führenden Audio-, Video- und Kommunikationstechnologien ein. Nachfolgend haben wir nur einige der Leistungsmerkmale Ihres Sony Notebook-Computers aufgeführt. (Die Einzelheiten und technischen Daten finden Sie im Kapitel "Technische Daten" in diesem Handbuch).

- - **Außergewöhnlich hohe Leistungsfähigkeit** – Ihr PC ist mit einem schnellen Intel®-Prozessor, einem schnellen CD-ROM-Laufwerk sowie einem PC Card-Modem (abhängig vom jeweiligen Modell) ausgestattet.
- - **Mobilität** – Der wiederaufladbare Akku gewährleistet einen mehrstündigen netzunabhängigen Betrieb.
- $\Box$  **Sony Audio- und Videoqualität** – Mit dem hochauflösenden Flüssigkristalldisplay (LCD) kommen Sie in den vollen Genuß der heutigen, anspruchsvollen Multimedia-Anwendungen, Spiele und Unterhaltungssoftware.
- $\Box$  **Windows® <sup>98</sup> Zweite Ausgabe** – Ihr System ist mit dem neuesten Betriebssystem von Microsoft ausgestattet.
- - **Kommunikation –** Sie stellen Verbindung mit beliebten Online-Diensten her, senden und empfangen E-Mails, surfen im Internet und nutzen die Einwahl- und Faxfunktionen.
- - **Hervorragender Kundendienst –** Sollte es Probleme mit Ihrem Computer geben, nehmen Sie mit VAIO-Link Verbindung per Telefon, Fax oder E-Mail auf (die Rufnummern und Adressen finden Sie in Ihrer VAIO-Link Kundenservice-Broschüre). Bevor Sie sich dem Kundenservice in Verbindung setzen, sehen Sie

# <span id="page-7-1"></span>*Die Handbücher*

Sony Notebook-Computer Benutzerhandbuch **Sony Notebook-Computer Benutzerhandbuch**

 $\mathbb{Z}^n$  \* Bei einigen Modellen kann sich die Online-Dokumentation auch auf einer Diskette befinden.

jedoch bitte in Ihrem Benutzerhandbuch im Kapitel "Fehlerbehebung" oder in den Handbüchern und Hilfe-Dateien Ihrer externen Geräte oder Software nach.

# <span id="page-7-0"></span>*Die Handbücher*

Die Dokumentation besteht aus gedruckten Handbüchern und einer Dokumentations-CD-ROM.

# *Gedruckte Dokumentation:*

- 0 Das farbige Poster "Einrichten Ihres Sony Notebooks", eine Broschüre "Erste Schritte" und eine Kundenbroschüre enthalten alle wichtigen Informationen, damit Sie Ihren Notebook-Computer schnell benutzen können.
- $\Box$ Ein Poster mit allen Sicherheitsvorschriften und -standards.
- -Ihre Sony Garantiebedingungen.

# *Online-Dokumentation:*

- 1 **Dieses Benutzerhandbuch**:
- - **Ihr Sony Notebook-Computer** <sup>g</sup>ibt einen Überblick über die Verwendung der Standardkomponenten Ihres Systems.
- - **Anschluß externer Geräte** erläutert, wie Sie den Funktionsumfang Ihres Computers durch Anschluß anderer Geräte erweitern.
- - **Probleme? – Hier ist die Lösung** enthält grundlegende Hinweise zur Fehlerbehebung und <sup>g</sup>ibt einen Überblick über die angebotenen Kundendienst-Optionen.
- $\Box$  **Hinweise für den Benutzer** enthält Informationen und Hinweise zu den Einsatzmöglichkeiten Ihres Notebook-Computers.

# <span id="page-8-0"></span>*Die Handbücher*

- $\Box$  **Technische Daten** liefert alle wichtigen Angaben über Ihren Computer, die Treiber und das Zubehör.
- 2 In Ihrem **Software-Handbuch** finden Sie Informationen über das mitgelieferte Software-Paket und die vorinstallierte Sony-Anwendungssoftware:

 $\leq$ 

[N](#page-9-1) *9*

- - **Hinweise zur Software** enthält eine kurze Funktionsbeschreibung der in Ihrem System vorinstallierten Software.
- - **Individuelle Konfiguration des Notebook-Computers** erläutert die Einrichtung Ihres Systems und des Energiemanagements mit Hilfe von Sony Notebook Setup, PPK Setup, PowerPanel, BatteryScope usw. Sie erfahren hier auch wie Sie Ihr Display mit NeoMagic® einstellen und die Dual-Display-Funktion nutzen.
- 3 In den Dateien der **Online-Hilfe** für die einzelnen Programme finden Sie weitere Informationen zu Funktionen, Bedienung und Fehlerbehebung.

### <span id="page-9-1"></span>*Auspacken Ihres Notebook-Computers*

**E**<sup>\*</sup>In Abhängigkeit vom Notebook-Modell, das Sie erworben haben, ist das Zubehör möglicherweise nur optional erhältlich. Um bestimmte Funktionen, die in diesem Handbuch beschrieben werden, nutzen zu können, benötigen Sie jedoch diese Geräte.

# <span id="page-9-0"></span>*Auspacken Ihres Notebook-Computers*

Entnehmen Sie die folgenden Komponenten aus der Verpackung:

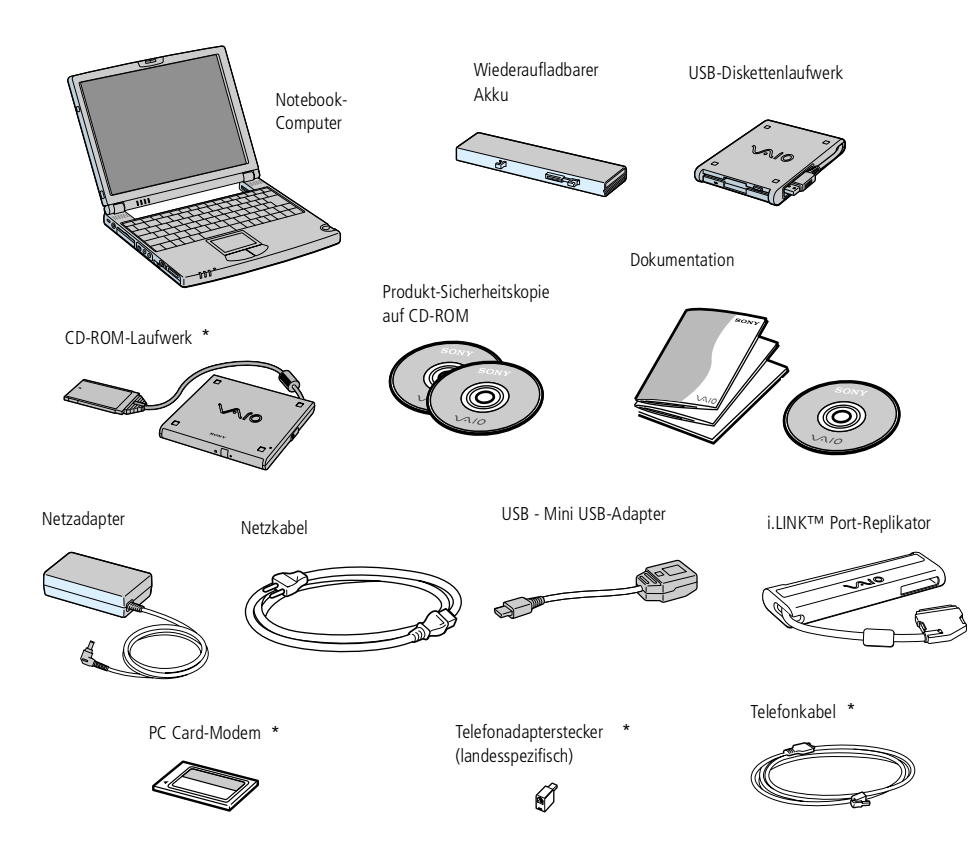

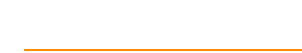

# <span id="page-10-1"></span>*Ergonomie*

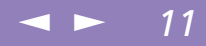

# <span id="page-10-0"></span>*Ergonomie*

Sie werden Ihr Notebook als tragbares Gerät in einer Vielzahl von Umgebungen einsetzen. Die folgenden Hinweise zum sicheren und angenehmen Arbeiten sollten Sie sowohl beim stationären als auch beim mobilen Betrieb beachten.

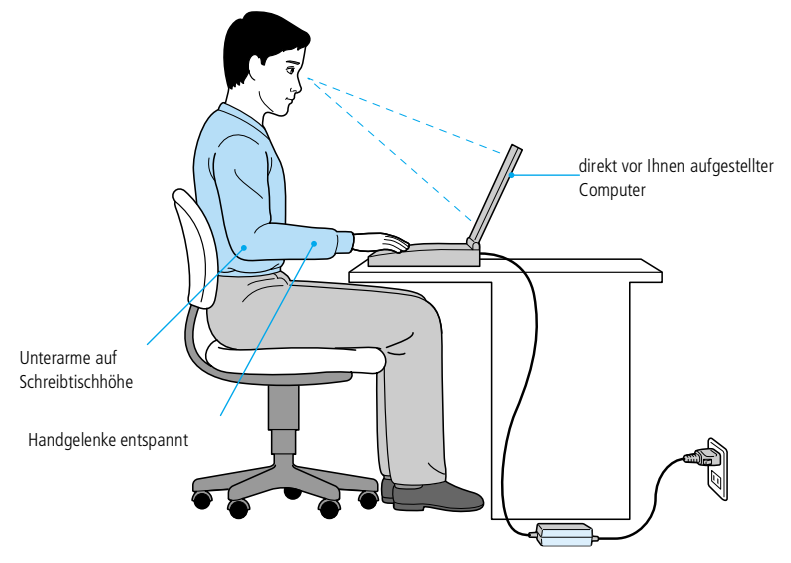

- **Position Ihres Notebooks** – Zum Arbeiten stellen Sie Ihr Notebook unmittelbar vor sich auf. Bei Eingaben über die Tastatur, das Touchpad oder die externe Maus achten Sie bitte darauf, daß Ihre Unterarme mit Ihren Handgelenken eine Linie bilden und sich in einer neutralen, entspannten Position befinden. Lassen Sie Ihre Oberarme ganz natürlich seitlich an Ihrem Oberkörper herunterhängen. Denken

### <span id="page-11-0"></span>*Ergonomie*

 $\leq$ [N](#page-12-2) *12*

Sie daran, Ihre Arbeit am Computer regelmäßig zu unterbrechen. Zu langes Arbeiten am Computer kann zu Muskel- oder Sehnenüberanstrengungen führen.

- $\Box$  **Möbel und Körperhaltung** – Verwenden Sie einen Stuhl mit guter Rückenstütze. Stellen Sie die Sitzhöhe so ein, daß Ihre Füße flach auf dem Fußboden stehen. Eventuell sorg<sup>t</sup> eine Fußstütze für bequemeres Arbeiten. Sitzen Sie entspannt und in aufrechter Körperhaltung, vermeiden Sie einen krummen Rücken oder eine stark zurückgelehnte Sitzposition.
- $\Box$  **Betrachtungswinkel des Notebook-Displays** – Das Display kann zur Einstellung der besten Position geneigt werden. Die Belastung Ihrer Augen und Ermüdung Ihrer Muskeln können Sie durch Einstellen des richtigen Betrachtungswinkels verringern. Stellen Sie auch die richtige Helligkeit des Bildschirms ein.
- $\Box$  **Beleuchtung** – Stellen Sie Ihr Notebook so auf, daß Fenster und Beleuchtung auf dem Display keine Spiegelungen oder Reflektionen verursachen. Zur Vermeidung von hellen Lichtflecken auf dem Display ist eine indirekte Beleuchtung zu verwenden. Zur Verminderung von Spiegelungen auf Ihrem Display ist im Handel Zubehör erhältlich das Spiegelungen verringert. Eine richtige Beleuchtung steigert Ihr Wohlbefinden und Ihre Effektivität.
- $\Box$  **Aufstellen eines externen Monitors** – Verwenden Sie einen externen Monitor, so stellen Sie diesen in einem Abstand zu Ihren Augen auf, der ein angenehmes Arbeiten ermöglicht. Achten Sie darauf, daß sich der Bildschirm in Augenhöhe oder etwas tiefer befindet, wenn Sie vor dem Monitor sitzen.

<span id="page-12-2"></span>*Lage der Bedienelemente und Anschlüsse*

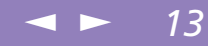

# <span id="page-12-0"></span>*Ihr Notebook-Computer*

In diesem Abschnitt wird beschrieben, wie Sie Ihr Notebook bedienen und die internen und externen Geräte wie z. B. das Zeigegerät und das Diskettenlaufwerk benutzen.

# <span id="page-12-1"></span>*Lage der Bedienelemente und Anschlüsse*

*Rechte Seite*

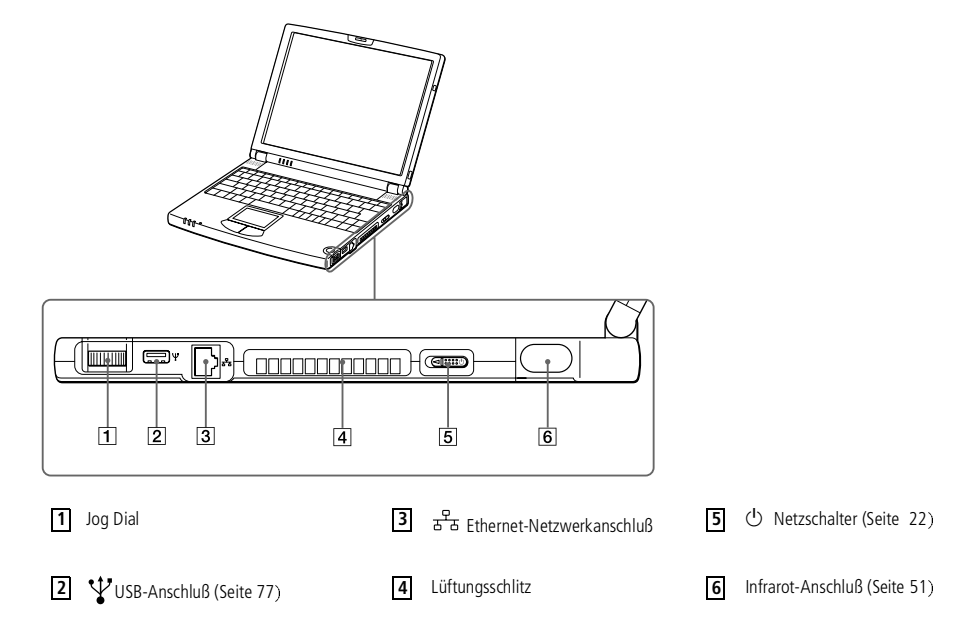

**Der Mini-USB-Anschluß des** Computers funktioniert nicht, wenn der Port-Replikator angeschlossen ist.

# <span id="page-13-0"></span>*Ihr Notebook-Computer*

**A** Netzstecker des Netzadapters und Netzkabel: gefährliche Spannung, gemäß EN 60950. Alle anderen Anschlüsse dieses Notebooks sind SELV-konform (Sicherheits-Kleinspannung), gemäß EN 60950.

*Lage der Bedienelemente und Anschlüsse*

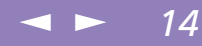

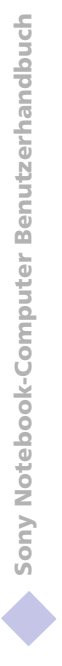

*Linke Seite*

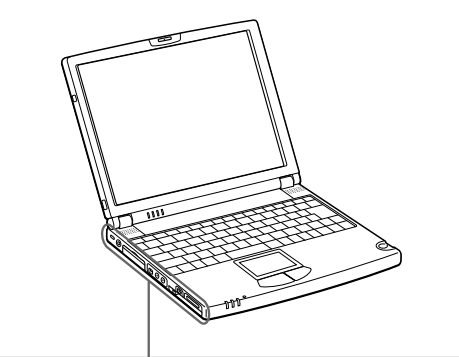

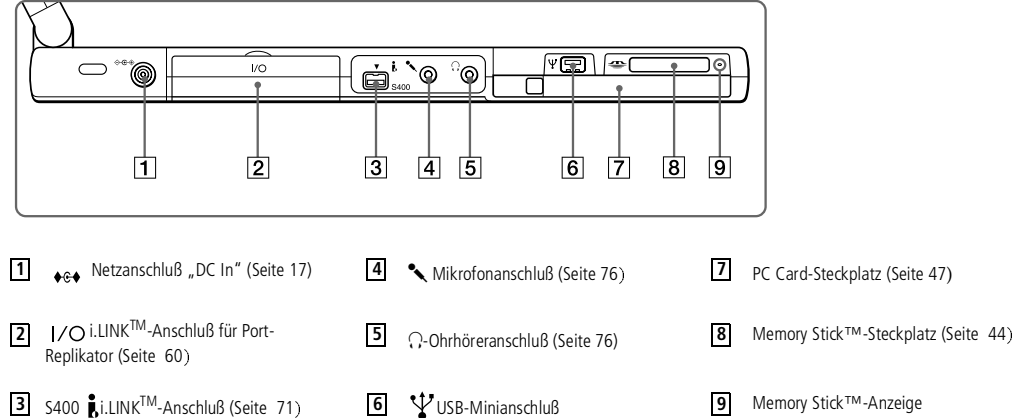

befindet sich ein Lüftungsschlitz. Dieser Lüftungsschlitz darf nicht abgedeckt werden, wenn der Computer eingeschaltet ist.

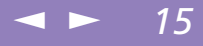

<span id="page-14-0"></span>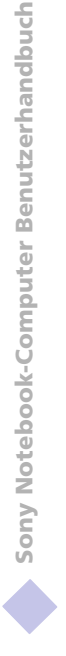

*Vorderseite* **Z**u Neben dem Netzschalter

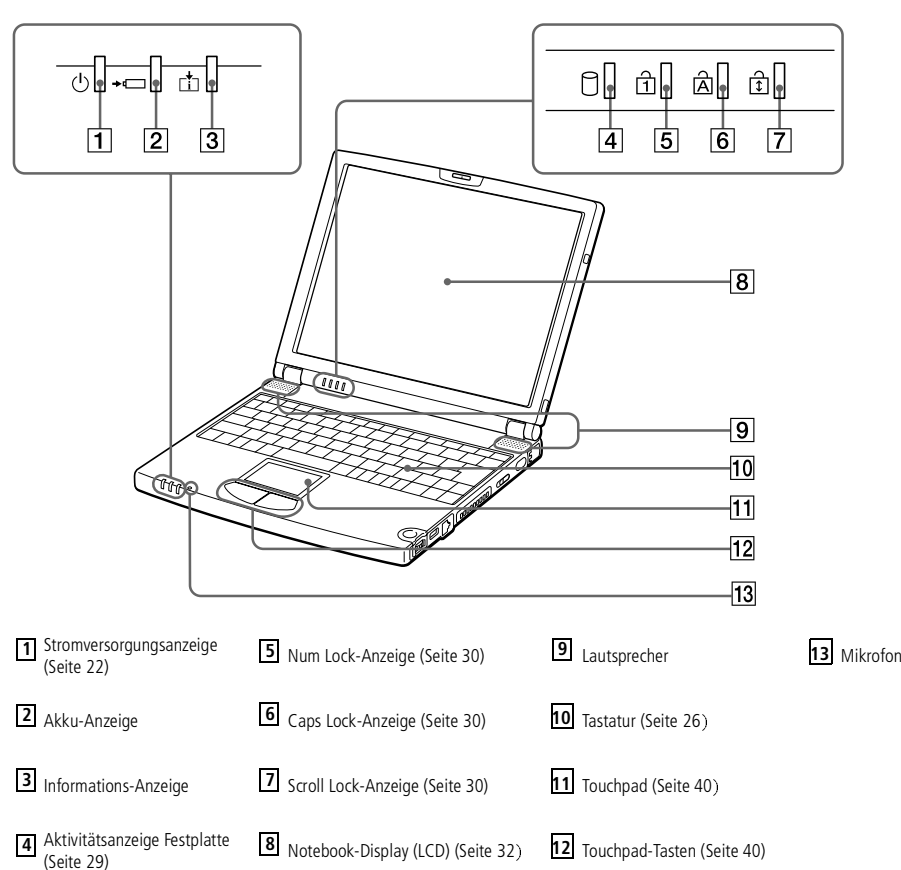

<span id="page-15-0"></span>*Lage der Bedienelemente und Anschlüsse*

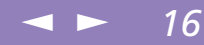

*Rückseite*

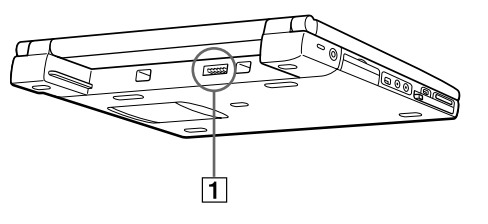

Akku-Anschluß **1**

*Unterseite*

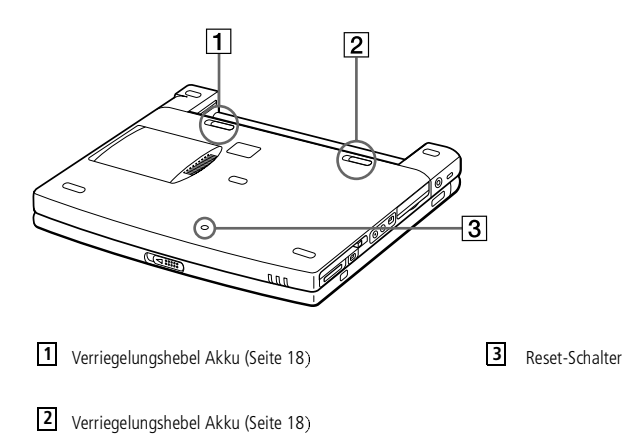

<span id="page-16-1"></span>**2** Verwenden Sie für den Netzbetrieb Ihres Notebooks ausschließlich den mitgelieferten Netzadapter.

> Zur vollständigen Trennung Ihres Notebooks vom Netz ist der Netzadapter aus der Netzsteckdose zu ziehen.

Bitte achten Sie darauf, daß die Netzsteckdose leicht zugänglich ist.

# <span id="page-16-0"></span>*Anschließen einer Stromquelle*

Als Stromquelle können Sie entweder den Netzadapter oder einen wiederaufladbaren Akku verwenden.

# *Verwenden des Netzadapters*

- 1 Verbinden Sie das vom Netzadapter kommende Kabel mit dem Netzanschluß "DC In" am Notebook.
- 2 Verbinden Sie das eine Ende des Netzkabels mit dem Netzadapter.
- 3 Verbinden Sie das andere Ende des Netzkabels mit einer Netzsteckdose.

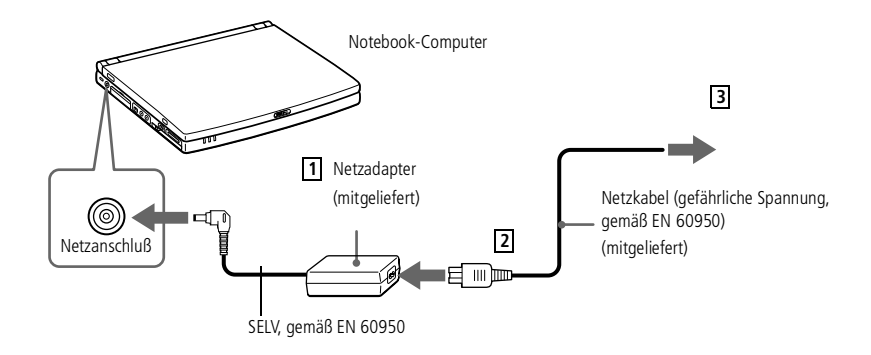

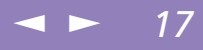

### <span id="page-17-1"></span>*Anschließen einer Stromquelle*

# Wenn Sie den Akku

herausnehmen, während der Computer eingeschaltet und nicht über den Netzadapter an das Stromnetz angeschlossen ist, dann kann dies zum Verlust von Daten führen. Das gleiche gilt, wenn der Akku entfernt wird, während sich der Computer im Standby-Modus befindet.

 $\mathbb{Z}$  Sie können den Akku entfernen, ohne den Computer auszuschalten, wenn er an das Stromnetz (Netzadapter) angeschlossen ist.

> Scließen Sie die Abdeckung, bevor Sie den Akku entfernen/ einfügen.

# *Verwenden des Akkus*

Als Stromquelle können ein oder zwei Akkus verwendet werden.

Der mit Ihrem Notebook gelieferte Akku ist zum Zeitpunkt des Erwerbs nicht vollständig geladen. Das Einsetzen und Laden des Akkus ist nachstehend beschrieben.

### <span id="page-17-0"></span>*So setzen Sie den Akku ein*

1 Schieben Sie den Verriegelungshebel am Boden des Computers in die Position UNLOCK (ENTRIEGELN).

 $\leq$ 

[N](#page-18-0) *18*

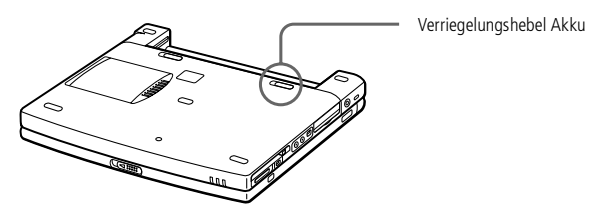

2 Richten Sie die auf dem Akkugehäuse angebrachten Führungsnuten und Nasen an den Nasen und Einkerbungen auf der Rückseite des Computers aus, und schieben Sie den Akku in Richtung Computer, bis das Akkugehäuse hörbar am Computergehäuse einrastet.

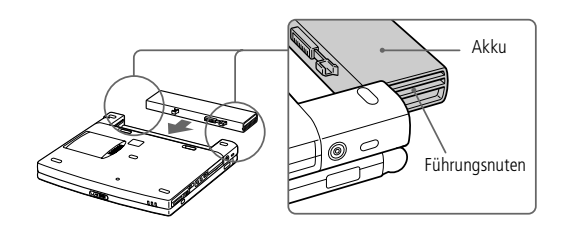

<span id="page-18-0"></span>3 Schieben Sie den Verriegelungshebel in die Position LOCK (VERRIEGELN), wodurch der Akku im Computer verriegelt wird.

 $\leq$ 

[N](#page-19-0) *19*

# *So laden Sie den Akku auf*

- Verbinden Sie den Netzadapter mit dem Notebook.
- 2 Setzen Sie den Akku ein.

Der Akku wird im Notebook automatisch geladen. Die Akkuanzeige blinkt während des Ladens jeweils zweimal hintereinander in größeren Zeitabständen. Ist der Akku zu 85 % geladen, so erlischt die Ladeanzeige. Dies dauert etwa 1,5 Stunden. Zum vollständigen Laden des Akkus muß dieser noch eine weitere Stunde geladen werden.

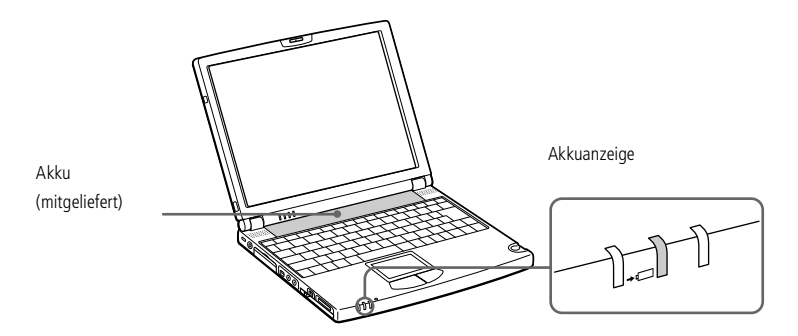

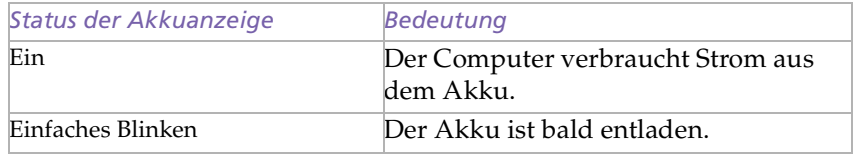

<span id="page-19-0"></span>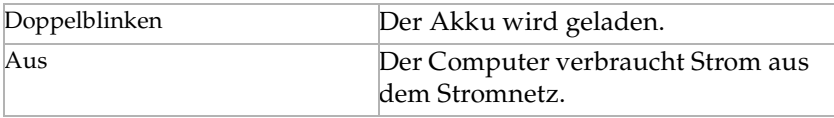

 Wenn der Akku nahezu entladen ist, blinken die Akku- und Stromversorgungsanzeigen gleichzeitig. Zur Prüfung der verbleibenden Betriebszeit mit dem Akku siehe auch "Anzeigen von Akku-Informationen" in Ihrem Software-Handbuch.

Lassen Sie den Akku im Notebook, wenn dieses über den Netzadapter an das Stromnetz angeschlossen ist. Der Akku wird während des Notebookbetriebes geladen.

Fällt die Akkuladung unter einen Wert von 10 %, sollten Sie entweder zum Wiederaufladen des Akkus den Netzadapter an Ihr Notebook anschließen oder Ihren Computer ausschalten und einen voll geladenen Akku einsetzen.

Die Akkubetriebsdauer kann durch Änderung der Energiesparstufe im Programm PowerPanel verlängert werden. Weitere Informationen hierzu finden Sie in dem Abschnitt "Energiesparfunktionen" in Ihrem Software-Handbuch.

Bei dem mit Ihrem Notebook mitgelieferten Akku handelt es sich um einen Lithium-Ionen-Akku, der jederzeit nachgeladen werden kann. Das Laden eines nur teilweise entladenen Akkus beeinflußt die Lebensdauer des Akkus nicht.

Wird der Akku als Stromquelle für den Betrieb des Notebooks verwendet, so leuchtet die Akkuanzeige. Wenn der Akku fast vollständig entladen ist, beginnt die Akkuanzeige zu blinken.

Bei einigen Software-Anwendungen und einigen externen Geräten wechselt Ihr Notebook bei geringer Akkukapazität nicht in den Schlafmodus. Um jeden Datenverlust beim Akkubetrieb zu vermeiden, sollten Sie Ihre Daten häufig speichern und manuell einen Energiesparmodus wie System-Standby oder Systemschlaf aktivieren.

# <span id="page-20-0"></span>*Ihr Notebook-Computer*

# *Anschließen einer Stromquelle*

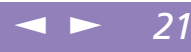

# Sony Notebook-Computer Benutzerhandbuch **Sony Notebook-Computer Benutzerhandbuch**

# Sie können den Akku

entfernen, ohne den Computer auszuschalten, wenn er an das Stromnetz (Netzadapter) angeschlossen ist.

Scließen Sie die Abdeckung, bevor Sie den Akku entfernen/ einfügen.

### *Entfernen des Akkus*

- Schalten Sie den Computer aus, und schließen Sie die Abdeckung.
- 2 Schieben Sie den Verriegelungshebel in die Position UNLOCK (ENTRIEGELN).
- 3 Schieben Sie den Entriegelungshebel in die Position UNLOCK (ENTRIEGELN), und ziehen Sie den Akku vom Computer ab.

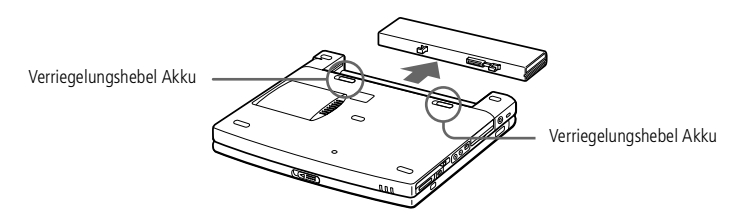

# <span id="page-21-1"></span>*Starten des Computers*

Wenn Sie den Netzschalter länger als vier Sekunden in der vorderen Position halten, wird der Notebook-Computer abgeschaltet.

# <span id="page-21-0"></span>*Starten des Computers*

1 Schieben Sie den LCD-Verriegelungshebel in Pfeilrichtung, und heben Sie das Display an.

 $\leq$ 

[N](#page-22-1) *22*

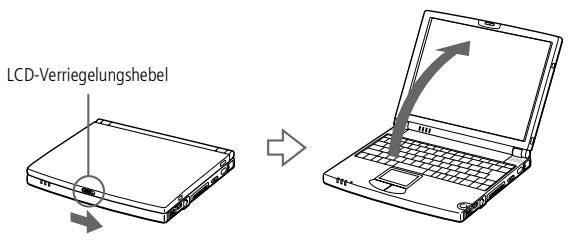

2 Schieben Sie den Netzschalter auf der linken Seite des Notebook-Computers nach vorn, bis die Stromversorgungsanzeige aufleuchtet (grün).

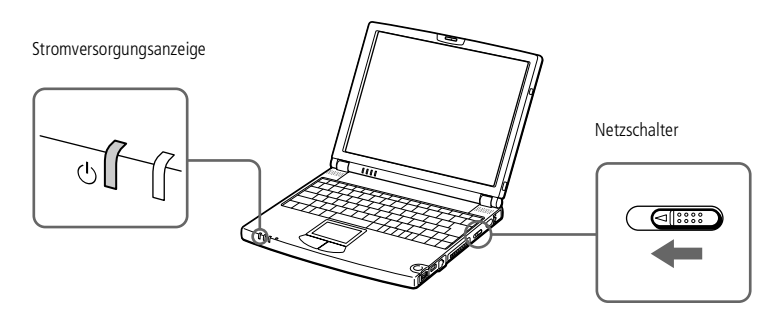

3 Stellen Sie gegebenenfalls die Helligkeit des LC-Displays mit der Tastenkombination Fn+F5 ein. Sie erhöhen die Helligkeit mit den Pfeiltasten "Auf" und "Rechts". Sie verringern die Helligkeit mit den Pfeiltasten "Ab" und "Links"

# <span id="page-22-1"></span>*Ihr Notebook-Computer*

# *Ausschalten des Computers*

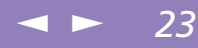

Sony Notebook-Computer Benutzerhandbuch **Sony Notebook-Computer Benutzerhandbuch** Um einen möglichen Datenverlust zu vermeiden, gehen Sie wie folgt vor:

# <span id="page-22-0"></span>*Ausschalten des Computers*

- Klicken Sie auf die Schaltfläche "Start" in der Windows® 98-Task-Leiste.
- 2 Klicken Sie am unteren Ende des Start-Menüs auf "Beenden". Es wird das Dialogfeld "Windows beenden" angezeigt.

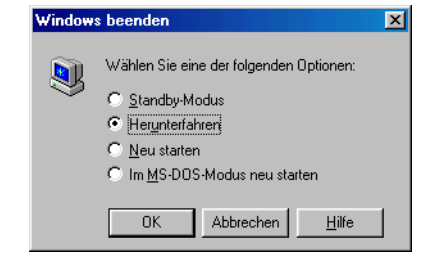

- 3 Wählen Sie "Herunterfahren".
- 4 Klicken Sie auf "OK".
- 5 Warten Sie, bis sich der Computer automatisch ausschaltet. Die Stromversorgungsanzeige erlischt.
- 6 Schalten Sie alle an Ihren Computer angeschlossenen externen Geräte aus.

**2** Beantworten Sie alle Meldungen, wenn Sie aufgefordert werden, Dokumente zu speichern.

# <span id="page-23-0"></span>*Ausschalten des Computers*

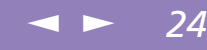

 Läßt sich der Computer mit den oben genannten Schritten nicht ausschalten, drücken Sie gleichzeitig die Tasten Strg+Alt+Delete, um den Computer neu zu starten. Ist es mit dieser Methode nicht möglich, den Computer neu zu starten, können Sie den Netzschalter nach vorn schieben und mindestens vier Sekunden lang in dieser Position festhalten (Reset). Dies kann jedoch zu Datenverlust führen.

Wird der Computer eine Zeitlang nicht benutzt, können Sie die Akkubetriebsdauer durch den Standby-Modus verlängern. Weitere Informationen hierzu finden Sie im Abschnitt "Energiesparfunktionen" in Ihrem Software-Handbuch.

<span id="page-24-1"></span> $\mathbb{Z}$  Vor dem Finwählen in einen Online-Dienst oder in den Online-Registrierungsdienst müssen Sie Ihren Computer mit dem Telefonnetz verbinden. Bitte lesen Sie die Hinweise im Abschnitt "Anschluß an eine Telefonleitung".

> Sie benötigen einen Internetanschluß, um die Online-Registrierung auf der Website vornehmen zu können.

Bevor Sie die hier beschriebenen Kommunikationsfunktionen nutzen können, müssen Sie Ihren Computer mit dem PC Card-Modem\* an eine Telefonleitung anschließen.

\*Je nach Modell ist das Zubehör eventuell als Zusatzausstattung verfügbar.

! Um einen möglichen Datenverlust zu vermeiden, gehen Sie wie folgt vor:

# <span id="page-24-0"></span>*Registrierung Ihres Computers*

Wenn Sie Ihren Notebook-Computer bei Sony registrieren lassen, können Sie die Vorteile des ausgezeichneten Sony-Kundenservices nutzen:

- **VAIO-Link –** Setzen Sie sich mit dem Sony Kundenservice-Zentrum per Telefon, Fax oder E-Mail in Verbindung (die Adressen und Rufnummern finden Sie in Ihrer VAIO-Link Kundenservice-Broschüre).

 $\leq$ 

[N](#page-25-1) *25*

 $\Box$  **Garantie –** Für einen besseren Schutz Ihrer Investitionen. Die allgemeinen Geschäftsbedingungen entnehmen Sie bitte der Garantiekarte. Weitere Informationen finden Sie in Ihrer VAIO-Link Kundenservice-Broschüre.

Zur Online-Registrierung des Sony Notebook-Computers gehen Sie bitte wie folgt vor:

- Klicken Sie auf dem Desktop auf die Schaltfläche "Willkommen".
- Klicken Sie auf "Weiter".
- 3 Klicken Sie auf "Internet".
- 4 Füllen Sie das Online-Registrierungsformular aus.
- 5 Rollen Sie die Anzeige nach unten, und klicken Sie auf "Absenden".
- 6 Klicken Sie auf "OK".

<span id="page-25-1"></span>*Tastatur*

# <span id="page-25-0"></span>*Tastatur*

Die Tastatur Ihres Notebooks ist der eines Desktop-Computers sehr ähnlich. Sie verfügt jedoch über zusätzliche Tasten, die bestimmten Funktionen des Notebooks zugeordnet sind.

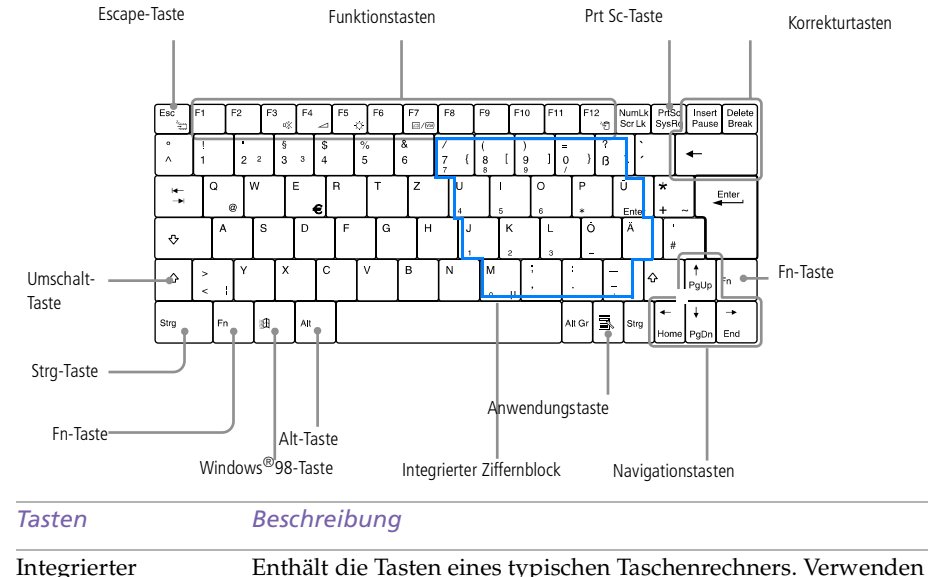

Ziffernblock Enthält die Tasten eines typischen Taschenrechners. Verwenden Sie den integrierten Ziffernblock zur Eingabe von Zahlen oder für mathematische Berechnungen wie z. B. Addition und Subtraktion. Zur Aktivierung des Ziffernblocks ist die Num Lk-Taste zu drücken. (Haben Sie diese Taste gedrückt, leuchtet die Anzeige Num Lock.)

Navigationstasten Verschiedene Tasten dienen der Bewegung des Cursors im Display.

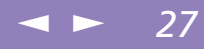

<span id="page-26-0"></span>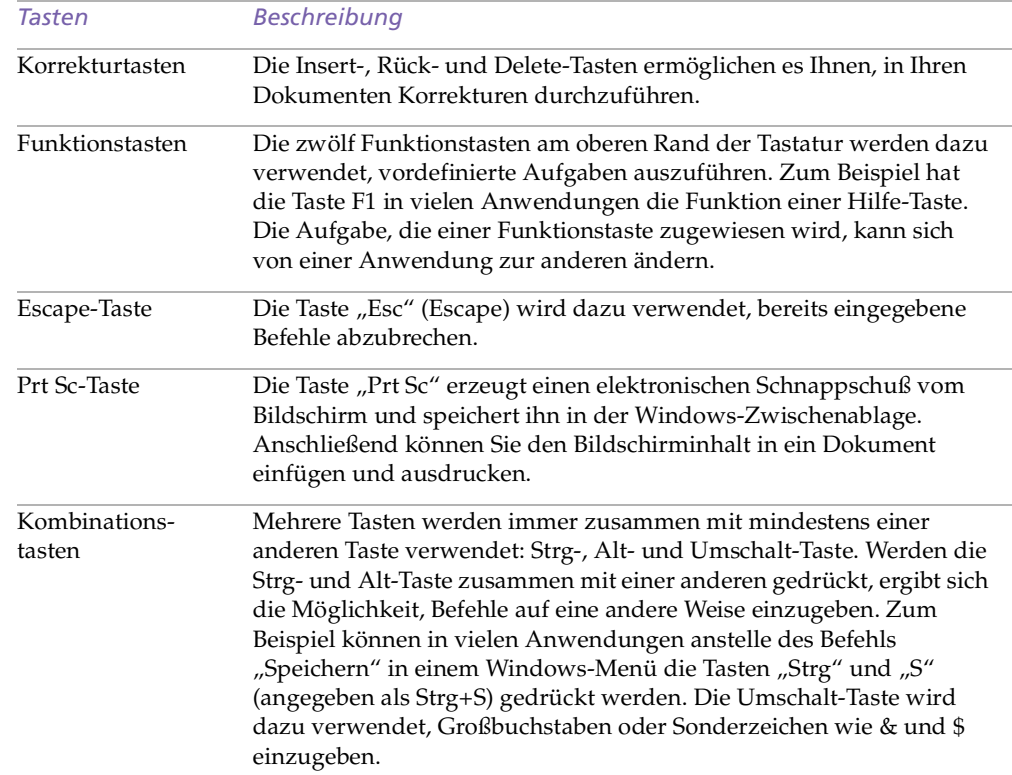

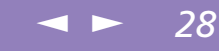

<span id="page-27-0"></span>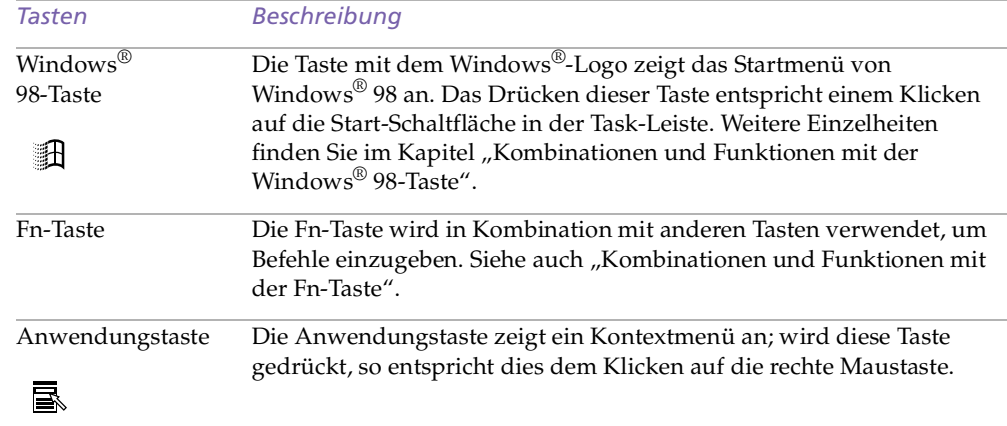

# *Kombinationen und Funktionen mit der Windows® 98-Taste*

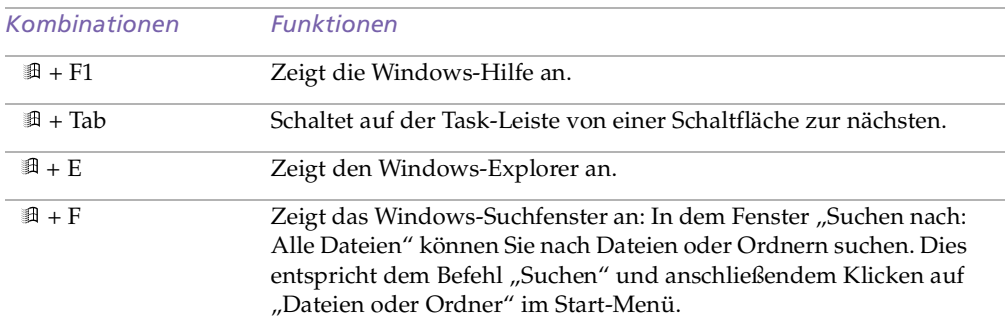

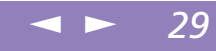

<span id="page-28-1"></span>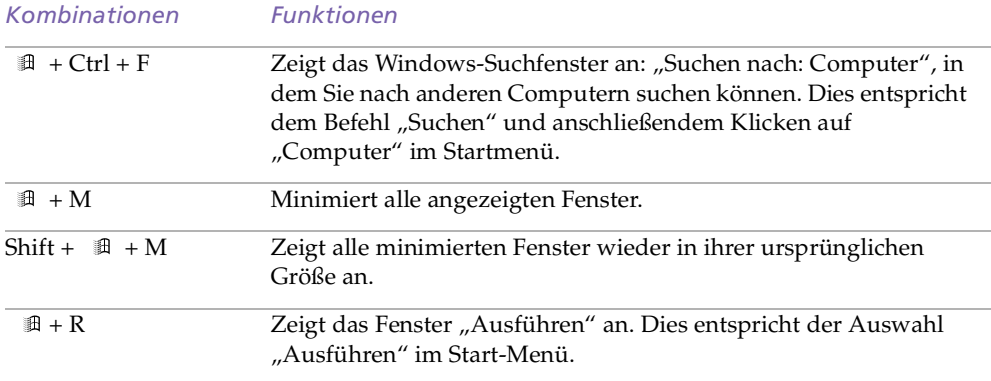

# <span id="page-28-0"></span>*LED-Anzeigen*

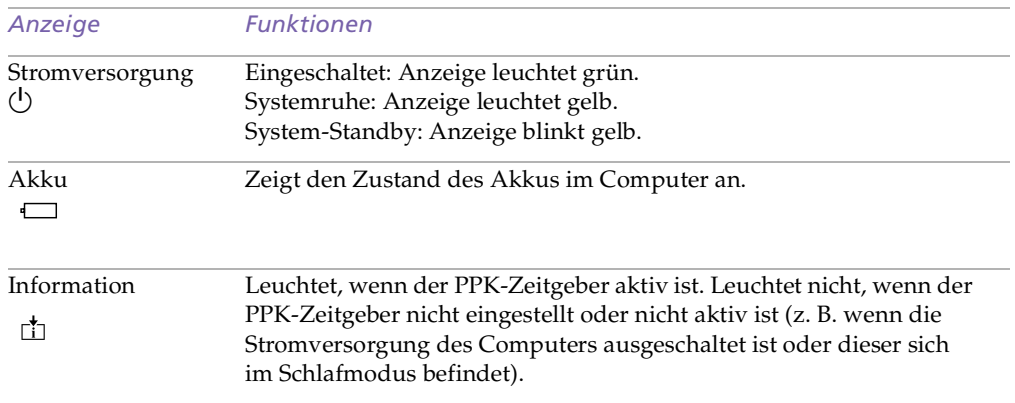

<span id="page-29-0"></span>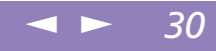

<span id="page-29-1"></span>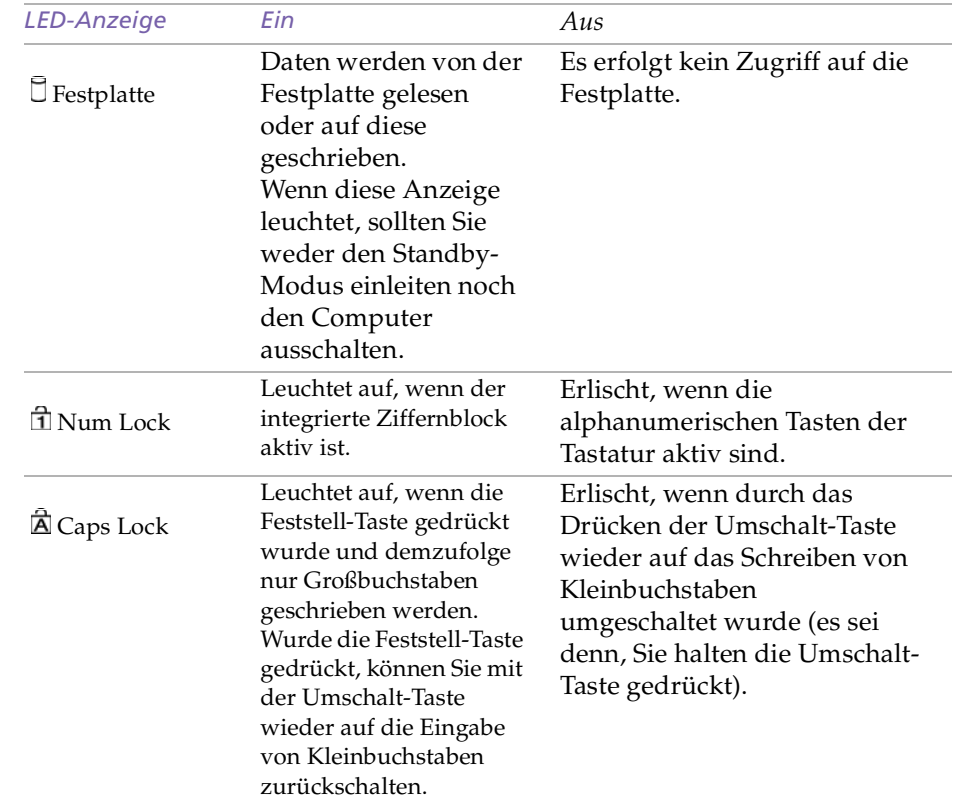

<span id="page-30-0"></span>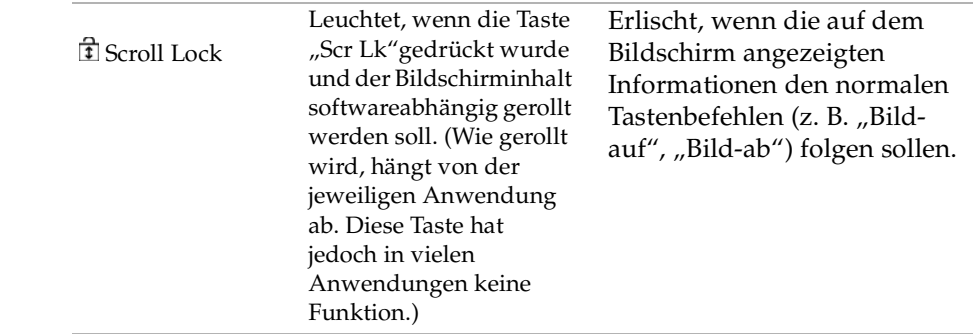

# <span id="page-31-1"></span>*Ihr Notebook-Computer*

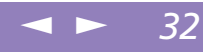

# *Tastatur*

**Einige Funktionen sind erst** nach dem Start von Windows verfügbar.

# *Kombinationen und Funktionen mit der Fn-Taste*

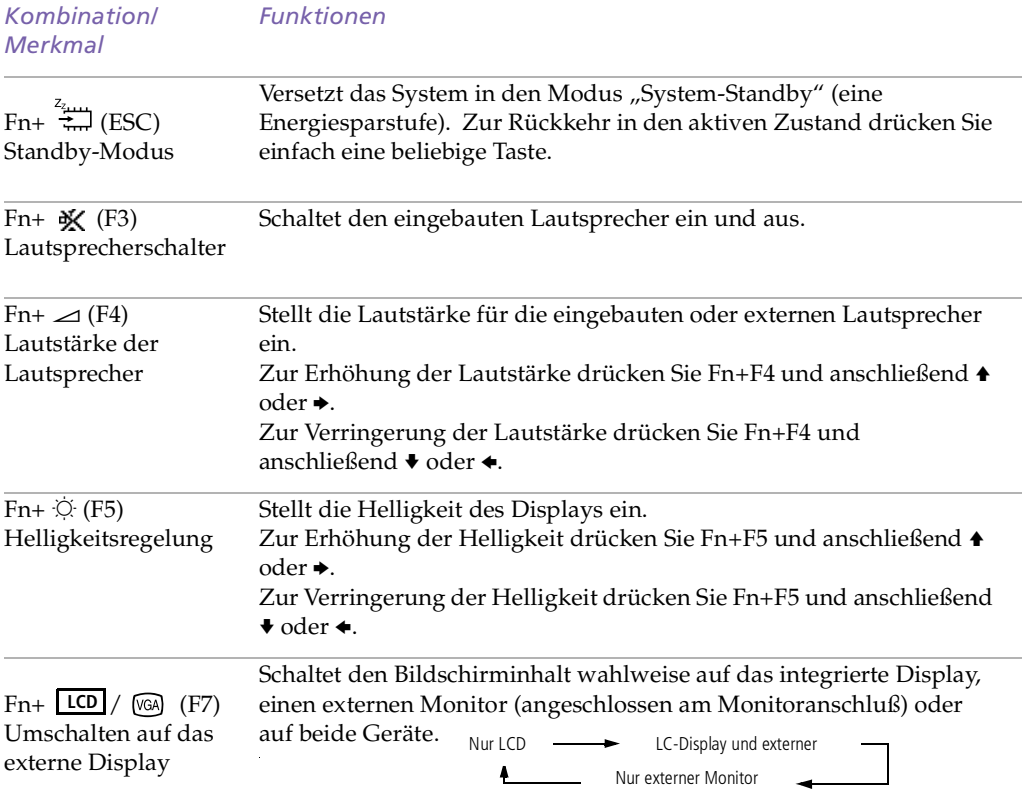

<span id="page-31-0"></span>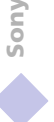

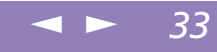

<span id="page-32-0"></span>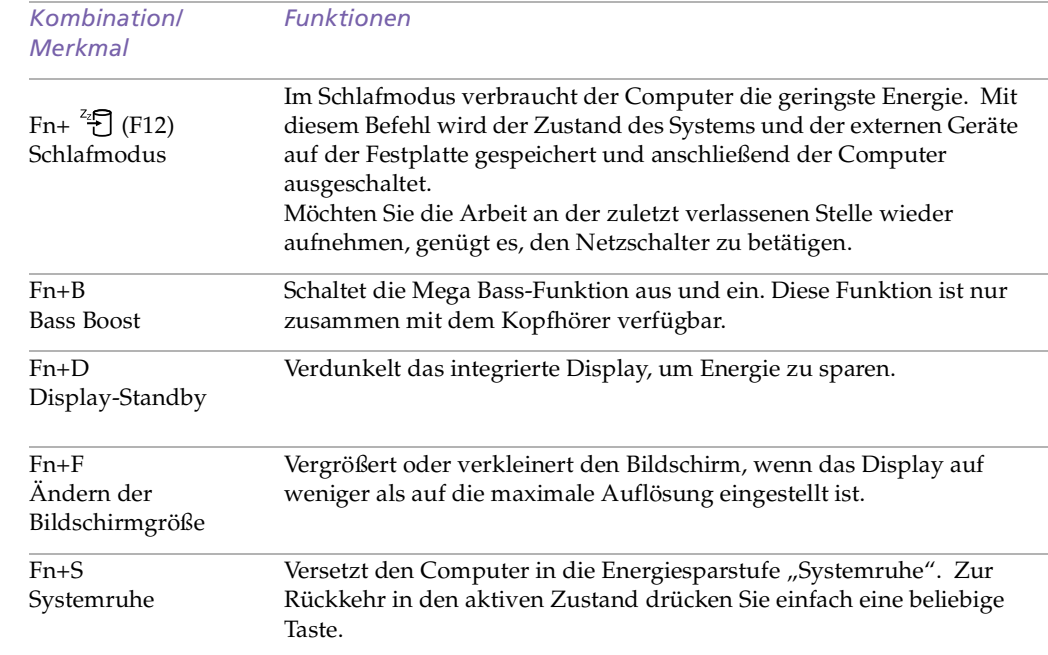

# <span id="page-33-1"></span>*Verwenden des Jog Dials*

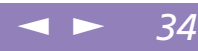

# <span id="page-33-0"></span>*Verwenden des Jog Dials*

Ihr Notebook ist auf der rechten Seite mit einem Jog Dial ausgestattet. Sie können den Jog Dial drehen und/oder drücken, um durch das Fenster zu blättern, eine Software auszuwählen, die Lautstärke des eingebauten Lautsprechers einzustellen usw.

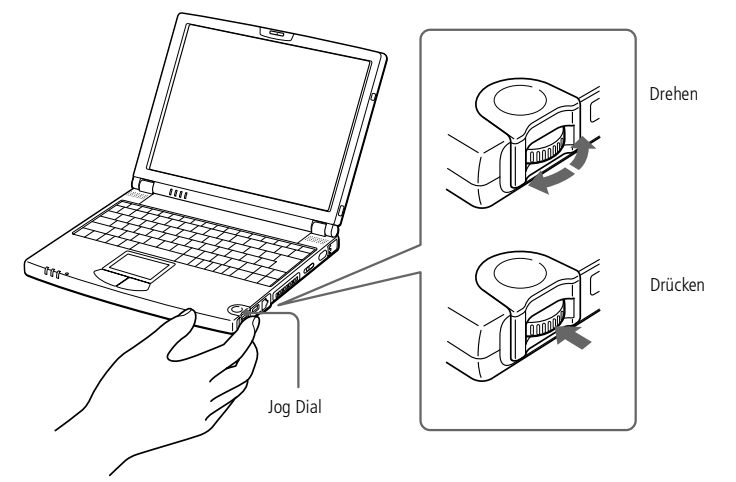

Das Jog Dial-Fenster wird immer auf dem Bildschirm angezeigt. Das Jog Dial-Fenster befindet sich entweder im Start- oder im Anleitungsmodus.

### <span id="page-34-0"></span>*Startmodus*

Das Jog Dial-Fenster schaltet in den Startmodus, wenn keine Software oder kein Programm verwendet wird, oder wenn das Jog Dial-Fenster aktiv ist.

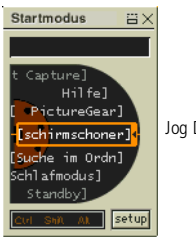

Jog Dial-Fenster im Startmodus

### *Anleitungsmodus*

Der Jog Dial befindet sich im Anleitungsmodus, wenn eine Software läuft, und deren Fenster aktiv ist. Abhängig von der verwendeten Software können Sie eine Option aus der Auswahlliste wählen, die in der Jog Dial-Listenansicht zur Verfügung steht.

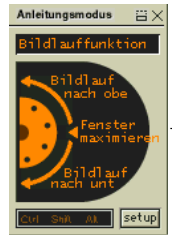

Jog Dial-Fenster im Anleitungsmodus

 Sie können die Größe des Jog Dial-Fensters ändern oder es schließen. Um das Jog Dial-Fenster anzuzeigen, doppelklicken Sie auf auf auf mit Systembereich der Task-Leiste.

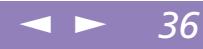

# <span id="page-35-0"></span>*So verwenden Sie den Jog Dial*

### *Startmodus*

Um in den Startmodus zu schalten, klicken Sie in das Jog Dial-Fenster oder auf die Bildschirmanzeige, oder drücken Sie den Jog Dial, während Sie die Strg-Taste gedrückt halten.

1 Drehen Sie den Jog Dial, um einen Menüpunkt auszuwählen, und drücken Sie dann den Jog-Dial.

Das Jog Dial-Fenster schaltet in den Anleitungsmodus um, und die jeweiligen Funktionen des Jog Dial werden angezeigt.

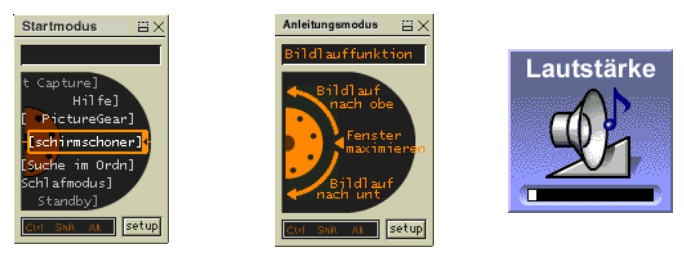

Jog Dial befindet sich im Anleitungsmodus, wenn die Option "Lautstärkeregelung"

- 2 Drehen oder drücken Sie den Jog Dial, um die Funktionen zu verwenden.
- 3 Um einen anderen Menüpunkt auszuwählen, schalten Sie in den Startmodus, und wiederholen Sie den Vorgang, beginnend mit dem ersten Schritt.

### *Anleitungsmodus*

Das Jog Dial-Fenster zeigt die Funktionen des Jog Dial an.
#### <span id="page-36-0"></span>*Verwenden des Jog Dials*

#### *Konfigurierung der Jog Dial-Einstellungen*

 $\mathbb{Z}$  Weitere Informationen hierzu finden Sie im Abschnitt "Verwenden des Jog Dials" in Ihrem Software-Handbuch.

Sie können dem Jog Dial mit der Jog Dial-Setup-Software andere Funktionen zuweisen oder diese löschen. Informationen hierzu finden Sie in dem Abschnitt "Dem Jog Dial weitere Funktionen zuweisen" in Ihrem Software-Handbuch.

Sie können die Drehrichtung auswählen, Funktionen bestimmten Programmen zuweisen, die Jog Dial nicht unterstützen, oder die Klangeffekte bei der Verwendung des Jog Dial auswählen etc.

 $\leq$ 

[N](#page-37-0) *37*

- Klicken Sie im Jog Dial-Fenster auf die Schaltfläche "Setup", um das Jog Dial Setup-Fenster anzuzeigen.
- Klicken Sie auf die Registerkarte "Konfiguration", um das Setup-Fenster aufzurufen.

Zur Auswahl der Drehrichtung: wählen Sie unter "Drehrichtung" die Option "Aufwärts" oder "Abwärts". Die Standardeinstellung ist "Aufwärts". Zur Zuweisung von Funktionen an Software-Programmme, die Jog Dial nicht unterstützen: Wählen Sie unter "Software, die den Jog Dial nicht unterstützt" die Funktion, die Sie zu einem Software-Programm zuweisen möchten. Die Standardeinstellung ist "Rollfunktion".

Zur Auswahl des Anzeigemodus für das Jog Dial-Fenster: Aktivieren Sie die Option "Jog Dial-Fenster immer im Vordergrund", wenn das Jog Dial-Fenster immer im Vordergrund angezeigt werden soll. Deaktivieren Sie diese Option, wird das Jog Dial-Fenster im Hintergrund angezeigt, kann jedoch genutzt werden.

<span id="page-37-0"></span>3 Klicken Sie auf die Registerkarte "Klangeinstellungen", um die Klangeffekte bei der Verwendung des Jog Dials einzustellen. Sie können eine WAVE-Datei als Klangeffekt wählen. Klicken Sie auf "Durchsuchen", um die entsprechende WAVE-Datei auszuwählen. Sie können aber auch Sprachdateien wählen, die als WAVE-Dateien gespeichert wurden. Entfernen sie das Häkchen neben dem Feld "Drehen" und "Drücken", um den

Klangeffekt wieder zu entfernen.

4 Klicken Sie auf "OK".

#### *Software mit Jog Dial-Unterstützung*

Wenn die Sony Software, die den Jog Dial unterstützt, aktiv ist, können Sie die jeder Software zugewiesenen Jog Dial-Funktionen verwenden.

Weitere Informationen hierzu finden Sie im Abschnitt "Verwenden des Jog Dials" in Ihrem Software-Handbuch

#### *Software ohne Jog Dial-Unterstützung*

Wenn die verwendete Software den Jog Dial nicht unterstützt, können Sie das Fenster rollen oder die Fenstergröße anpassen:

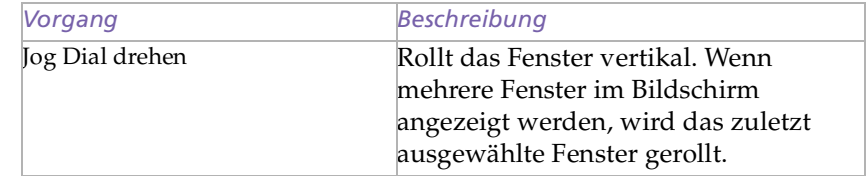

<span id="page-38-0"></span>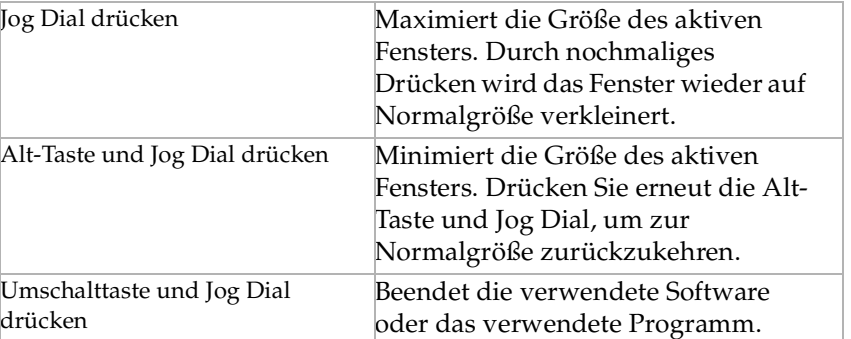

 $\blacksquare$ 

[N](#page-39-0) *39*

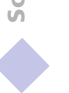

<span id="page-39-0"></span>*Touchpad*

#### $\leq$  $\blacktriangleright$  40

**ED** Weitere Informationen über Touchpadmerkmale wie Klicken mit beiden Tasten, Einstellen der Touchpadgeschwindigkeit sowie Web Assist-, Tap Off- und Startfunktionen finden Sie in der Online-Hilfe der Mauseigenschaften. Sie rufen die Online-Hilfe der Mauseigenschaften auf, indem Sie auf die Schaltfläche "Start" klicken, "Einstellen" auswählen und dann auf "Systemsteuerung" klicken. Klicken Sie auf das Symbol "Maus" in der Systemsteuerung und anschließend auf die Schaltfläche "Hilfe".

# *Touchpad*

Die Tastatur ist mit einem berührungsempfindlichen Zeigegerät ausgerüstet, das Touchpad genann<sup>t</sup> wird. Mit Hilfe dieses Touchpads können Sie den Mauszeiger bewegen, Objekte anklicken und ziehen.

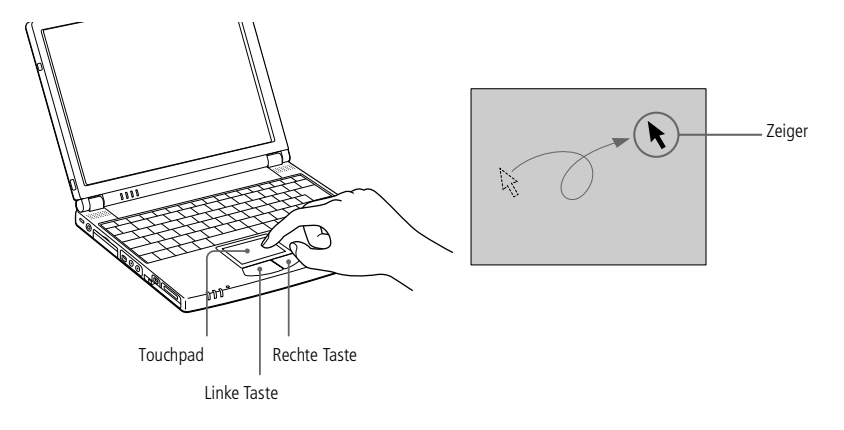

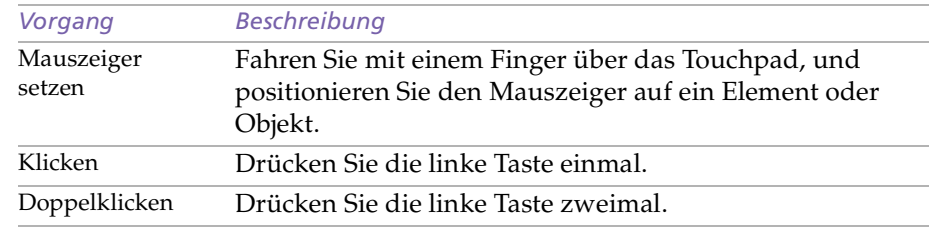

<span id="page-40-0"></span>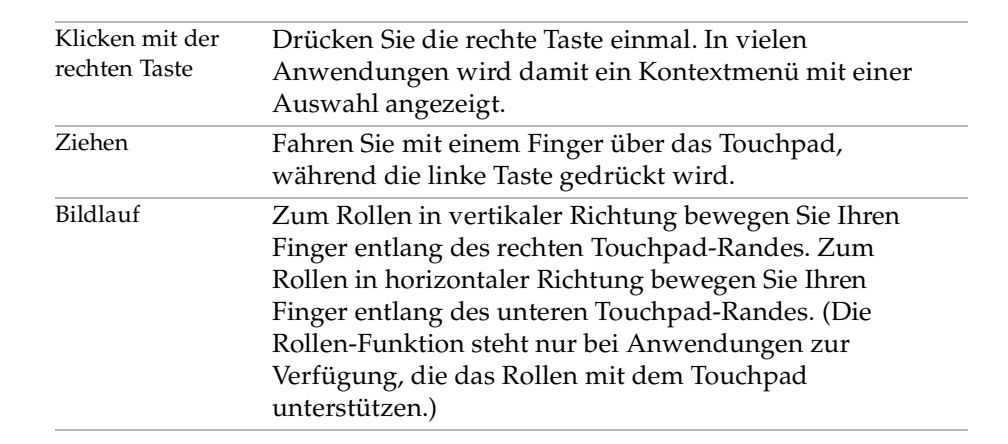

 $\leq$ 

[N](#page-41-0) *41*

#### <span id="page-41-0"></span>*Diskettenlaufwerk*

#### **Das mitgelieferte**

Diskettenlaufwerk sollte nur zusammen mit diesem Computer verwendet werden. Sie können dieses Diskettenlaufwerk nicht mit einem anderen Computer verwenden.

Vor dem Anschließen oder Entfernen eines USB-Gerätes ist es nicht erforderlich, den Computer auszuschalten.

Um gleichzeitig ein anderes USB-Gerät, zum Beispiel eine USB-Maus, verwenden zu können, schließen Sie das Gerät mit Hilfe des mitgelieferten Adapters an die Mini-USB-Buchse  $\Psi$  an.

# *Diskettenlaufwerk*

Sie können das Diskettenlaufwerk an den USB-Anschluß Ihres Computers anschließen:

 $\leq$ 

[N](#page-42-0) *42*

#### *Anschließen des externen Diskettenlaufwerks*

Schließen Sie das USB-Kabel am USB-Anschluß an. Das VAIO-Logo auf dem Diskettenlaufwerk sollte nach oben zeigen.

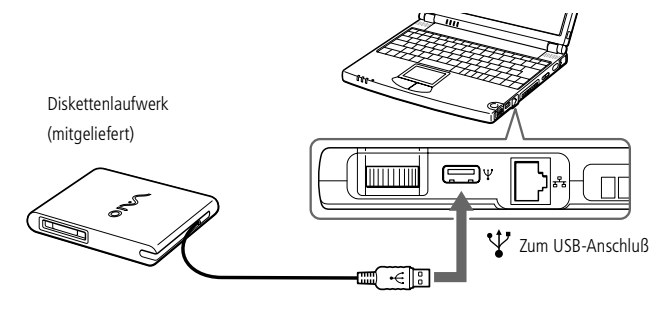

#### *Einlegen einer Diskette*

- 1 Halten Sie die Diskette mit dem Etikett nach oben.
- 2 Schieben Sie die Diskette in das Laufwerk, bis sie hörbar einrastet.

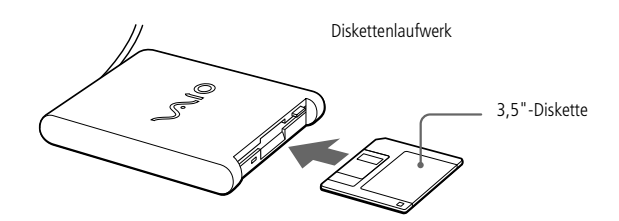

#### <span id="page-42-0"></span>*Diskettenlaufwerk*

**Drücken Sie nicht die** Auswurftaste, solange die LED-Anzeige leuchtet. Dadurch könnte die Diskette beschädigt werden.

> Entfernen Sie das Diskettenlaufwerk vom Computer, wenn die Diskette nicht durch Drücken der Auswurftaste ausgeworfen wird.

#### *Entnehmen einer Diskette*

Wenn Sie die Diskette nicht mehr benötigen, warten Sie, bis die LED-Anzeige des Diskettenlaufwerks erlischt, und drücken Sie dann die Auswurftaste.

 $\leq$ 

[N](#page-43-0) *43*

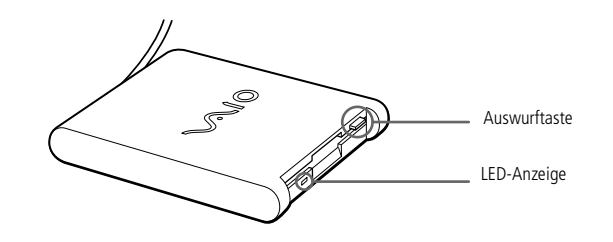

#### *Entnehmen des Diskettenlaufwerks*

Warten Sie, bis die LED-Anzeige erlischt. Trennen Sie dann das USB-Kabel vom Computer.

#### *Transportieren des externen Diskettenlaufwerks*

Legen Sie das Diskettenlaufwerkskabel zusammen, und verstauen Sie es in dem nebem dem Diskettenlaufwerk befindlichen Kabelfach.

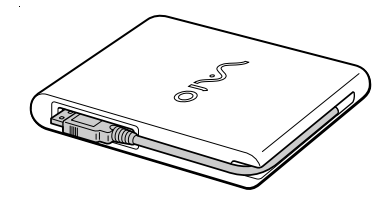

#### $\leq$ [N](#page-44-0) *44*

## <span id="page-43-0"></span>*Memory Stick™*

Schieben Sie die Karte auf keinen Fall falsch herum in den Steckplatz, weil dadruchdie Kontakte im Computer oder an der Karte selbst beschädigt werden können.

> Sie können die Videoclips wiedergeben, die Sie mit einem Memory Stickkompatiblen Videocamdorder aufgenommen haben. Näheres finden Sie in Ihrem Software-Handbuch.

! Benutzen Sie die "drag and drop" Methode zum Kopieren von Daten von einem Memory Stick zu einem anderen Memory Stick. Verwenden Sie nicht die "Diskette kopieren..." Funktion von Windows® 98, da dies zu einer Fehlfunktion des Memory Sticks führen kann."

# <span id="page-43-1"></span>*Memory Stick™*

Dieser neue, kompakte, vielseitige und leicht zu transportierende Datenträger hat eine größere Speicherkapazität als Disketten. Der Memory Stick™ wurde speziell für den einfachen Austausch digitaler Daten zwischen dafür geeigneten Geräten konzipiert. Memory Sticks eignen sich auch als externes Speichermedium, weil sie leicht entnehmbar sind.

#### *Einsetzen eines Memory Sticks™*

Setzen Sie den Memory Stick™ in den Einschub ein, bis er an den Kontakten festsitzt.

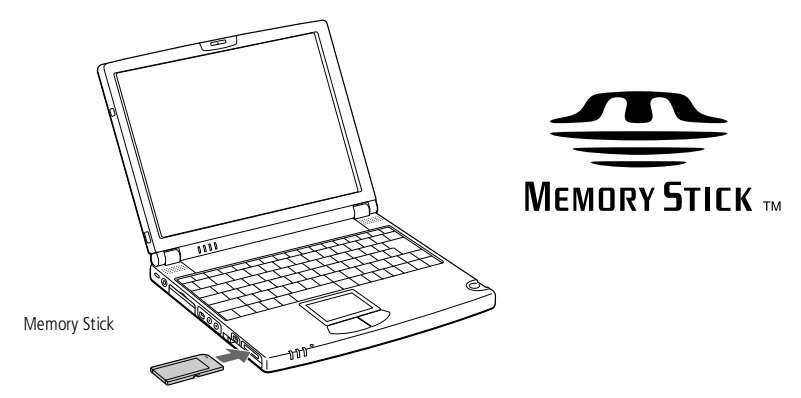

Wenn der Memory Stick™ richtig eingesetzt ist, können Sie den gespeicherten Inhalt einsehen, indem Sie auf das Symbol des Wechsellaufwerks "S:" klicken.

#### <span id="page-44-0"></span>*Memory Stick™*

#### $\leq$ [N](#page-45-0) *45*

#### *Entfernen eines Memory Sticks™*

Achten Sie darauf, daß die LED nicht leuchtet. Drücken Sie den Memory Stick™ in Richtung des Computers. Wenn er nun herausspringt, können Sie ihn leicht herausziehen. Das Fenster "Memory Stick" wird beim Herausnehmen des Memory Sticks™ automatisch geschlossen.

 Wenn der Schreibschutz auf dem Memory Stick™ aktiviert ist, können Daten weder aufgezeichnet noch gelöscht werden.

Vor der Verwendung von Memory Sticks™ sollten Sie Sicherungskopien aller wichtigen Daten anfertigen.

Warten Sie mindestens 10 Sekunden nach dem letzten Lese- oder Schreibvorgang, bevor Sie einen Memory Stick™ entnehmen. Wird der Memory Stick™ zu früh entnommen, erscheint ein blauer Bildschirm mit einer Warnmeldung. Sie können dann fortfahren oder abbrechen. Zum Fortfahren schieben Sie den Memory Stick™ wieder in den Steckplatz, und drücken Sie die Eingabetaste. Nun kann der Lese- oder Schreibvorgang beendet werden.

Vermeidung von Datenverlust:

Solange die LED leuchtet, darf der Memory Stick™ nicht entfernt und das Gerät nicht ausgeschaltet werden.

Verwenden Sie Memory Sticks™ nicht an Orten, an denen sie elektrostatischen Ladungen oder elektromagnetischen Feldern ausgesetzt sind.

Berühren Sie die Memory Stick™-Kontakte weder mit den Fingern noch mit metallischen Gegenständen. Bringen Sie außer den mitgelieferten Etiketten keine anderen Etiketten oder Aufkleber auf den Memory Sticks™ an.

Vermeiden Sie jedes Biegen, Fallen oder Stoßen des Memory Sticks™.

Memory Sticks™ dürfen nicht auseinandergenommen oder verändert werden.

Sorgen Sie dafür, daß die Memory Sticks™ stets trocken sind.

Unter folgenden Bedinungen sollten Memory Stick™ nicht verwendet oder gelagert werden:

Extrem hohe Temperaturen, z. B. in einem in der Sonne geparkten Auto

Direkte Sonneneinstrahlung

Hohe Feuchtigkeit oder Orte mit ätzenden Substanzen

Memory Sticks™ erreichen eine längere Lebensdauer, wenn sie in ihrer Verpackung aufbewahrt werden. Informationen über die Installation und Benutzung finden Sie in der Dokumentation Ihres Memory Sticks.

#### <span id="page-45-0"></span>*CD-ROM-Laufwerk*

 $\mathbb{Z}$  Sie können keine DVD-ROM/ CD-ROM einlegen, während sich der Computer im Standbyoder Schlafmodus befindet.

> Die Vorgehensweise beim Anschließen des CD-ROM-Laufwerks richtet sich nach dem jeweiligen Laufwerk.

Informationen über die Installation und Benutzung finden Sie im Handbuch Ihres CD-ROM-Laufwerks.

Der Treiber für das CD-ROM-Laufwerk PCGA-CD51 ist bereits vorinstalliert. Entgegen den Hinweisen im Handbuch auf der mitgelieferten CD-ROM brauchen Sie keinen Treiber zu installieren. Deshalb liegt dem CD-ROM-Laufwerk auch keine Installationsdiskette bei. Für Ihr CD-ROM-Laufwerk PCGA-CD51 wird keine besondere Garantie gewährt, sondern es fällt unter die Garantie Ihres Notebook-Computers.

# *CD-ROM-Laufwerk*

Sie können das mit Ihrem Notebook-Computer gelieferte\* CD-ROM-Laufwerk anschließen, um CD-ROMs, Audio-CDs, CD-Extras und Video-CDs abzuspielen bzw. zu nutzen.

\*Je nach Modell eventuell als Zusatzausstattung.

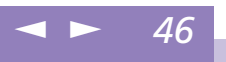

<span id="page-46-0"></span>*PC Cards*

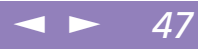

Zur Verwendung einiger PC Cards kann es erforderlich sein, nicht benutzte Geräte zu deaktivieren. Deaktivieren Sie mit Hilfe des Sony Notebook Setup-Programms alle Geräte, die Sie gegenwärtig nicht benutzen. Weitere Einzelheiten hierzu finden Sie im Abschnitt "Sony Notebook Setup" in Ihrem Software-Handbuch.

> Achten Sie darauf, die neueste Version des von Ihrem PC Card-Hersteller zur Verfügung gestellten Softwaretreibers zu verwenden.

Wird in der Systemsteuerung unter "Eigenschaften für System / Geräte-Manager" das Zeichen "!" angezeigt, entfernen Sie die Treibersoftware, und installieren Sie diese noch einmal.

Möglicherweise sind nicht alle PC Cards bzw. PC Card-Funktionen für diesen Computer geeignet.

Vor dem Einsetzen oder Entfernen einer PC Card ist es nicht erforderlich, den Computer auszuschalten.

Hinweise zum Einsetzen eines PC Card-Modems finden Sie im Abschnitt "PC Card-Modem".

# *PC Cards*

Ihr Computer ist mit eine PC Card-Steckplatz ausgerüstet. PC Cards ermöglichen Ihnen den Anschluß tragbarer externer Geräte.

1 Ziehen Sie den PC Card-Auswurfhebel heraus, und drücken Sie ihn anschließend in den Computer hinein.

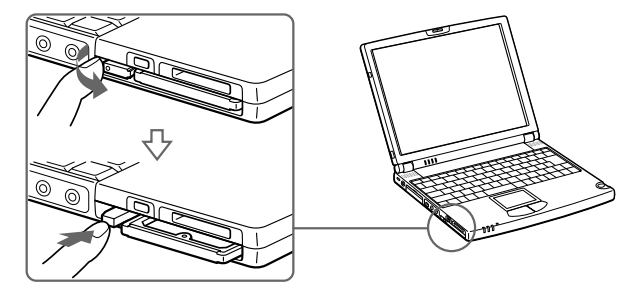

2 Entfernen Sie die PC Card-Schutzabdeckung.

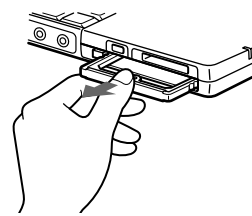

3 Schieben Sie die PC Card mit dem Etikett nach oben in den PC Card-Steckplatz. Schieben Sie die Karte sanft in den Steckplatz, bis sie fest in den Anschlüssen sitzt. Der PC Card-Auswurfhebel springt heraus. Ziehen Sie den Auswurfhebel noch weiter heraus, und drücken Sie ihn dann nach hinten zum Steckplatz.

# <span id="page-47-0"></span>*Ihr Notebook-Computer*

#### *PC Cards*

!

-Einige Geräte funktionieren nicht einwandfrei, wenn Sie wiederholt aus dem Standbyoder Schlafmodus in den Normalmodus zurückkehren. Der Computer kehrt aber auf jeden Fall in seinen Ausgangszustand zurück, wenn Sie ihn neu starten.

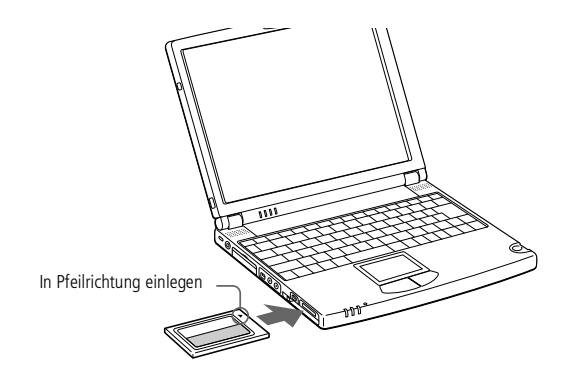

 Wenden Sie beim Einsetzen einer PC Card keine Gewalt an. Die Kontaktstifte könnten beschädigt werden. Falls Sie beim Einsetzen einer PC Card Schwierigkeiten haben, prüfen Sie, ob das Etikett nach oben zeigt. Informationen über die Installation und Benutzung finden Sie im Handbuch Ihrer PC Card.

 $\leq$ 

[N](#page-48-0) *48*

Wenn Sie bei eingesetzter PC Card zwischen Normalbetrieb und Schlaf- oder Standby-Modus wechseln, werden möglicherweise einige Geräte von Ihrem Computer nicht erkannt. Dieses Problem läßt sich durch einen Neustart des Computers beheben.

Bei eingesetzter Karte kann der Computer die Energiesparstufe "Schlafmodus" nicht nutzen. Er kann jedoch in den Standby-Modus schalten. Es wird empfohlen, die Karte zu entfernen, bevor der Computer in den Schlafmodus schaltet (drücken Sie die Tasten Fn + F12 oder verwenden Sie das Dienstprogramm PowerPanel) bzw. wenn er so eingestellt ist, daß er automatisch in den Schlafmodus wechselt und einen Akku als Spannungsquelle verwendet.

# <span id="page-48-0"></span>*Ihr Notebook-Computer*

#### $\leq$ [N](#page-49-0) *49*

## *PC Cards*

# Sony Notebook-Computer Benutzerhandbuch **Sony Notebook-Computer Benutzerhandbuch**

**Bevor Sie die PC Card** entfernen, klicken Sie auf der Task-Leiste auf das PC Card-Symbol und schließen die PC Card-Verbindung. Vor dem Entfernen der Karte müssen alle Anwendungen geschlossen werden, die auf die PC Card zugreifen, anderenfalls droht Datenverlust.

#### *Entnehmen einer PC Card*

Gehen Sie nach den folgenden Schritten vor, um die PC Card bei eingeschaltetem Computer zu entnehmen. Wenn die Karte nicht ordnungsgemäß entnommen wird, kann es vorkommen, daß Ihr System nicht mehr ordnungsgemäß funktioniert. Wenn Ihr Computer ausgeschaltet ist, überspringen Sie die Schritte <sup>1</sup> bis 5.

- Klicken Sie in der Task-Leiste von Windows® 98 auf die Schaltfläche "Start", gehen Sie mit dem Mauszeiger auf "Einstellungen", und klicken Sie auf "Systemsteuerung".
- 2 Doppelklicken Sie auf "PC Card".
- 3 Klicken Sie auf den Namen der PC Card in der Liste, und klicken Sie anschließend auf die Schaltfläche "Stop".
- 4 Klicken Sie auf "OK".
- 5 Drücken Sie den PC Card-Auswurfhebel.
- 6 Fassen Sie die Karte an, und ziehen Sie sie heraus.

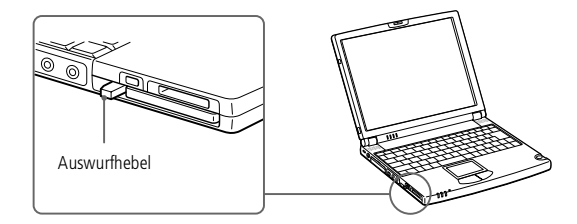

#### <span id="page-49-0"></span>*Smart Connect*

**ED** Wenn Sie mit Smart Connect zwei VAIO-Computer miteinander verbinden, müssen Sie jedem Computer einen eindeutigen Namen zuweisen, an dem er erkannt werden kann, wenn die beiden Computer vernetzt werden.

> Die i.LINK-Kabel mit den folgenden Teilenummern sind mit Ihrem VAIO-Notebook-Computer kompatibel: VMC-IL4415 (ein 1,5 m langes Kabel mit 4-poligen Anschlüssen an beiden Enden), VMC-IL4408A (ein 0,8 m langes Kabel mit 4 poligen Anschlüssen an beiden Enden).

# *Smart Connect*

Mit Hilfe von Smart Connect können Sie Dateien in einen anderen (mit Smart Connect ausgestatteten) VAIO Computer kopieren und dort bearbeiten oder löschen, wenn dieser über ein i. $\text{LINK}^{\text{\tiny{{\rm {TM}}}}}$ -Kabel angeschlossen ist.

Sie können auch Dokumente auf einem Drucker ausgeben, der an einen anderen VAIO Computer angeschlossen ist.

Nähere Informationen finden Sie im Online-Benutzerhandbuch von Smart Connect.

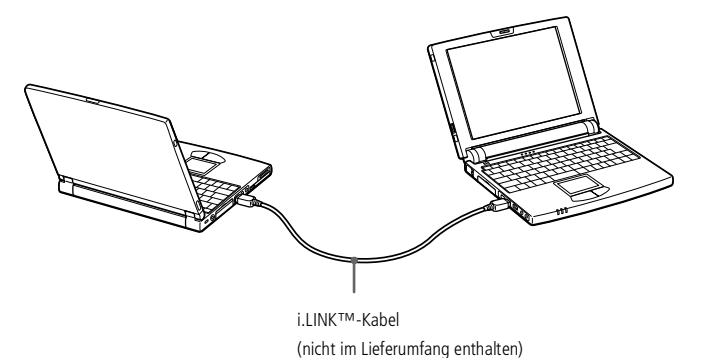

<span id="page-50-0"></span>*Infrarot-Datenübertragungsgeräte*

**EIWenn Sie mit einem beliebigen** Programm Daten über die Infrarotschnittstelle übertragen wollen, müssen Sie zuerst die IrDA-Funktion in der Systemsteuerung von Windows aktivieren.

- 1. Doppelklicken Sie in der Systemsteuerung auf das Symbol "Infrarot", und wählen Sie dann das Register "Optionen".
- 2. Aktivieren Sie das Kontrollkästchen für die Infrarot-Übertragung, und klicken Sie auf "OK".
- 3. Sobald Sie mit der Infrarot-Übertragung fertig sind, sollten Sie den Infrarot-Anschluß in der Systemsteuerung wieder deaktivieren,

um Strom zu sparen.

# <span id="page-50-1"></span>*Infrarot-Datenübertragungsgeräte*

Ihr Computer ist mit einem Infrarot-Anschluß ausgestattet. Diese Schnittstelle können Sie zur Datenübertragung mit anderen Geräten benutzen, die ebenfalls eine Infrarotschnittstelle besitzen und mit einem kompatiblen Protokoll arbeiten. Solche Geräte sind z. B. eine Digitalkamera oder andere Computer.

#### *Verwenden der Infrarotschnittstelle in Verbindung mit einer Digitalkamera*

Richten Sie die Infrarotschnittstellen des Computers und des anderen Gerätes so aus, daß sie zueinander in direkter Verbindung stehen.

#### *Verwenden der Infrarotschnittstelle in Verbindung mit einem anderen Computer*

Richten Sie die Infrarotschnittstellen der beiden Computer so aus, daß sie zueinander in "Sichtverbindung" stehen.

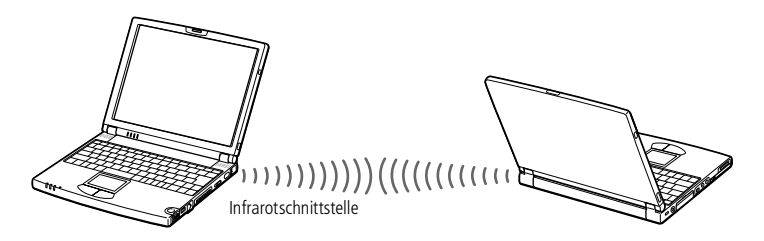

# <span id="page-51-0"></span>*Ihr Notebook-Computer*

 Prüfen Sie in der Systemsteuerung von Windows den Status des Infrarot-Monitors, und stellen Sie fest, ob das Infrarotgerät erkannt wurde.

Sind die beiden Geräte zu weit von einander entfernt oder zu dicht nebeneinander aufgestellt, kann die Datenübertragung unterbrochen oder durch Störungen beeinträchtigt werden.

 $\leq$ 

[N](#page-52-0) *52*

Verdecken Sie die Infrarotschnittstellen nicht mit Ihrer Hand oder anderen Gegenständen.

Vermeiden Sie direkte Sonneneinstrahlung, Leuchtstofflampen oder blinkende Neonleuchten in der Nähe der Infrarotschnittstellen.

Weitere Informationen über Installation und Benutzung finden Sie im Handbuch Ihrer Digitalkamera oder des anderen Gerätes mit Infrarotschnittstelle.

Die Reichweite der Infrarotschnittstelle beträgt etwa 1 m, der Strahlungswinkel beträgt 15 Grad.

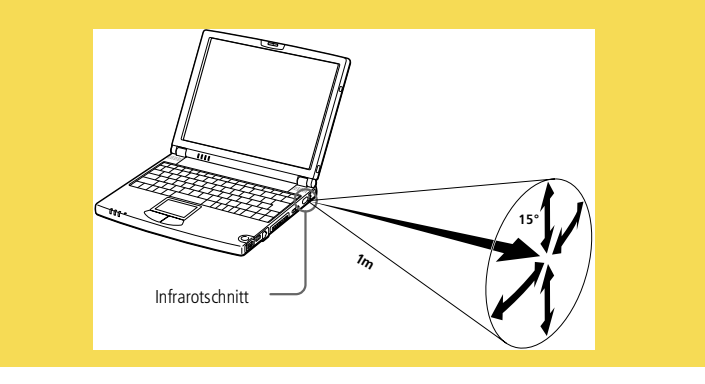

#### <span id="page-52-0"></span>*Energiesparstufen*

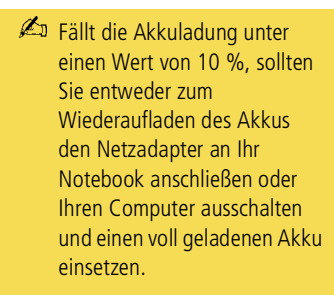

# *Energiesparstufen*

Wenn Sie Ihren Computer mit einem Akku betreiben, dann können Sie zum Verlängern der Betriebsdauer die Energiesparfunktionen nutzen. Zusätzlich zur normalen Betriebsart (Normalmodus), die es Ihnen erlaubt, bestimmte Geräte abzuschalten, verfügt Ihr Computer über drei verschiedene Energiesparstufen: Systemruhe, System-Standby und Systemschlaf.

 $\leq$ 

[N](#page-53-0) *53*

Verwenden Sie als Stromquelle einen Akku, so sollten Sie wissen, daß der Computer automatisch in den Schlafmodus schaltet, wenn die verbleibende Akkukapazität unter <sup>7</sup> % fällt, gleichgültig, welche Energiesparstufe Sie gewählt haben. Weitere Informationen hierzu finden Sie im Abschnitt "Energiesparfunktionen" in Ihrem Software-Handbuch.

#### *Normalmodus*

Dies ist der normale Zustand Ihres Computers, wenn er in Betrieb ist. In dieser Betriebsart leuchtet die Stromversorgungsanzeige grün. Um Energie zu sparen, können Sie ein bestimmtes Gerät wie das Display oder die Festplatte abschalten.

#### *Systemruhe*

Diese Energiesparstufe ist dann empfehlenswert, wenn Sie Ihren Computer kürzere Zeit nicht benötigen. Die Festplatte und das Display werden abgeschaltet, und der Prozessor wechselt in den Schlafmodus. In dieser Betriebsart leuchtet die Stromversorgungsanzeige gelb.

#### *So aktivieren Sie den Ruhemodus*

Drücken Sie Fn+S. Der Ruhemodus kann auch über das Programm PowerPanel aktiviert werden.

#### <span id="page-53-0"></span>*Energiesparstufen*

Wenn Sie den Netzschalter länger als vier Sekunden in der vorderen Position halten, wird das Notebook automatisch ausgeschaltet.

> Halten Sie den Netzschalter bei der Rückkehr aus dem Schlafmodus länger als vier Sekunden in der vorderen Position fest, so wird der auf der Festplatte gespeicherte letzte Systemzustand gelöscht, und der Computer startet im Normalmodus.

# *Rückkehr zum Normalmodus*

Drücken Sie eine beliebige Taste.

#### *Standby-Modus*

Der Computer speichert den aktuellen Systemzustand im RAM und schaltet die Stromversorgung für den Prozessor ab. In dieser Betriebsart blinkt die Stromversorgungsanzeige gelb.

#### *Aktivieren des Standby-Modus*

Drücken Sie die Tastenkombination Fn+Esc, oder betätigen Sie kurz den Netzschalter. Der Standby-Modus kann auch über das Programm PowerPanel aktiviert werden.

 $\leq$ 

[N](#page-54-0) *54*

#### *Rückkehr zum Normalmodus*

Drücken Sie eine beliebige Taste.

#### *Schlafmodus*

Der Zustand des Systems wird auf der Festplatte gespeichert, und anschließend wird die Stromversorgung abgeschaltet. In dieser Betriebsart bleibt die Stromversorgungsanzeige dunkel.

#### *Aktivieren des Schlafmodus*

Drücken Sie Fn+F12. Der Schlafmodus kann auch über das Programm PowerPanel aktiviert werden.

#### *Rückkehr zum Normalmodus*

Schieben Sie den Netzschalter nach vorn, dadurch wird der Computer eingeschaltet. Der Computer kehrt in den zuletzt gültigen Zustand zurück.

#### <span id="page-54-0"></span>*Energiesparstufen*

- $\leq$ [N](#page-55-0) *55*
- $\Box$  Rückkehr in den Normalmodus: Systemschlaf  $\rightarrow$  System-Standby  $\rightarrow$  Systemruhe Bei der Rückkehr aus dem Standby-Modus wird weniger Zeit benötigt als bei der Rückkehr aus dem Schlafmodus.
- $\Box$  Stromverbrauch: Systemruhe  $\rightarrow$  System-Standby  $\rightarrow$  Systemschlaf Im Ruhemodus wird mehr Energie verbraucht als im Schlafmodus.

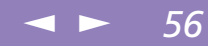

# <span id="page-55-0"></span>*Anschluß externer Geräte*

Ihr Notebook gewinnt durch den Anschluß der folgenden externen Geräte an Funktionsvielfalt. Außerdem können Sie die im Handbuch "Hinweise zur Software" beschriebene Software nutzen.

- -[Netzwerk](#page-56-1) (LAN) ( page 57)
- 0 PC Card-Modem [\(PCMCIA\)\\*](#page-57-0) ( page 58)
- i.LINK™ [Port-Replikator](#page-59-0) ( page 60)
- -[Drucker](#page-62-0) ( page 63)
- -Externes [Display](#page-64-0) ( page 65)
- -[Desktop-Computer](#page-67-0) oder serielles Gerät ( page 68)
- [i.LINK™-Gerät](#page-70-0) ( page 71)
- -[MiniDisc-Deck](#page-72-0) mit MD-Player ( page 73)
- -Externes [Mikrofon](#page-75-0) ( page 76)
- -Gerät mit [USB-Schnittstelle](#page-76-0) (Universal Serial Bus) ( page 77)

# <span id="page-56-0"></span>*Netzwerk (LAN)*

**Mit den Standardeinstellungen** kann der Computer keine Netzwerkverbindung herstellen. Zum Anschluß an ein Netzwerk müssen Sie im Programm "Sony Notebook Setup" die Option "Ethernet" aktivieren.

# <span id="page-56-1"></span>*Netzwerk (LAN)*

Sie können Ihren Computer mit Hilfe eines Ethernet-Kabels an ein Netzwerk des Typs 10Base-T oder 100Base-TX anschließen. Die erforderlichen Einstellungen und Geräte für die Verbindung erfragen Sie bitte bei Ihrem Netzwerkadministrator.

 $\leq$ 

[N](#page-57-1) *57*

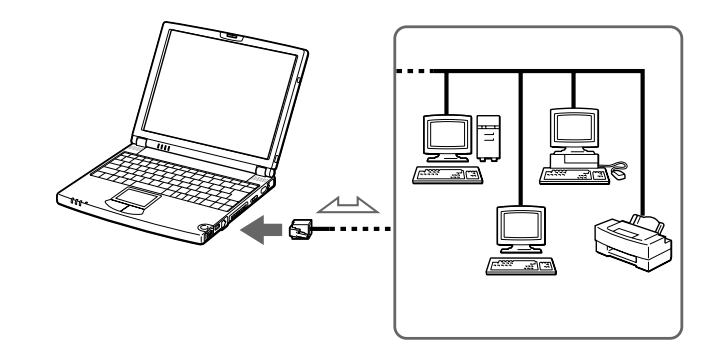

# <span id="page-57-1"></span><span id="page-57-0"></span>*PC Card-Modem (PCMCIA)\**

Verbinden Sie Ihren Computer über das PC Card-Modem mit einer Telefonleitung, und surfen Sie im Internet.

#### <span id="page-57-2"></span>*Anschluß an eine Telefonleitung*

Um Mitglied in einem Online-Dienst zu werden, im Internet zu surfen und Ihr Notebook mitsamt Software registrieren lassen zu können, müssen Sie Ihren Computer mit einer Telefonleitung verbinden.

- 1 Verwenden Sie den PC Card-Steckplatz Ihres Notebooks. Ziehen Sie den PC Card-Auswurfhebel aus dem Computer heraus. Entfernen Sie die PC Card-Schutzabdeckung. Siehe dazu "Anschluß an eine [Telefonleitung",](#page-57-2) Seite 58.
- 2 Schieben Sie das PC Card-Modem mit dem Etikett nach oben in den PC Card-Steckplatz Ihres Notebooks, bis der Auswurfhebel vollständig aus dem Notebook-Gehäuse herausragt. Drücken Sie nun den Auswurfhebel zurück in das Gehäuse.

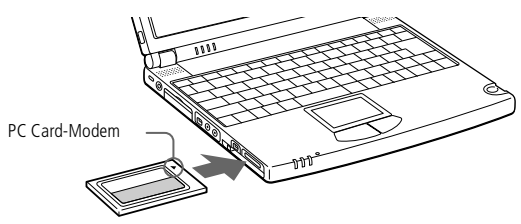

- 3 Stecken Sie den Telefonstecker in die Buchse der PC Card.
- 4 Stecken Sie das andere Ende des Telefonkabels in die Telefonsteckdose (mit Hilfe eines geeigneten Steckers).

\*Je nach Modell eventuell als Zusatzausstattung.

TNV-konform

EN 60950.

(Fernmeldenetzspannung) und entsprechen der Norm

# <span id="page-58-0"></span> $\mathbb{Z}$ <sup>T</sup>elefonkabel und Stecker sind

#### *Auswahl eines optionalen PC Card Modems*

Ihr VAIO Notebook-Computer wurde bereits für das PC Card-Modem **"COM One Platinium Card MC221 Discovery V.90"** eingerichtet. Wenn diese PC Card nicht mit dem Notebook ausgeliefert wurde, können Sie ein COM One Platinium Card MC221 Discovery V.90-PC Card-Modem kaufen. Es unterstützt Datenübertragungsraten von 56 Kbit/s und Faxübertragungsraten von 14,4 Kbit/s.

Sie können sich aber auch für das "COM One 4 in 1 Platinium Card MC220"-Modem entscheiden. Diese Karte unterstützt Datenübertragungsraten von 56 Kbit/s und Faxübertragungsraten von 14,4 Kbit/s, Ethernet, ISDN und die Sony GSM-Anbindung mit den entsprechenden optionalen Anschluß-Kits\*. Damit können Sie eine Verbindung zu einem Netzwerk herstellen, E-Mails und SMS-Nachrichten versenden usw.

\* Weitere Informationen über die COM One Platinium Card-Modems und die Anschluß-Kits erhalten Sie auf der Sony VAIO Direct-Website oder bei Ihrem Händler.

#### <span id="page-59-1"></span>*i.LINK™ Port-Replikator*

 $\mathbb{Z}$  Alle Anschlüsse sind SFIVkompatibel (Sicherheits-Kleinspannung) und entsprechen der Norm EN 60950.

> Sie können den optionalen PCGA-PR5-Port-Replikator nicht mit Ihrem Computer verwenden.

Der Mini-USB-Anschluß des Computers funktioniert nicht, wenn der Port-Replikator angeschlossen ist.

# <span id="page-59-0"></span>*i.LINK™ Port-Replikator*

Mit Hilfe des mitgelieferten i.LINK Port-Replikators PCGA-PR5 können Sie externe Geräte wie Drucker oder Display anschließen.

Der Port-Replikator ist mit fünf Ports ausgestattet, zu denen ein i.LINK™ Port gehört.

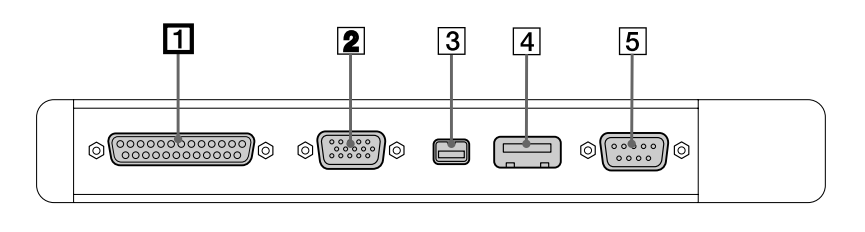

- **1 4** Druckeranschluß (Seite 64)
- **2 6** Monitoranschluß (Seite 65)
- i.LINK™-Gerät **3**
- $\frac{4}{5}$  V USB-Anschluß (Seite [77](#page-76-0))
- 5 **IOIOI** Serieller Anschluß (Seite [68](#page-67-0))

 $\leq$ 

[N](#page-60-0) *60*

#### <span id="page-60-0"></span>*i.LINK™ Port-Replikator*

#### *Anschluß Ihres Computers an den Port-Replikator*

- Schalten Sie den Computer aus.
- 2 Öffnen Sie die Abdeckung für den Anschluß des Port-Replikators auf der linken Seite des Computers.

 $\leq$ 

[N](#page-61-0) *61*

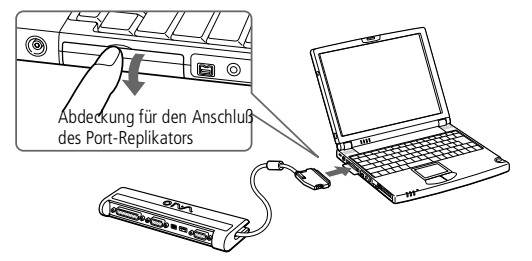

3 Verbinden Sie den Port-Replikator mit Ihrem Computer.

#### <span id="page-61-0"></span>*i.LINK™ Port-Replikator*

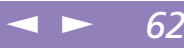

#### *Entfernen des Port-Replikators*

- Schalten Sie den Computer aus.
- 2 Drücken Sie mit Daumen und Zeigefinger auf beide Seiten des Port-Replikator-Steckers und ziehen Sie den Stecker aus dem Computer.

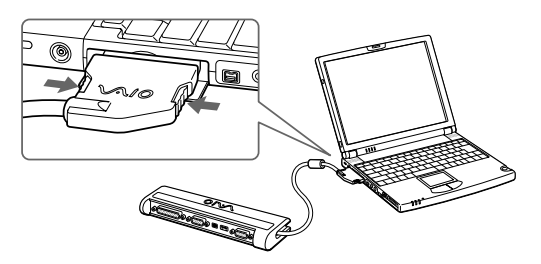

3 Legen Sie das Port-Replikator-Kabel zusammen, und verstauen Sie es in dem an der Seite des Port-Replikators befindlichen Kabelfach.

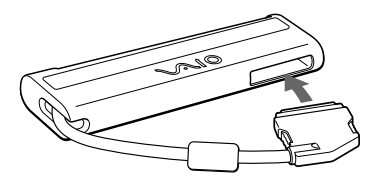

#### <span id="page-62-1"></span>*Drucker*

Weitere Informationen über die Installation und Verwendung des Druckers finden Sie im Druckerhandbuch.

> Vor dem Betrieb des Druckers ist es eventuell erforderlich, die Einstellung für den Druckeranschluß in Sony Notebook Setup anzupassen. Weitere Informationen finden Sie im Abschnitt "Sony Notebook Setup" in Ihrem Software-Handbuch.

Schalten Sie den Computer und den Drucker aus und nehmen Sie Netzadapter und kabel ab, bevor Sie den Drucker anschließen.

# <span id="page-62-0"></span>*Drucker*

Mit Hilfe des Port-Replikators kann ein Windows 98-kompatibler Drucker oder ein anderes Gerät mit Parallelanschluß an Ihren Computer angeschlossen werden.

 $\leq$ 

[N](#page-63-1) *63*

#### *Anschließen eines Druckers*

Der Druckeranschluß ist am Port-Replikator mit dem Symbol gekennzeichnet. Stecken Sie das mit dem Drucker gelieferte Kabel in diesen Anschluß ein.

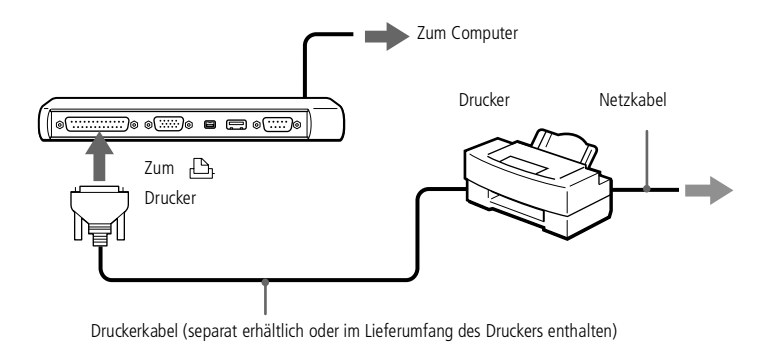

*Neueinstellen Ihres Computers zum Drucken, nachdem der Computer aus einem* 

#### *Energiesparmodus zurückgeschaltet wurde*

Ihr angeschlossener Drucker funktionniert möglicherweise nicht, nachdem der Computer aus einem Energiesparmodus "geweckt" wurde. Falls dies passiert, führen Sie die folgenden Schritte aus, um die Verbindung zum Drucker wieder herzustellen:

1 Klicken Sie auf dem Desktop mit der rechten Maustaste auf das Symbol "Arbeitsplatz", und wählen Sie "Eigenschaften".

- <span id="page-63-1"></span>2 Klicken Sie auf die Registerkarte "Geräte-Manager".
- 3 Klicken Sie auf "Übernehmen" und dann auf "OK".

Der Drucker müßte nun wieder funktionnieren.

#### <span id="page-63-0"></span>*So schließen Sie einen Drucker am USB-Anschluß an*

Sie können einen Windows® 98-kompatiblen USB-Drucker an Ihren Computer anschließen.

- $\Box$ Der USB-Anschluß ist an Ihrem Computer und Drucker mit dem Symbol Y gekennzeichnet.
- $\Box$  Stecken Sie das USB-Druckerkabel (optional) einfach in die USB-Buchsen beider Geräte ein.

 $\leq$ 

[N](#page-64-1) *64*

#### <span id="page-64-1"></span>*Externes Display*

Schalten Sie den Computer und die Peripheriegeräte aus und nehmen Sie Netzadapter und -kabel ab, bevor Sie das externe Display anschließen.

> Das Netzkabel ist erst nach dem Einstecken aller anderen Kabel anzuschließen.

Schalten Sie zuerst die externen Geräte und dann Ihren Computer ein.

Manche Computer-Displays oder Projektoren können nicht gleichzeitig mit dem integrierten Flüssigkristalldisplay (LCD) als Monitor eingesetzt werden.

Der mitgelieferte i.LINK-Port-Replikator ermöglicht Ihnen den Anschluß eines externen Displays. Sie benötigen somit keinen Displayadapter.

Weitere Informationen über die Installation und Verwendung des Computermonitors finden Sie im Handbuch des Monitors.

# <span id="page-64-0"></span>*Externes Display*

An Ihren Computer kann ein externer Monitor angeschlossen werden. Sie können Ihren Computer z. B. benutzen mit:

 $\leq$ 

[N](#page-65-0) *65*

- -Computermonitor (Monitor)
- -Projektor

Nutzen Sie das externe Display als Zweitmonitor oder richten Sie einen virtuellen Desktop ein (Weitere Informationen hierzu finden Sie im Abschnitt "Verwenden der Doppelanzeige" in Ihrem Software-Handbuch).

#### *Anschließen eines externen Computermonitors*

Benutzen Sie den Port-Replikator-Anschluß am Computer. Schließen Sie den mitgelieferten i.LINK™-Port-Replikator oder den optionalen PCGA-DA5 – Bildschirmadapter an diesen Anschluß an. Erforderlichenfalls ist das eine Ende des Monitor-Netzkabels mit dem Monitor und das andere Ende mit einer Netzsteckdose zu verbinden.

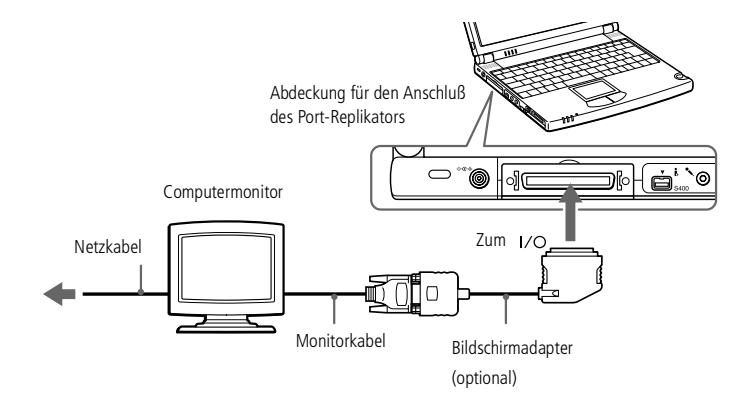

#### <span id="page-65-0"></span>*Externes Display*

**E** Weitere Informationen über die Installation und Verwendung des Projektors finden Sie in dessen Handbuch.

> In Abhängigkeit vom verwendeten Computerdisplay und Projektor erfolgt die Anzeige auf dem integrierten Notebook-Display (LCD) und dem externen Projektorbildschirm möglicherweise nicht gleichzeitig.

#### *Anschließen eines Projektors*

Als externes Display kann auch ein Projektor wie der Sony LCD Projektor verwendet werden.

- Der Monitoranschluß ist am Computer mit dem Symbol "I/O" gekennzeichnet. Schließen Sie das RGB-Monitorkabel dort an. (Möglicherweise benötigen Sie dazu einen Adapterstecker.)
- 2 Der Ohrhöreranschluß ist am Computer mit dem Symbol  $\Omega$  gekennzeichnet. Schließen Sie das Audiokabel dort an.

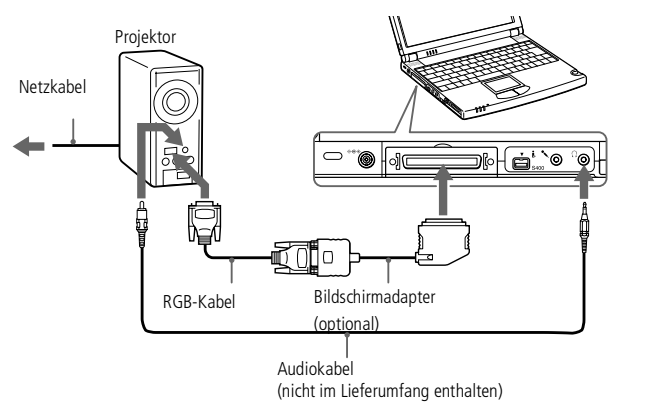

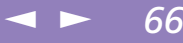

#### <span id="page-66-0"></span>*Externes Display*

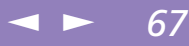

#### *Entfernen eines Bildschirmadapters*

Drücken Sie auf beide Seiten des Anschlusses für den Bildschirmadapter und lösen Sie ihn vom Computer.

#### *Auswahl eines Displays*

Wenn Sie an den Monitoranschluß Ihres Computers ein externes Display anschließen, können Sie mit den Tasten Fn+F7 die Ausgabe auf das integrierte Display (LCD), den externen Monitor oder auf beide legen.

Weitere Information finden Sie im Abschnitt "Wahl des Anzeigemodus" in Ihrem Software-Handbuch.

<span id="page-67-1"></span>Schalten Sie den Computer und die Peripheriegeräte aus, und nehmen Sie Netzadapter und -kabel ab, bevor Sie das Null-Modemkabel anschließen.

Das Netzkabel ist erst nach dem Einstecken aller anderen Kabel anzuschließen.

Schalten Sie zuerst die externen Geräte und dann Ihren Computer ein.

Verwenden Sie ein Kreuzkabel als Null-Modemkabel. Mit einem normalen Kabel können Sie keine Daten übertragen.

Überprüfen Sie die Steckerform, bevor Sie ein Null-Modemkabel kaufen.

Zur Datenübertragung muß die Software installiert sein, die die Verbindung über ein serielles Kabel unterstützt.

Informationen über Installation und Benutzung finden Sie im Handbuch Ihrer Digitalkamera oder des anderen seriellen Gerätes. Wenn Sie eine Digitalkamera mit Infrarotschnittstelle oder ein anderes Gerät verwenden, das mit Infrarot-Datenübertragung arbeitet, lesen Sie die Hinweise unter "Infrarot-

[Datenübertragungsgeräte",](#page-50-1)  [Seite](#page-50-1) 51.

# <span id="page-67-0"></span>*Desktop-Computer oder serielles Gerät*

Mit Hilfe des mitgelieferten Port-Replikators können Sie Ihr Notebook mit einem anderen Computer verbinden, oder andere externe Geräte anschließen wie z. B. die Sony Digitalkamera.

#### *Anschließen eines Desktop-Computers*

Die serielle Schnittstelle ist am Port-Replikator mit dem Symbol gekennzeichnet. Schließen Sie ein Null-Modemkabel (gehört nicht zum Lieferumfang) an diesen Anschluß und an die serielle Schnittstelle Ihres Desktop-Computers an.

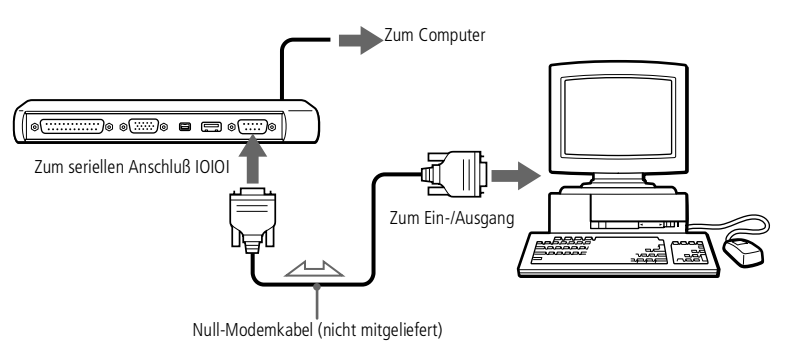

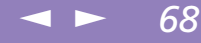

#### $\leq$ [N](#page-69-0) *69*

#### <span id="page-68-0"></span>*Anschließen einer Digitalkamera*

Die serielle Schnittstelle ist am Port-Replikator mit dem Symbol gekennzeichnet. Stecken Sie das eine Ende des Verbindungskabel in diesen Anschluß, das andere Ende wird mit dem Digitalein-/-ausgang der Digitalkamera verbunden.

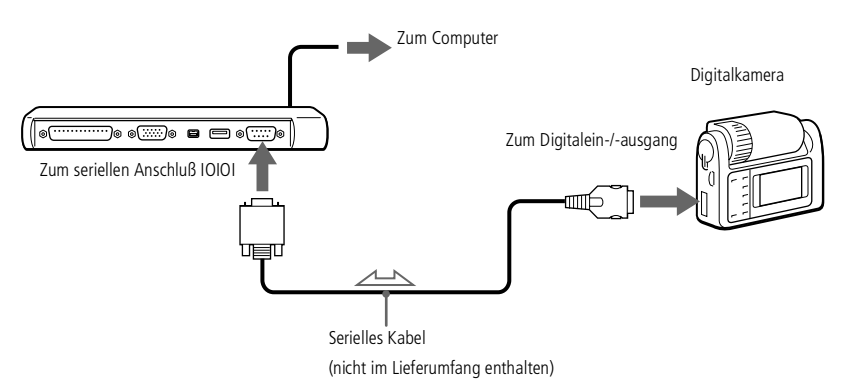

<span id="page-69-0"></span>Weitere Informationen über die Installation und Verwendung finden Sie im Handbuch des Peripheriegerätes.

#### *Digitalkamera Mavica mit Disketten*

Mit der Digitalkamera Mavica können Sie Fotos aufnehmen, diese als Einzelbilder in Ihren Computer übertragen und dort mit der Software PictureGear bearbeiten.

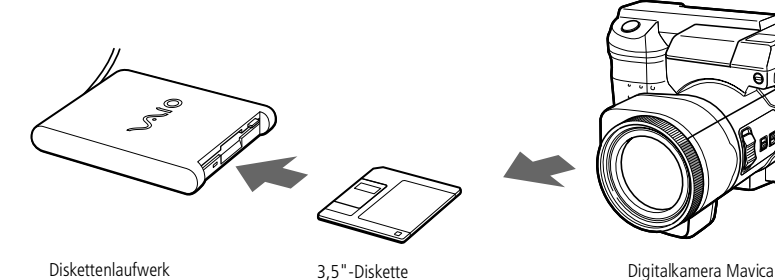

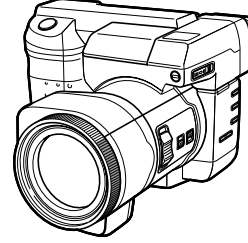

 $\leq$ 

[N](#page-70-1) *70*

#### <span id="page-70-1"></span>*i.LINK™-Gerät*

#### Die Software unterstützt nur jeweils einen Digitalcamcorder oder ein i LINK™-Gerät

Bei den Digitalcamcordern von Sony sind die Anschlüsse mit der Bezeichnung "DV Out", "DV In/ Out" oder ... i.LINK" miteinander kompatibel.

Im Gegensatz zu anderen Computern können die an dieses Notebook angeschlossenen externen Geräte über den i.LINK-Anschluß nicht mit Spannung versorgt werden.

Der i.LINK-Anschluß unterstützt Datenübertragungsraten von bis zu 400 Mbit/s; die tatsächlich erzielbare

Datenübertragungsrate hängt jedoch von der des externen Gerätes ab.

Die zur Verfügung stehenden i.LINK-Funktionen können je nach der von Ihnen verwendeten Software unterschiedlich sein. Weitere Informationen finden Sie in dem mit Ihrer Software ausgelieferten Handbuch.

Eine Liste der i.LINK™-Kabel, die mit Ihrem Computer kompatibel sind, erhalten Sie bei Ihrem Händler.

# <span id="page-70-0"></span>*i.LINK™-Gerät*

Ihr Computer ist mit einem i.LINK-Anschluß (IEEE1394) ausgestattet, über den Sie ein i.LINK™-Gerät wie etwa einen digitalen Videocamcorder anschließen können.

 $\leq$ 

[N](#page-71-0) *71*

#### *Anschließen eines Digitalcamcorders*

1 Bringen Sie einen Stecker des i.LINK-Kabels am i.LINK-Anschluß des Computers und den anderen Stecker am DV-Ausgang ("DV Out") des Digitalcamcorders an.

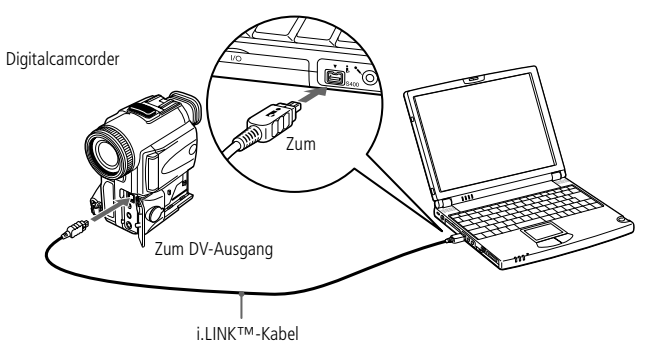

2 Starten Sie die Anwendung DVgate Motion. Weitere Informationen hierzu finden Sie im Abschnitt "DVgate Motion" in Ihrem Software-Handbuch.

In der Abbildung ist der Digitalcamcorder von Sony als Beispiel dargestellt. Ihr Digitalcamcorder wird eventuell anders angeschlossen.

Informationen über Installation und Benutzung finden Sie im Handbuch Ihres Digitalcamcorders.

Schließen Sie niemals mehrere Digitalcamcorder gleichzeitig an. Von der mitgelieferten Software kann nur jeweils eine Kamera erkannt werden.

#### <span id="page-71-0"></span>*i.LINK™-Gerät*

#### $\leq$ [N](#page-72-1) *72*

#### *Verwendung von Memory Sticks™*

Verfügt Ihr digitaler Videocamcorder über einen Memory Stick™ -Einschub, können Sie über die Memory Stick-Karte Bilder vom Camcorder auf Ihren Computer überspielen.

Kopieren Sie die Bilder auf den Memory Stick™ , und stecken Sie dann den Memory Stick™ in den Einschub des Computers ein.

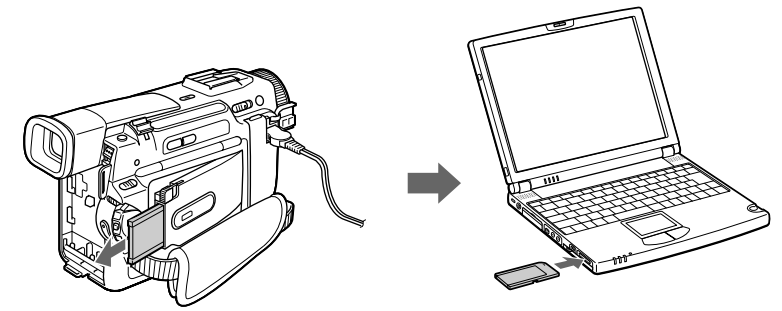

[Siehe"Memory](#page-43-1) Stick™" Seite 44.

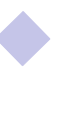
<span id="page-72-0"></span>Sony Notebook-Computer Benutzerhandbuch **Sony Notebook-Computer Benutzerhandbuch**

**En** Hinweise zu den technischen Daten finden Sie in den Handbüchern des MD-Decks bzw. des CD-Players.

> Wenn Sie weitere Informationen benötigen oder nicht genau wissen, über welche Anschlußmöglichkeiten Ihr Computer verfügt, wenden Sie sich an Ihren Fachhändler.

> Zum Kopieren von Bilddaten auf Ihren Computer benötigen Sie zwei CONTROL A1 oder CONTROL A1 II-Kabel und ein Lichtwellenleiterkabel, die Sie gegebenenfalls separat erwerben müssen. Wenden Sie sich bitte an Ihren Fachhändler.

# *MiniDisc-Deck mit MD-Player*

Aufgrund der Kompatibilität und der gemeinsamen Protokolle der Sony-Audiogeräte und Ihres VAIO-Computers kommen Sie mit Hilfe optischer Datenübertragung in den Genuß hoher Ton- und Aufzeichnungsqualität.

Wenn Sie ein mit einem CONTROL A1- oder einem CONTROL A1 II-Anschluß ausgestattetes Sony MD-Deck, an einen Sony CD-Player anschließen, der sowohl über einen digital LWL-Ausgang als auch einen CONTROL A1-Anschluß verfügt, können Sie Ihre MiniDisks über Ihren Computer aufzeichnen und bearbeiten. Eine Beschreibung der Software entnehmen Sie bitte dem Abschnitt "MD-Player" in Ihrem Software-Handbuch.

## *Funktionen des MD Players*

Zur Nutzung der MD-Player-Funktionen in Media Bar müssen Sie Ihren Computer an den Control A1-Anschluß Ihres MiniDisc®-Recorders anschließen.

Wenn Sie MD-Deck und CD-Player mit dem Lichtwellenleiterkabel und dem CONTROL A1 oder dem CONTROL A1 II-Kabel verbinden, können Sie die folgenden Funktionen nutzen:

- $\Box$  Umfassende Bearbeitungs- und Assemblierfunktionen: Ändern der Nummernreihenfolge auf Ihrer MD;
- $\Box$  Wiedergabe und Bearbeitung von MDs mit Hilfe des Touchpads bzw. der Maus; Eingeben von Disk- und Spurtiteln über die Tastatur zur Anzeige Ihrer MD während der Wiedergabe;
- $\Box$ Digitale Übertragung ohne Rauschen oder Datenverlust;
- $\Box$  Drag&Drop, Kopieren und Einfügen und andere Funktionen; Ihr Computer ist die visuelle Schnittstelle Ihres Recorders.

## <span id="page-73-0"></span>*MiniDisc-Deck mit MD-Player*

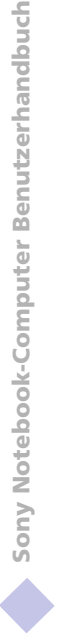

*C* Der Control A1- oder Control A1 II-Anschluß funktioniert nur bei Sony-Geräten. Weitere Informationen erhalten Sie bei Ihrem Sony-Händler.

#### *Anschließen des MD-Recorders an Ihren Computer*

1 Schließen Sie das CONTROL A1- oder das CONTROL A1 II-Kabel an das MD-Deck an, und stecken Sie das andere Ende des Kabels in den seriellen Anschluß an Ihrem Computer.

 $\leq$ 

[N](#page-74-0) *74*

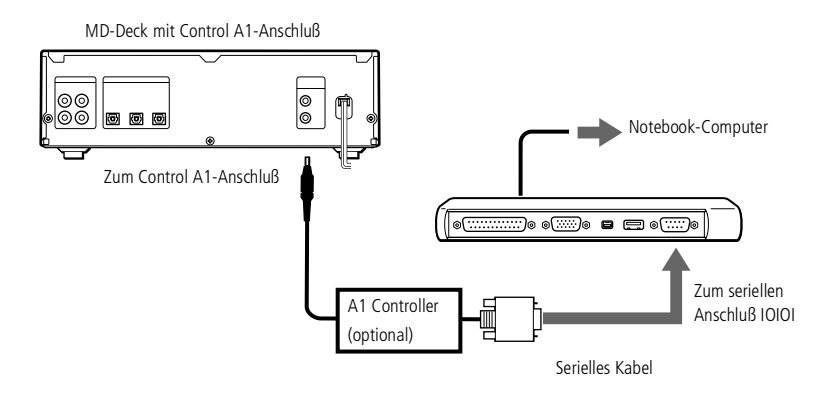

- 2 Schließen Sie das Lichtwellenleiterkabel an den digitalen LWL-Ausgang/ Eingang Ihres MD-Decks an.
- 3 Schalten Sie alle Geräte ein.
- 4 Starten Sie den MD-Player, um die Spuren zu bearbeiten.

# <span id="page-74-0"></span>*Externe Lautsprecher*

#### Achten Sie darauf, daß die externen Lautsprecher für den Betrieb an einem Computer geeignet sind.

Vor dem Einschalten der externen Lautsprecher ist eine geringe Wiedergabelautstärke einzustellen.

Legen Sie keine Disketten auf die Lautsprecher. Durch die magnetischen Felder der Lautsprecher können die gepeicherten Daten beschädigt werden.

Informationen über Installation und Benutzung finden Sie im Handbuch Ihrer Lautsprecher.

# *Externe Lautsprecher*

Durch den Anschluß von externen Lautsprechern können Sie die Qualität der Audiowiedergabe des Computers wesentlich verbessern.

 $\leq$ 

[N](#page-75-0) *75*

#### *Anschließen von externen Lautsprechern*

 $\Box$ Der Ohrhöreranschluß ist am Computer mit dem Symbol  $\Omega$  gekennzeichnet. Schließen Sie das Lautsprecherkabel dort an.

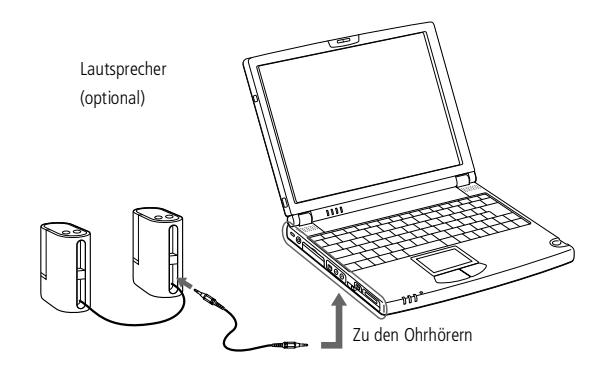

# <span id="page-75-0"></span>*Externes Mikrofon*

# Sony Notebook-Computer Benutzerhandbuch **Sony Notebook-Computer Benutzerhandbuch**

An Achten Sie darauf, daß Ihr Mikrofon für den Anschluß an einen Computer geeignet ist.

> Weitere Informationen über die Installation und Verwendung finden Sie im Handbuch des Peripheriegerätes.

# <span id="page-75-1"></span>*Externes Mikrofon*

Durch den Anschluß eines externen Mikrofons können Sie die Tonqualität Ihrer Aufnahmen verbessern.

### *Anschließen eines externen Mikrofons*

 $\Box$ Der Mikrofonanschluß ist am Computer mit dem Symbol « gekennzeichnet. Schließen Sie das Mikrofonkabel an diesen Anschluß an.

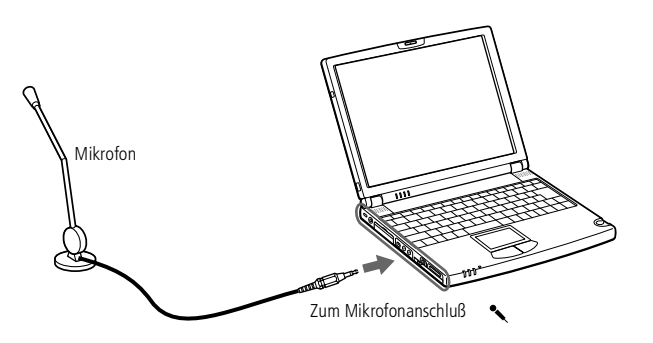

<span id="page-76-0"></span>**E** Weitere Informationen über die Installation und Verwendung finden Sie im Handbuch des Peripheriegerätes.

> Sie können die optionale Sony USB-Maus (PCGA-UMS1) anschließen. Da der Treiber für PCGA-UMS1 bereits vorinstalliert ist, können Sie die USB-Maus PCGA-UMS1 einfach anschließen und dann sofort verwenden.

Um das mitgelieferte Diskettenlaufwerk und die USB-Maus gleichzeitig zu verwenden, schließen Sie das zweite USB-Gerät mit Hilfe des mitgelieferten Adapters an die Mini-USB-Buchse an.

Der Mini-USB-Anschluß des Computers funktioniert nicht, wenn der Port-Replikator angeschlossen ist.

# <span id="page-76-1"></span>*Gerät mit USB-Schnittstelle (Universal Serial Bus)*

Sie können an Ihren Computer ein USB-Gerät anschließen.

# *Anschließen eines USB-Gerätes*

 $\Box$  Der Anschluß für USB-Geräte ist am Computer mit dem Symbol gekennzeichnet. Stecken Sie das eine Ende des USB-Kabels in diesen Anschluß, und schließen Sie das andere Kabelende an das USB-Gerät an.

 $\leq$ 

[N](#page-77-0) *77*

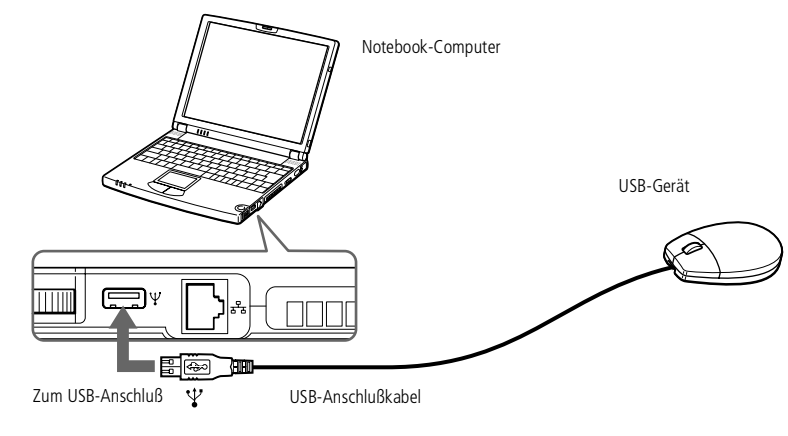

**E** Falls Sie Ihr Notebook mit einem angeschlossenen USB Hub starten, versichern Sie sich, dass ein Gerät mit dem USB Hub verbunden ist. Stoßen sie auf Probleme beim Starten, wenn ein USB Hub mit Ihrem Notebook verbunden ist, ziehen Sie bitte den Stecker des Hubs heraus, und starten Sie neu.

# <span id="page-77-0"></span>Sony Notebook-Computer Benutzerhandbuch **Sony Notebook-Computer Benutzerhandbuch**

**AD** Bevor Sie die hier beschriebenen Kommunikationsfunktionen nutzen können, müssen Sie Ihren Computer mit dem PC Card-Modem an eine Telefonleitung anschließen.

# *Probleme? — Hier ist die Lösung*

In diesem Abschnitt wird beschrieben, wie Sie Hilfe von Sony erhalten können. Ebenfalls enthalten sind Hinweise zur Fehlerbehebung.

# *Die Sony Kundendienst-Optionen*

Sony stellt Ihnen verschiedene Optionen des Kundendienstes zur Verfügung. Wenn Sie einmal Fragen zu Ihrem Notebook-Computer und der vorinstallierten Software haben sollten, nutzen Sie bitte die nachfolgend aufgeführten Möglichkeiten:

# *Gedruckte Dokumentation, die Sie mit dem Computer erhalten haben*

- - Die *Kundenbroschüre* erläutert die Inbetriebnahme und die wichtigsten Grundfunktionen Ihres Computers. In dieser Broschüre finden Sie auch alle Informationen, die Sie benötigten, um sich mit dem Sony Kundenservice VAIO-Link in Verbindung zu setzen.
- - Auf dem *Übersichtsposter* finden Sie den gesamten Inhalt des Paketes, eine Liste aller mitgelieferten Programme sowie die technischen Daten des Computers und des Zubehörs.

# *Online-Benutzerhandbücher auf der Dokumentations-CD-ROM*

 $\Box$  Dieses Handbuch erläutert, wie Sie Ihren Computer bedienen und Peripheriegeräte anschließen. Hier finden Sie auch eine Auflistung des Verpackungsinhalts und die technischen Daten Ihres Computers und des Zubehörs.

<span id="page-78-0"></span> $\Box$  Das *Software-Handbuch* enthält außerdem eine Liste der vorinstallierten Software und erklärt, wie Sie die Dienstprogramme bedienen und grundlegende Aufgaben mit Ihrem Computer ausführen.

 $\leq$ 

[N](#page-79-0) *79*

 $\Box$  Die *VAIO-Link Kundenservice-Broschüre* informiert Sie ausführlich darüber, wie Sie mit dem Sony Kundenservice-Zentrum "VAIO-Link" Verbindung aufnehmen können.

# *Andere Informationsquellen*

- $\Box$  Die *Online-Hilfe*, die Bestandteil der vorinstallierten Software ist, enthält Informationen darüber, wie Sie die Software am besten nutzen.
- $\Box$  *VAIO-Link*: Sollten Sie einmal Probleme mit Ihrem Computer haben, können Sie telefonisch, per Fax oder E-Mail Verbindung mit VAIO-Link aufnehmen (die Adressen und Rufnummern finden Sie in Ihrer VAIO-Link Kundenservice-Broschüre). Bevor Sie mit dem Kundenservice Verbindung aufnehmen, sehen Sie jedoch bitte in Ihrem Benutzerhandbuch im Kapitel "Fehlerbehebung" oder in den Handbüchern und Online-Hilfen Ihrer externen Geräte oder Software nach.
- $\Box$  Der *Sony E-Mail-Support* beantwortet Ihre Fragen per E-Mail. Es genügt, wenn Sie Ihre Frage in Form einer E-Mail an den Sony E-Mail-Support absenden. Ein Fachmann wird sie per E-Mail beantworten.

Möchten Sie eine Anfrage an den E-Mail-Support senden, so beachten Sie bitte die in Ihrer VAIO-Link Kundenservice-Broschüre enthaltenen Informationen.

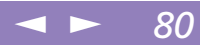

# <span id="page-79-0"></span>*Fehlerbehebung*

Dieser Abschnitt gibt Hilfestellung bei Problemen, die bei der Nutzung des Computers auftreten können. Für viele Probleme gibt es einfache Lösungen. Bevor Sie mit VAIO-Link Kontakt aufnehmen, versuchen Sie bitte erst selbst, Ihr Problem anhand der nachfolgend aufgeführten Fehlerbeschreibungen zu lösen.

# *Inhaltsverzeichnis der Verfahren zur Fehlerbehebung*

- 0 [Computer](#page-79-1) und Software, siehe Seite 80
- $\Box$ Digitale [Videoaufnahmen](#page-84-0) und DVgate Motion, siehe Seite 85
- -Das [Display,](#page-85-0) siehe Seite 86
- -[DVD-/CD-ROMs](#page-85-1) und Disketten, siehe Seite 86
- 0 [Audiowiedergabe,](#page-87-0) siehe Seite 88
- $\Box$ [Modem,](#page-88-0) siehe Seite 89
- -Externe [Geräte,](#page-90-0) siehe Seite 91
- 0 [Produkt-Sicherheitskopie](#page-92-0) auf CD-ROM, siehe Seite 93

Wichtige Hinweise finden Sie auch in den Fragen und Antworten auf der Dokumentations-CD-ROM.\*

# <span id="page-79-1"></span>*Computer und Software*

#### *Mein Computer läßt sich nicht starten*

 $\Box$  Prüfen Sie, ob der Computer an eine Stromquelle angeschlossen und eingeschaltet ist. Prüfen Sie, ob die Stromversorgungsanzeige über der Tastatur leuchtet.

<span id="page-80-0"></span>0 Prüfen Sie, ob der Akku ordnungsgemäß im Computer steckt und ob er geladen ist/wird.

 $\leq$ 

[N](#page-81-0) *81*

- $\Box$ Vergewissern Sie sich, daß sich keine Diskette im Diskettenlaufwerk befindet.
- $\Box$  Prüfen Sie, ob die Stecker des Netzkabels und aller anderen Kabel fest in den jeweiligen Anschlüssen sitzen (wie beschrieben in ["Anschließen](#page-16-0) einer [Stromquelle",](#page-16-0) Seite <sup>17</sup>-
- $\Box$  Haben Sie den Computer an eine USV-Anlage (unterbrechungsfreie Stromversorgung) angeschlossen, prüfen Sie, ob diese eingeschaltet ist und funktioniert.
- $\Box$  Wenn Sie einen externen Monitor verwenden, prüfen Sie, ob er an die Stromquelle angeschlossen und eingeschaltet ist. Vergewissern Sie sich, daß Sie auf den externen Monitor umgeschaltet haben und daß Helligkeit und Kontrast richtig eingestellt sind. Weitere Informationen über Installation und Benutzung des Monitors finden Sie im Handbuch Ihres Monitors.
- $\Box$  Infolge von Kondensation kann im Gerät Feuchtigkeit auftreten. Benutzen Sie den Computer mindestens eine Stunde lang nicht, und schalten Sie ihn anschließend ein.
- - Die interne Batterie Ihres Computers kann leer sein. Zum Auswechseln der internen Batterie an der Unterseite des Computers setzen Sie sich bitte mit VAIO-Link in Verbindung.

Wenn eines der oben genannten Verfahren nicht funktioniert, drücken Sie den Reset-Schalter auf der Unterseite des Computers mit einem Drahtstift, und starten Sie den Computer erneut.

<span id="page-81-0"></span>*Beim Einschalten des Computers wird die Meldung "Betriebssystem nicht gefunden" angezeigt, und Windows wird nicht gestartet.*

□ Vergewissern Sie sich, daß im Diskettenlaufwerk keine nicht-bootfähige Diskette eingelegt ist.

 $\leq$ 

[N](#page-82-0) *82*

 $\Box$  Befindet sich eine nicht-bootfähige Diskette im Laufwerk, entnehmen Sie diese und drücken dann eine beliebige Taste auf der Tastatur. Windows startet dann ganz normal.

Wenn Windows nicht startet, folgen Sie den nachstehenden Anweisungen zur Initialisierung des BIOS.

- - Wenn das Diskettenlaufwerk leer ist, folgen Sie den nachstehenden Anweisungen zur Initialisierung des BIOS.
	- 1 Trennen Sie alle externen Geräte vom Computer.
- 2 Schalten Sie den Computer aus und anschließend wieder ein.
- 3 Schalten Sie den Computer ein, und drücken Sie beim Anzeigen des Sony-Logos die Taste F2. Daraufhin wird das BIOS-Setupmenü angezeigt.
- 4 Wählen Sie mit den Pfeiltasten das Menü "Exit".
- 5 Wählen Sie mit Hilfe der Pfeiltasten die Option "Get Default Values", und drücken Sie dann die Eingabetaste. Die Meldung "Load default configuration now?" wird angezeigt.
- 6 Vergewissern Sie sich, daß "Yes" ausgewählt ist, und drücken Sie dann die Eingabetaste.
- Wählen Sie mit Hilfe der Pfeiltasten die Option "Exit (Save Changes)", und drücken Sie dann die Eingabetaste.

Die Meldung "Save configuration changes and exit now?" wird angezeigt.

- <span id="page-82-0"></span>8 Vergewissern Sie sich, daß [Yes] ausgewählt ist, und drücken Sie dann die Eingabetaste. Der Computer wird neu gestartet.
- 9 Wenn beim Einschalten des Computers immer noch die Meldung "Betriebssystem nicht gefunden" angezeigt und Windows nicht gestartet wird, wenden Sie sich an VAIO-Link.

 $\leq$ 

[N](#page-83-0) *83*

Wenn ich meinen Computer einschalte, wird die Meldung "Kein System oder Laufwerksfehler. Wechseln und eine beliebige Taste drücken" angezeigt, und der Computer wird nicht gestartet.

Nehmen Sie die Diskette aus dem Laufwerk heraus, indem Sie die Auswurftaste drücken, und drücken Sie anschließend eine beliebige Taste.

#### <span id="page-82-1"></span>*Mein Computer läßt sich nicht abschalten*

Zum Abschalten Ihres Computers verwenden Sie am besten den Befehl "Beenden" aus dem Windows® 98-Startmenü. Die Verwendung von anderen Methoden, einschließlich der nachfolgend aufgeführten, kann zum Verlust vorher nicht gespeicherter Daten führen. Haben Sie mit dem Befehl "Beenden" keinen Erfolg, folgen Sie den nachstehenden Anweisungen:

- $\Box$  Starten Sie den Notebook-Computer neu, indem Sie zweimal die Tastenkombination Strg <sup>+</sup> Alt <sup>+</sup> Delete drücken.
- $\Box$  Sollte dies nicht funktionieren, dann schieben Sie den Netzschalter an der linken Seite des Computers nach vorn und halten ihn mindestens vier Sekunden lang in dieser Position. Dadurch wird die Stromzufuhr zum Computer unterbrochen.
- - Ziehen Sie den Netzstecker des Netzadapters aus der Netzsteckdose, und entfernen Sie den Akku aus Ihrem Computer.

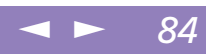

<span id="page-83-0"></span>*Ich kann meinen Computer nicht in einen Energiesparmodus (Leerlauf-, Standby- oder Schlafmodus) umschalten: dies führt zu einem instabilen System.*

Beenden Sie alle laufenden Anwendungen, und starten Sie das System neu. Ist dies nicht möglich, beachten Sie bitte die Frage "Mein [Computer](#page-82-1) läßt sich nicht [abschalten",](#page-82-1) Seite 83.

#### *Mein Computer "stürzt ab".*

- $\Box$  Versuchen Sie einen Neustart des Computers. Klicken Sie auf der Task-Leiste von Windows erst auf "Start", anschließend auf "Beenden" und dann "Neu starten".
- $\Box$  Ist es Ihnen nicht möglich, den Computer wie oben beschrieben neu zu starten, können Sie einen Neustart durch zweimaliges Drücken der Tastenkombination Strg+Alt+Delete (oder durch einmaliges Drücken der Tasten Strg+Alt+Delete und anschließendem Klicken auf "Herunterfahren" im Windows Task-Manager) herbeiführen.
- $\Box$  Erreichen Sie auch damit keinen Neustart, so schieben Sie den Netzschalter nach vorn und halten ihn in dieser Position mindestens vier Sekunden lang fest. Dadurch wird die Stromversorgung für den Computer abgeschaltet.
- $\Box$  Hängt sich Ihr Computer auf, wenn Sie eine CD-ROM abspielen, stoppen Sie die CD-ROM, und führen Sie einen Neustart des Computers durch, indem Sie zweimal die Tastenkombination Strg+Alt+Delete drücken.

#### *Mein Softwareprogramm "hängt sich auf" oder "stürzt ab"*

Nehmen Sie Verbindung mit dem Softwarehersteller oder der technischen Hotline ≰n Drücken Sie Strg+Alt+Delete, auf. In Ihrem Software-Handbuch finden Sie weitere Informationen dazu.

so kann das zum Verlust der Daten in Anwendungen führen, die gegenwärtig geöffnet sind.

#### <span id="page-84-1"></span>*Meine Maus funktioniert nicht.*

- - Wenn Sie eine externe Maus verwenden, prüfen Sie, ob die Maus an den Mausanschluß angeschlossen ist. Weitere Einzelheiten finden Sie unter ["Anschluß](#page-55-0) externer Geräte", Seite 56.
- Wenn Sie eine externe Maus angeschlossen haben, während der Computer eingeschaltet ist, sollten Sie einen Neustart des Computers durchführen.
- $\Box$  Wenn Sie eine optionale Sony USB-Maus PCGA-UMS1 verwenden, prüfen Sie, ob der Mausstecker richtig im USB-Anschluß Ihres Computers steckt. Weitere Einzelheiten finden Sie unter "Gerät mit [USB-Schnittstelle](#page-76-1) (Universal Serial [Bus\)",](#page-76-1) Seite 77.

#### *Mein Touchpad interpretiert ein einfaches Klicken als Doppelklick.*

Klicken Sie auf das Maussymbol in der Systemsteuerung, und ändern Sie die Tastenzuordnungen im Dialogfeld "Eigenschaften". Einer der Tasten wurde der Doppelklick zugeordnet.

#### *Der Lüfter in meinem Notebook ist zu laut.*

Mit Hilfe des Programms PowerPanel können Sie den Lüfter leise schalten. Weitere Informationen finden Sie in der Online-Hilfe von PowerPanel.

# <span id="page-84-0"></span>*Digitale Videoaufnahmen und DVgate Motion*

*Während ich mit DVgate Motion Bilder zu einem digitalen Videogerät überspiele, wird die Meldung "Aufzeichnung auf DV-Deck fehlgeschlagen. Überprüfen Sie die Stromversorgung und den Kabelanschluß des Decks." eingeblendet.*

Schließen Sie alle offenen Anwendungen, und starten Sie Ihren Computer neu. Das regelmäßige Überspielen von Bildern zu einem digitalen Videogerät mit Dvgate Motion verursacht manchmal dieses Problem.

Weitere Informationen über DVgate Motion finden Sie in der Online-Hilfe von DVgate Motion.

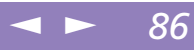

# <span id="page-85-2"></span><span id="page-85-0"></span>*Das Display*

#### *Mein Flüssigkristalldisplay (LCD) zeigt überhaupt nichts an*

- 0 Prüfen Sie, ob der Computer an eine Stromquelle angeschlossen und eingeschaltet ist. Prüfen Sie, ob die Stromversorgungsanzeige über der Tastatur leuchtet.
- $\Box$  Prüfen Sie, ob der Akku ordnungsgemäß im Computer steckt und ob er geladen ist/wird.
- **u**  Stellen Sie die Helligkeit des integrierten LC-Displays (LCD) ein (["Fn+](#page-31-0) 8 (F5) [Helligkeitsregelung",](#page-31-0) Seite 32).
- $\Box$  Der Computer befindet sich möglicherweise im Display-Standby. Zur Aktivierung des integrierten Displays drücken Sie eine beliebige Taste.

#### *Der Bildinhalt wird auf meinem externen Monitor nicht zentriert oder nicht in der richtigen Größe dargestellt.*

Zur Einstellung des Bildes verwenden Sie die Bedienelemente des externen Monitors. Weitere Informationen über Installation und Benutzung finden Sie im Handbuch Ihres Monitors.

#### *Das Videobild auf meinem Bildschirm ist zu dunkel.*

Haben Sie einen externen Monitor an den Monitoranschluß angeschlossen, trennen Sie diesen vom Monitoranschluß Ihres Computers.

# <span id="page-85-1"></span>*DVD-/CD-ROMs und Disketten*

#### *Ich kann die Schublade meines CD-ROM-Laufwerks nicht öffnen.*

- $\Box$ Prüfen Sie, ob der Computer eingeschaltet ist.
- $\Box$ Drücken Sie die Auswurftaste am CD-ROM-Laufwerk.

<span id="page-86-0"></span> $\Box$  Führt das Drücken der Auswurftaste nicht zum Öffnen der Schublade, können Sie einen dünnen und spitzen Gegenstand in die kleine Öffnung rechts neben der Auswurftaste einführen.

 $\leq$ 

[N](#page-87-1) *87*

# *Ich kann keine CD abspielen.*

- $\Box$ Achten Sie darauf, daß das Etikett der CD nach oben zeigt.
- $\Box$  Ist für das Abspielen der CD-ROM eine Software erforderlich, prüfen Sie, ob die Software ordnungsgemäß installiert wurde.
- $\Box$ Überprüfen Sie die Lautstärkeeinstellung der Lautsprecher.
- $\Box$ Reinigen Sie die CD-ROM.
- $\Box$  Infolge von Kondensation kann im Gerät Feuchtigkeit auftreten. Benutzen Sie den Computer mindestens eine Stunde lang nicht, und schalten Sie ihn anschließend ein.

#### *Wenn ich auf ein Anwendungssymbol doppelklicke, erscheint eine Meldung (z. B. "Sie müssen die Software-CD-ROM in Ihr CD-ROM-Laufwerk einlegen"), und die Software startet nicht.*

- $\Box$  Manche Titel erfordern bestimmte Dateien, die sich auf der Anwendungs-CD befinden. Legen Sie die Anwendungs-CD ein, und versuchen Sie, das Programm noch einmal zu starten.
- $\Box$ Achten Sie darauf, daß die bedruckte Seite der CD nach oben zeigt.

#### *Ich kann mit meinem Diskettenlaufwerk keine Disketten beschreiben.*

- $\Box$  Die Diskette ist schreibgeschützt. Deaktivieren Sie den Schreibschutz oder verwenden Sie eine Diskette, die nicht schreibgeschützt ist.
- $\Box$  Achten Sie darauf, daß die Diskette richtig in das Diskettenlaufwerk eingeschoben wurde.

#### $\leq$ [N](#page-88-1) *88*

#### <span id="page-87-1"></span>*Wenn ich den Memory Stick herausnehme, erhalte ich eine Fehlermeldung.*

 $\Box$  Schieben Sie den Memory Stick™ wieder in den Steckplatz, und drücken Sie die Eingabetaste. Warten Sie, bis die aktive Anwendung beendet ist, bevor Sie den Memory Stick™ entnehmen. Bestätigen Sie die entsprechende Meldung mit einem Klick auf "OK".

# <span id="page-87-0"></span>*Audiowiedergabe*

#### *Meine Lautsprecher geben den Ton nicht wieder*

- $\Box$  Die eingebauten Lautsprecher können abgeschaltet sein. Zum Einschalten der Lautsprecher drücken Sie Fn+F3.
- $\Box$  Die Wiedergabelautstärke kann auf Minimum eingestellt sein. Drücken Sie Fn+F4 und dann ↑ oder →, oder erhöhen Sie die Lautstärke mit dem Jog Dial.
- $\Box$  Wird Ihr Computer mit Akkus betrieben, prüfen Sie, ob diese richtig eingesetzt und geladen sind/werden.
- $\Box$  Arbeiten Sie mit einer Anwendung, die ihre eigenen Lautstärkeregler hat, prüfen Sie, ob die Lautstärke richtig eingestellt ist.
- $\Box$ Prüfen Sie die Lautstärkeregler in Windows® 98.
- $\Box$  Wenn Sie externe Lautsprecher anschließen, achten Sie darauf, daß diese richtig angeschlossen sind und die Lautstärkeregler nicht auf Null stehen. Sind die Lautsprecher mit einem Stummschalter ausgerüstet, achten Sie darauf, daß dieser ausgeschaltet ist. Werden die Lautsprecher aus Akkus mit Strom versorgt, prüfen Sie, ob diese richtig eingesetzt und geladen sind.
- $\Box$  Wenn Sie ein Audiokabel an den Ohrhöreranschluß angeschlossen haben, ziehen Sie den Stecker heraus.

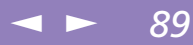

# <span id="page-88-1"></span>Sony Notebook-Computer Benutzerhandbuch **Sony Notebook-Computer Benutzerhandbuch**

## *Mein Mikrofon funktioniert nicht.*

Wenn Sie ein externes Mikrofon verwenden, prüfen Sie, ob der Mikrofonstecker richtig im Mikrofonanschluß Ihres Computers steckt. Weitere Einzelheiten finden Sie unter "Externes [Mikrofon",](#page-75-1) Seite 76-

#### *In der Task-Leiste gibt es zwei Symbole, die den Klang steuern.*

Die Yamaha-Steuerung in regelt den Audioklang Ihres VAIO Notebook-Computers.

Durch die Installation eines Peripheriegerätes mit Audio-Funktionen wird aber möglicherweise die Windows® 98-Steuerung  $*$  aktiviert.

Zur Deaktivierung der Windows® 98-Steuerung und zum Entfernen des Symbols <sup>®</sup> aus der Task-Leiste:

- Klicken Sie in der Windows-Task-Leiste auf die Schaltfläche "Start".
- 2 Klicken Sie auf "Systemsteuerung".
- 3 Öffnen Sie das Dialogfeld "Multimedia".
- 4 Deaktivieren Sie auf der Registerkarte "Audio" die Option "Lautstärkeregelung in der Task-Leiste anzeigen".

#### <span id="page-88-0"></span>*Modem*

#### *Mein Modem (PC Card) funktioniert nicht.*

- $\sqcup$ Prüfen Sie, ob Ihre PC Card richtig im Computer sitzt (Etikett nach oben).
- $\Box$  Prüfen Sie, ob Ihr System das PC Card-Modem erkannt hat. Siehe "PC [Cards",](#page-46-0) [Seite](#page-46-0) 47-
- $\Box$  Prüfen Sie, ob das Telefonkabel an die PC Card angeschlossen ist. Weitere Informationen finden Sie in "Anschluß an eine [Telefonleitung",](#page-57-0) Seite <sup>58</sup>-

<span id="page-89-0"></span> $\Box$  Prüfen Sie, ob die Telefonleitung an das Telefonnetz angeschlossen ist. Die Telefonleitung läßt sich prüfen, indem Sie ein normales Telefon anschließen, den Hörer abnehmen und darauf achten, ob Sie das Freizeichen hören.

 $\leq$ 

[N](#page-90-1) *90*

- $\Box$ Prüfen Sie, ob die Telefonnummer, die das Programm anwählt, richtig ist.
- 0 Wenn Sie ein Mobiltelefon anschließen, achten Sie darauf, daß das Programm der mitgelieferten PC Card das angeschlossene Mobiltelefon unterstützt.
- $\Box$  Überprüfen Sie, daß die verwendete Kommunikationssoftware mit der PC Card kompatibel ist. Prüfen Sie, ob der in Ihrer Kommunikationssoftware gewählte Treiber mit der Programmierung Ihrer PC Card übereinstimmt (weitere Informationen finden Sie im Benutzerhandbuch Ihrer Kommunikationssoftware).

#### *Die Datenübertragungsrate meines Modems ist zu niedrig*

Die Modemverbindung wird von vielen Faktoren beeinflußt, darunter Störungen in Telefonleitungen oder Kompatibilität der beteiligten Geräte (wie z. B. Faxgeräte oder andere Modems). Wenn Sie Grund zur Annahme haben, daß Ihr Modem nicht optimal mit anderen PC-Modems, Faxgeräten oder Ihrem Internet-Diensteanbieter zusammenarbeitet, prüfen Sie folgendes:

- -Lassen Sie Ihre Telefonleitung auf Leitungsstörungen überprüfen.
- - Haben Sie Probleme beim Faxversand, prüfen Sie, ob das angerufene Faxgerät einwandfrei arbeitet und ob es mit Fax-Modems kompatibel ist.
- $\Box$  Haben Sie Probleme mit der Verbindung zu Ihrem Internet-Diensteanbieter, fragen Sie nach, ob dieser gegenwärtig technische Probleme hat.
- - Verfügen Sie über eine zweite Telefonleitung, versuchen Sie, das Modem an dieser Leitung zu betreiben.

#### $\leq$ [N](#page-91-0) *91*

#### <span id="page-90-1"></span>*Mein Modem kann keine Verbindung erstellen.*

Der Wählmodus Ihres Modems ist möglicherweise nicht mit Ihrer Telefonverbindung kompatibel.

Überprüfen Sie den Wählmodus:

- Klicken Sie auf dem Windows-Desktop auf "Arbeitsplatz".
- 2 Öffnen Sie die "Systemsteuerung".
- 3 Wählen Sie die Option "Modem".
- 4 Wählen Sie "COM One Platinium Card Discovery V.90".
- 5 Wählen Sie die Option "Wähleigenschaften".
- 6 Passen Sie die Wähleigenschaft "Impulswahl" bzw. "Tonwahl" entsprechend Ihrer Telefonverbindung an.

# <span id="page-90-0"></span>*Externe Geräte*

#### *Ich kann keine DV-Geräte verwenden. Es erscheint die Meldung, daß ein DV-Gerät nicht angeschlossen oder nicht eingeschaltet ist.*

- $\Box$  Prüfen Sie, ob das DV-Gerät eingeschaltet ist und die Kabel ordnungsgemäß angeschlossen sind.
- $\Box$  Verwenden Sie mehrere i.LINK™ -Geräte, kann die Kombination der angeschlossenen Geräte zu einem instabilen Betrieb führen. In diesem Fall schalten Sie alle angeschlossenen Geräte ab und entfernen nicht verwendete Geräte. Überprüfen Sie die Verbindungen und schalten Sie danach die Geräte wieder ein.

 $\leq$ [N](#page-92-1) *92*

<span id="page-91-0"></span>*Das Gerät, das an den i.LINK-Anschluß am optionalen i.LINK-Port-Replikator angeschlossen ist, funktioniert nicht ordnungsgemäß.* Verwenden Sie den iLINK-Anschluß an Ihrem Computer.

#### *Das an den Computer angeschlossene i.LINK™-Gerät wird nicht erkannt. Oder eine Meldung wird angezeigt.*

Trennen Sie das i.LINK™-Gerät einmal vom Computer und schließen Sie es wieder an.

#### *Meine PC Card funktioniert nicht*

- -Achten Sie darauf, daß die PC Card kompatibel mit Windows® <sup>98</sup> ist.
- - Deaktivieren Sie mit Hilfe des Sony Notebook Setup-Programms alle Geräte, die Sie gegenwärtig nicht benutzen.

#### *Ich kann nicht drucken.*

- $\Box$ Überprüfen Sie, ob alle Kabel von und zum Drucker richtig angeschlossen sind.
- $\Box$  Achten Sie darauf, daß Ihr Drucker richtig konfiguriert ist und daß Sie die aktuellen Druckertreiber verwenden. (Siehe auch ["Drucker",](#page-62-0) Seite 63. Falls erforderlich, fragen Sie Ihren Fachändler).
- $\Box$  Für die meisten Drucker ist die Standardeinstellung für den Druckeranschluß korrekt. Wenn Sie nicht drucken können, versuchen Sie zunächst, den Druckanschlußmodus zu ändern. Wählen Sie im Sony Notebook Setup-Programm die Registerkarte "Drucker". Wenn der Druckeranschluß auf "ECP" eingestellt ist, ändern Sie ihn auf "Bidirektional". Wenn der Druckeranschluß auf "Bidirektional" eingestellt ist, ändern Sie ihn auf "ECP". Bitte lesen Sie die Hinweise im Abschnitt "Sony Notebook Setup" in Ihrem Software-Handbuch, um Informationen über die Konfiguration des Systems zu erhalten.

<span id="page-92-1"></span> $\mathbb{Z}$ u Zum Lieferumfang gehören: 2 CD-ROMs (eine Anwendungs- und eine System-Sicherheitskopie-CD).

! Bei einer Neuinstallation des Systems werden sämtliche Daten, die auf der Festplatte gespeichert sind, unwiderruflich gelöscht. Deshalb ist es ratsam, vor der Neuinstallation die auf der Festplatte befindlichen Daten auf eine externe Platte auszulagern. Ist dies unter Windows® 98 nicht möglich, versuchen Sie, Ihre Daten unter DOS auf einen externen Datenträger zu speichern (Diskette, ZIP oder andere Festplatte).

HINWEIS: Achten Sie vor der Neuinstallation darauf, daß Ihr Computer an das Stromnetz angeschlossen ist (und nicht im Akkubetrieb läuft).

HINWEIS: Nach der Neuinstallation muß die CD mit der Produkt-Sicherheitskopie vor dem Neustart des Computers aus dem Laufwerk herausgenommen werden. Falls sich die CD-ROM dann noch im Laufwerk befindet, wird eine nochmalige Neuinstallation durchgeführt.

# <span id="page-92-0"></span>*Produkt-Sicherheitskopie auf CD-ROM*

Es kann sein, daß Sie bei einem schwerwiegenden Systemabsturz den gesamten Inhalt Ihrer Festplatte wiederherstellen müssen. Die Wiederherstellung des Systems ist also erforderlich.

 $\leq$ 

[N](#page-93-0) *93*

Haben Sie mit Ihrem Computer ein Problem, das möglicherweise auf ein schlecht konfiguriertes System zurückzuführen ist, kann die Neuinstallation eines einzelnen Gerätetreibers die Lösung für Ihr Problem bringen.

Ein anderes Problem könnte sein, daß eine vorinstallierte Anwendung nicht mehr richtig arbeitet. Die Neuinstallation der jeweiligen Anwendung sollte das Problem lösen. Sie sollten daher ein Anwendungsprogramm wiederherstellen.

# *Neuinstallation des Systems*

Verwenden Sie diese Option nur, wenn Ihr System schweren Schaden genommen hat, wenn z. B. Windows <sup>98</sup> nicht mehr startet oder Ihr PC sich äußerst eigenartig verhält. Die Neuinstallation des Systems wird die Originalkonfiguration Ihres PCs vollständig wiederherstellen.

## **2** Diese CD-ROM kann nur mit dem von Ihnen erworbenen Sony Notebook-Computer verwendet werden. Die Verwendung auf einem anderen Sony PC oder dem PC eines anderen Herstellers ist nicht vorgesehen!

Zur Neuinstallation des Systems sollte der Port-Replikator nicht am Notebook-Computer angeschlossen sein.

Weitere Informationen über Ihr DVD-ROM/CD-ROM-Laufwerk finden Sie in ["CD-ROM-](#page-45-0)[Laufwerk", Seite](#page-45-0) 46-

# <span id="page-93-0"></span>*Probleme? — Hier ist die Lösung*

*Produkt-Sicherheitskopie auf CD-ROM*

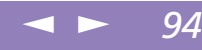

Sony Notebook-Computer Benutzerhandbuch **Sony Notebook-Computer Benutzerhandbuch**

**2** Die Neuinstallation dauert etwa 10 bis 20 Minuten.

# *Verfahren zur System-Neuinstallation*

- 1 Nehmen Sie die Sicherheitskopie-CD-ROM.
- 2 Schalten Sie Ihren Computer ein (nur mit angeschlossenem Netzadapter), und legen Sie die CD-ROM in das CD-ROM-Laufwerk ein.
- 3 Schalten Sie Ihren Computer aus (schieben Sie hierfür den Netzschalter nach vorn, und halten Sie ihn mindestens vier Sekunden lang in dieser Position fest).
- 4 Warten Sie zehn Sekunden, und schalten Sie dann Ihren Computer wieder ein.
- 5 Klicken Sie auf "OK". Dadurch bestätigen Sie, daß Sie die Microsoft Lizenzvereinbarung gelesen und akzeptiert haben.
- 6 Als nächstes erscheint der Systeminstallationsbildschirm. Wenn Sie wirklich sicher sind, daß es Ihnen nichts ausmacht, sämtliche Daten zu verlieren, wählen Sie "Ja".
- $7$  Daraufhin erscheint eine letzte Warnung. Wenn Sie dann auf "Weiter" klicken, werden sämtliche Daten endgültig entfernt, und die System-Neuinstallation beginnt.

#### *Wenn Ihr Computer die System-Neuinstallation nicht startet*

Lesen Sie bitte die Hinweise in Ihrer VAIO-Link Kundenservice-Broschüre, und nehmen Sie entweder per Telefon oder per Fax Verbindung mit VAIO-Link auf.

# <span id="page-94-0"></span>*Die Sony Kundendienst-Optionen*

#### $\leq$ [N](#page-95-0) *95*

# *Verfahren zur Wiederherstellung einer Anwendung*

Mit Hilfe des Programms zur Wiederherstellung einer Anwendung können Sie einzelne Anwendungen neu installieren.

Die Neuinstallation kann Probleme bei einem Programm lösen, das nicht mehr richtig arbeitet.

### *Verfahren zur Wiederherstellung einer Anwendung*

- 1 Nehmen Sie die Sicherheitskopie-CD-ROM.
- 2 Schalten Sie Ihren Computer ein (nur mit angeschlossenem Netzadapter). Warten Sie, bis Windows® 98 gestartet ist und läuft.
- 3 Legen Sie die Installations-CD-ROM in das CD-ROM-Laufwerk ein. Der Installationsmanager wird automatisch gestartet.
- 4 Wenn das Menü des Installationsmanagers erscheint, folgen Sie bitte den auf dem Bildschirm angezeigten Anweisungen zur Auswahl der neu zu installierenden Anwendung.
- 5 Folgen Sie den Anweisungen des Installationsmanagers.

 $\leq$ [N](#page-96-0) *96*

<span id="page-95-0"></span>Sony Notebook-Computer Benutzerhandbuch **Sony Notebook-Computer Benutzerhandbuch**

**Z** Verwenden Sie die Installations-CD für Windows® 98. Die Anwendung läßt sich nicht von der DOS-Ebene aus starten.

> Bei der Neuinstallation einer Anwendung gehen keine Daten auf der Festplatte verloren.

# *Neuinstallation eines Gerätetreibers*

Einige Anwendungen und Zusatzgeräte benötigen bestimmte Treiber, die sich nicht im Treiber-Ordner von Windows® 98 befinden. Mit Hilfe der Installations-CD-ROM können Sie die für Ihre vorinstallierten Anwendungen benötigten Treiber leicht finden und installieren.

- Zuerst prüfen Sie, ob sich der neu zu installierende Treiber auf der CD-ROM mit der Produkt-Sicherheitskopie befindet. Im Verzeichnis "Drivers" (in G:\Drivers) befinden sich nur Treiber, die nicht mit Windows® <sup>98</sup> geliefert werden.
- 2 Durchsuchen Sie alle Unterverzeichnisse nach dem gewünschten Treiber.
- 3 Zur Installation des jeweiligen Treibers starten Sie als nächstes den Hardware-Assistenten "Neue Hardware hinzufügen". Wählen Sie dazu im Windows® Start-Menü "Einstellungen", dann "Systemsteuerung", und durchsuchen Sie die geeigneten Ordner nach dem Treiber.

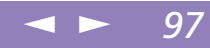

# <span id="page-96-0"></span>*Hinweise für den Benutzer*

In diesem Abschnitt werden Vorsichtsmaßnahmen beschrieben, die Ihnen helfen sollen, Ihren Computer vor Schaden zu bewahren.

#### *Erweitern des Arbeitsspeichers*

Ihr Notebook-Computer und die Arbeitsspeichermodule verwenden Qualitätsmodule und spezielle elektronische Anschlüsse. Zur Vermeidung von Beschädigungen und zur Wahrung Ihrer Garantieansprüche empfiehlt Ihnen Sony dringend:

- $\sqcup$ neue Speichermodule nur von Ihrem Fachhändler zu beziehen,
- $\Box$  die Speichermodule nicht selbst zu installieren, wenn Sie nicht mit der Erweiterung des Arbeitsspeichers eines Notebook-Computers vertraut sind,
- $\Box$  auf keinen Fall die Modulanschlüsse oder Speichersteckplätze zu berühren.

Wenn Sie Hilfe benötigen, wenden Sie sich bitte an den VAIO-Link-Kundenservice.

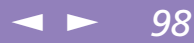

# <span id="page-97-0"></span>*Speichererweiterung*

Möglicherweise möchten Sie zu einem späteren Zeitpunkt Speichermodule installieren, um die Funktionsvielfalt Ihres Computers zu erweitern. Durch die Installation von optionalen Speichermodulen können Sie den Speicher aufrüsten.

# *Vorsichtsmaßnahmen*

#### *Pflege*

Seien Sie beim Hinzufügen von Speichermodulen äußerst vorsichtig. Fehler bei der Installation oder Deinstallation eines Speichermoduls können zum Ausfall des Computers führen.

Elektrostatische Entladung kann elektronische Bauteile beschädigen. Bevor Sie ein Speichererweiterungsmodul in die Hand nehmen, achten Sie darauf, daß Sie folgende Bedingungen erfüllen:

- 0 Gehen Sie behutsam mit dem Speichermodul um.
- 0 Die in diesem Handbuch beschriebene Vorgehensweise geht davon aus, daß Sie mit der allgemeinen Terminologie in Verbindung mit PCs und den Sicherheitsmaßnahmen sowie den Vorschriften über die Verwendung und Änderung von elektronischem Gerät vertraut sind.
- $\Box$  Bevor Sie den Computer öffnen, trennen Sie ihn von seiner Stromversorgungsquelle, von Telefonanschlüssen, Netzwerken oder Modems, und führen Sie erst dann die in "Installation des Speichermoduls" beschriebenen Arbeiten aus. Befolgen Sie diese Anweisungen nicht, können Verletzungen oder Schäden am Gerät die Folge sein.
- $\Box$  Elektrostatische Entladungen können Speichermodule und andere Komponenten beschädigen. Führen Sie die unter "Installation des Speichermoduls"

<span id="page-98-0"></span>beschriebenen Schritte nur an einem gegen elektrostatische Entladungen ausgerüsteten Arbeitsplatz aus. Steht ein solcher Arbeitsplatz nicht zur Verfügung, arbeiten Sie nicht in einem Raum, der mit Teppichboden ausgestattet ist. Hantieren Sie nicht mit Materialien, die eletrostatische Ladungen erzeugen oder speichern (z. B. Cellophanverpackungen). Erden Sie sich durch Anfassen eines blanken Metall-Gehäuseteils, während Sie die Arbeiten durchführen.

 $\leq$ 

[N](#page-99-0) *99*

- Öffnen Sie die Verpackung des Speichermoduls erst, wenn Sie bereit sind, es zu installieren. Die Verpackung schützt das Modul vor elektrostatischen Entladungen.

#### *Aufbewahrung*

Verwenden Sie den Beutel, der zum Speichermodul gehört, oder packen Sie das Speichermodul in Aluminiumfolie ein, um es vor elektrostatischer Entladung zu schützen.

Bewahren Sie das Speichermodul nicht an Orten auf, wo folgendes zu erwarten ist:

- -Wärmequellen wie z. B. Heizkörper oder Luftkanäle
- -Direkte Sonneneinstrahlung
- -Übermäßig viel Staub
- -Mechanische Erschütterungen oder Stöße
- -Lautsprecher oder starke Magneten, die nicht magnetisch abgeschirmt sind
- -Umgebungstemperatur von mehr als +35 °C oder weniger als +5 °C.
- -Hohe Luftfeuchtigkeit

#### $\leq$  $-100$

# <span id="page-99-1"></span><span id="page-99-0"></span>*Entfernen eines Speichermoduls*

- Führen Sie die Schritte 1 bis 5 aus, die im Abschnitt "Installation eines Speichermoduls" beschrieben werden.
- 2 Berühren Sie einen Metallgegenstand (wie z. B. einen Anschluß an der Rückseite des Computers), um sich statisch zu entladen.
- 3 Nehmen Sie das Speichermodul heraus.

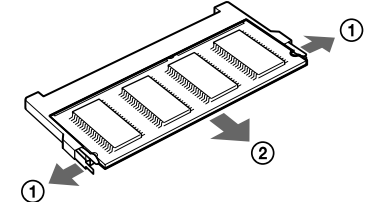

1 Ziehen Sie die Haltezungen in Pfeilrichtung. Daraufhin wird das Speichermodul entriegelt. 2 Ziehen Sie das Speichermodul dann in Pfeilrichtung heraus.

4 Führen Sie die Schritte 8 bis 9 aus, die im Abschnitt "Installation eines Speichermoduls" beschrieben werden.

#### $\leq$ [N](#page-101-0) *101*

# <span id="page-100-0"></span>*Installation eines Speichermoduls*

- 1 Beenden Sie den Betrieb Ihres Computers, und entfernen Sie sämtliche externen Geräte, wie z. B. den Drucker.
- 2 Ziehen Sie den Netzstecker des Netzadapters, und nehmen Sie die Akkus heraus.
- 3 Lassen Sie den Computer abkühlen. Lösen Sie dann die fünf mit gekennzeichneten Schrauben an der Unterseite Ihres Computers.

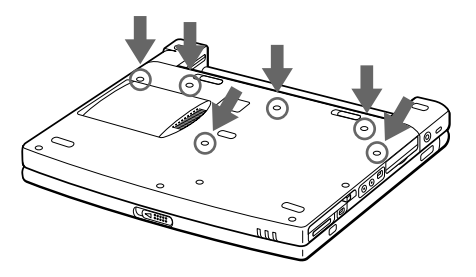

4 Verschieben Sie den LCD-Verriegelungshebel, und heben Sie die Abdeckung an. Schieben Sie die Tastatur in Richtung LC-Display, und heben Sie sie dann etwas an.

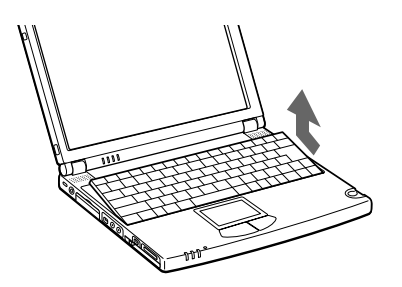

<span id="page-101-0"></span>5 Heben Sie die Tastatur an der Seite des LC-Displays an, und drehen Sie sie dann vorsichtig über das Touchpad. Achten Sie darauf, daß Sie das Kabel nicht lösen, wenn Sie die Tastatur anheben.

 $\leq$ 

[N](#page-102-0) *102*

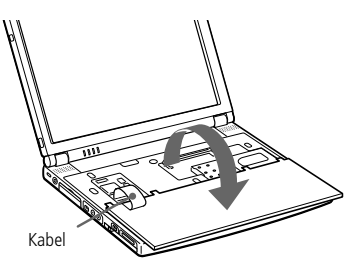

- 6 Sie müssen das vorhandene Speichermodul entfernen. Folgen Sie den Anweisungen in "Entfernen eines [Speichermoduls",](#page-99-1) Seite 100-
- 7 Nehmen Sie das Speichermodul aus der Verpackung heraus.
- 8 Setzen Sie das Speichermodul ein. Achten Sie darauf, daß Sie keine anderen Bauteile auf der Hauptplatine berühren.

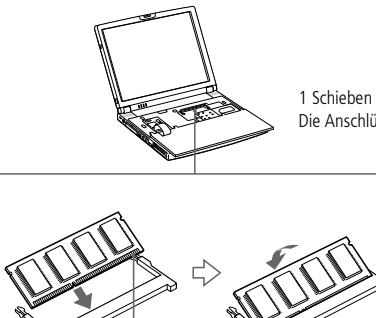

1 Schieben Sie das Speichermodul in den Steckplatz. Die Anschlüsse rasten ein, wenn die Platine richtig sitzt.

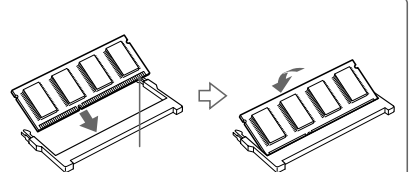

<span id="page-102-0"></span>9 Setzen Sie die Tastatur vorsichtig wieder ein, und drücken Sie sie dann in Ihrem Computer fest. Achten Sie darauf, daß Sie das Kabel nicht lösen, wenn Sie die Tastatur anheben.

 $\leq$ 

[N](#page-103-0) *103*

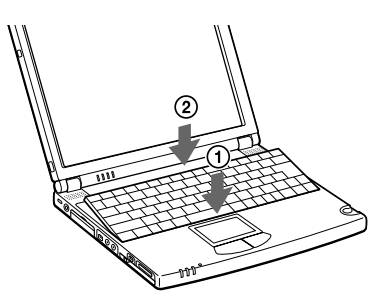

10 Schließen Sie die Abdeckung des Computers, und ziehen Sie dann die Schrauben an der Unterseite des Computers fest.

# *Anzeigen der Speichergröße*

- Schalten Sie den Computer ein.
- 2 Klicken Sie auf die Schaltfläche "Start", wählen Sie "VAIO", und klicken Sie auf "Sony Notebook Setup".
- 3 Das Sony Notebook Setup-Fenster wird angezeigt.
- 4 Klicken Sie auf die Registerkarte "Über diesen Computer", um die Größe des Systemspeichers anzuzeigen. Wird der zusätzliche Speicher nicht angezeigt, wiederholen Sie die Schritte 1-9.

#### $\leq$ [N](#page-104-0) *104*

# <span id="page-103-0"></span>*Andere Vorsichtsmaßnahmen*

## *Umgang mit der Festplatte*

Die Festplatte hat eine hohe Speicherdichte und liest oder schreibt Daten in kürzester Zeit. Andererseits ist sie sehr anfällig gegenüber mechanischen Erschütterungen, Stößen oder Staub. Bewahren Sie die Festplatte nicht in der Nähe von Magneten auf.

Obwohl die Festplatte über eine Sicherheitsvorrichtung verfügt, die Datenverluste durch mechanische Erschütterung, Stöße oder Staub vermeiden soll, sollten Sie vorsichtig mit Ihrem Computer umgehen. Datenbeschädigung vermeiden:

- -Versetzen Sie dem Computer keinen Stöße.
- - Stellen Sie den Computer nicht an einem Ort auf, an dem mechanische Erschütterungen zu erwarten sind, oder die Stabilität nicht gewährleistet ist.
- -Verrücken Sie den Computer nicht, wenn er eingeschaltet ist.
- - Schalten Sie den Computer nicht aus oder führen Sie keinen Neustart durch, wenn Daten geschrieben oder gelesen werden.
- - Setzen Sie den Computer nicht an einem Ort ein, der starken Temperaturschwankungen unterworfen ist.
- - Wenn die Festplatte beschädigt ist, können die Daten nicht wiederhergestellt werden.

#### *Datensicherung*

Sie sollten Ihre Daten regelmäßig sichern, da Sie wichtige Daten verlieren können, wenn der Computer beschädigt ist.

Die Anwendungsprogramme erhalten Sie auf CD-ROM oder Diskette. Weitere Informationen über Datensicherungen entnehmen Sie der Online-Hilfe von Windows® 98

## <span id="page-104-0"></span>*Andere Vorsichtsmaßnahmen*

#### *Umgang mit dem LC-Display*

- Das integrierte Display darf nicht direkter Sonnenstrahlung ausgesetzt werden, da dies zu Schäden an dem Display führen kann. Vorsicht bei Einsatz des Computers in der Nähe eines Fensters.
- $\Box$  Kratzer auf dem Display oder Ausübung von Druck auf die Displayoberfläche sind zu vermeiden. Dies könnte zu Fehlfunktionen führen.
- $\Box$  Der Einsatz des Computers bei niedrigen Temperaturen kann zu einem Störbild auf dem Display führen. Dabei handelt es sich nicht um einen Fehler! Wird der Computer wieder in eine Umgebung mit normaler Temperatur gebracht, verschwindet das Störbild.
- $\Box$  Ein Störbild kann dann auf dem Display erscheinen, wenn dasselbe Bild über eine lange Zeit dargestellt wird. Das Störbild verschwindet nach einiger Zeit. Störbilder können durch die Verwendung eines Bildschirmschoners vermieden werden.
- $\Box$  Während des Betriebs wird das Display warm. Dies ist normal und kein Zeichen für einen Fehler.
- $\Box$  Die Flüssigkristallanzeige wird unter Verwendung einer sehr präzisen Technologie gefertigt. Sie können jedoch evtl. auf dem Display regelmäßig verteilte kleine schwarze Punkte und/oder helle Punkte (rot, blau oder grün) sehen. Dies ist ein normales Ergebnis des Fertigungsprozesses und ist kein Hinweis auf einen Fehler.

#### *Spannungsquellen*

- Ihr Computer arbeitet mit einer Wechselstrom-Netzspannung von 100 <sup>V</sup> bis 240 V, 50/60 Hz.

## <span id="page-105-0"></span>*Andere Vorsichtsmaßnahmen*

 $\Box$  Schließen Sie keine anderen Geräte mit hohem Stromverbrauch (z. B. Kopierer oder Aktenvernichter) an die Netzsteckdose an, an die auch der Computer angeschlossen ist.

 $\leq$ 

[N](#page-106-0) *106*

- $\Box$  Zum Schutz des Computers können Sie eine Tischsteckdose mit integriertem Überspannungsschutz erwerben. Dieses Gerät verhindert Schäden an Ihrem Computer, die von plötzlichen Spannungsspitzen hervorgerufen werden. Spannungsspitzen können z. B. bei Gewittern auftreten.
- $\Box$ Stellen Sie keine schweren Geräte auf das Netzkabel.
- $\Box$  Das Netzkabel ist immer am Stecker aus der Steckdose zu ziehen. Ziehen Sie den Netzstecker niemals am Netzkabel heraus.
- $\Box$  Benutzen Sie Ihren Computer längere Zeit nicht, so ziehen Sie den Netzstecker aus der Steckdose.
- 0 Wird der Netzadapter nicht verwendet, ziehen Sie den Netzstecker heraus.
- $\Box$  Verwenden Sie nur den mitgelieferten Netzadapter. Schließen Sie kein anderes Netzteil an.

## *Pflege*

- - Reinigen Sie das Gehäuse mit einem weichen, trockenen Tuch. Sie können auch ein weiches Tuch verwenden, das mit einer milden Reinigungsmittellösung angefeuchtet wurde. Verwenden Sie unter keinen Umständen Scheuerschwämme und Scheuer- oder Lösungsmittel wie Alkohol oder Benzin, da diese die Oberfläche Ihres Computers beschädigen können.
- - Sollten irgendwelche feste Stoffe oder Flüssigkeiten in den Computer eingedrungen sein, beenden Sie den Betrieb, und ziehen Sie danach den Netzstecker. Unter Umständen sollten Sie den Computer in einer autorisierten Fachwerkstatt überprüfen lassen, bevor Sie ihn wieder einschalten.

<span id="page-106-0"></span> $\Box$  Lassen Sie den Computer nicht fallen. Schwere Gegenstände dürfen nicht auf den Computer gestellt werden.

 $\leq$ 

[N](#page-107-0) *107*

#### *Installation*

- - Stellen Sie den Computer nicht an einem Ort mit folgenden Umgebungsbedingungen auf:
	- -Wärmequellen wie z. B. Heizkörper oder Luftkanäle
	- -Direkte Sonneneinstrahlung
	- -Übermäßig viel Staub
	- -Feuchtigkeit oder Regen
	- -Mechanische Erschütterungen oder Stöße
	- -Lautsprecher oder starke Magneten, die nicht magnetisch abgeschirmt sind
	- -Umgebungstemperaturen von über 35 ºC oder weniger als 10 ºC
	- -Hohe Luftfeuchtigkeit.
- - Stellen Sie kein elektronisches Gerät in der Nähe Ihres Computers auf. Das vom Computer erzeugte elektromagnetische Feld kann bei benachbarten Geräten zu Störungen führen.
- - Sorgen Sie dafür, daß die Luftzirkulation nicht behindert und ein Wärmestau im Computer vermieden wird. Stellen Sie Ihren Computer nicht auf Teppiche und Tücher oder in die Nähe von Vorhängen oder Wandbehängen, die die Lüftungsöffnungen des Computers abdecken könnten. An der Gehäuserückwand des Computers sollten mindestens 20 cm freibleiben.
- - Der Computer erzeug<sup>t</sup> Hochfrequenzsignale, die den Rundfunk- oder Fernsehempfang beeinträchtigen können. Sollte dies der Fall sein, stellen Sie den Computer in ausreichendem Abstand zu diesen Geräten auf.
- <span id="page-107-0"></span> $\Box$  Benutzen Sie nur die aufgeführten externen Geräte, sonst könnten sich evtl. Probleme ergeben.
- 0 Verwenden Sie keine abgeschnittenen oder beschädigten Verbindungskabel.
- 0 Ihr Computer kann über das Modem nicht an Münzfernsprecher angeschlossen werden und funktioniert möglicherweise nicht an einem Nebenstellenanschluß.

 $\leq$ 

[N](#page-108-0) *108*

#### *Feuchtigkeitskondensation*

Wird der Computer unmittelbar von einem kalten Raum in einen warmen gebracht, kann sich Feuchtigkeit im Inneren Ihres Computers niederschlagen. In diesem Fall warten Sie bitte mindestens eine Stunde, bevor Sie den Computer einschalten. Sollte es Probleme geben, ziehen Sie sofort den Netzstecker, und nehmen Sie Verbindung mit dem Sony Kundenservice-Zentrum auf.

#### *Umgang mit Disketten*

- $\Box$  Öffnen Sie den Verschluß nicht mit der Hand, und berühren Sie die Oberfläche der Diskette nicht.
- $\Box$ Bewahren Sie Disketten nicht in der Nähe von Magneten auf.
- $\Box$  Bewahren Sie Disketten nicht an Orten auf, wo sie direkter Sonneneinstrahlung oder anderen Wärmequellen ausgesetzt sind.

#### *Umgang mit CDs*

- $\Box$ Berühren Sie die Oberfläche der CD nicht.
- -Biegen Sie die CD nicht, und lassen Sie sie nicht fallen.

#### *Reinigen von CDs*

□ Fingerabdrücke und Staub auf der Oberfläche der CD können zu Lesefehlern führen. Ein richtiger Umgang mit der CD ist wesentlich für die Erhaltung ihrer
Zuverlässigkeit. Verwenden Sie keine Lösungsmittel wie Benzin, Verdünner, Haushaltsreiniger oder Antistatik-Sprays, da diese die CD beschädigen können.

- <span id="page-108-0"></span> $\Box$  Für eine normale Reinigung wird die CD an der Außenkante gehalten und mit einem weichen Tuch von innen nach außen abgewischt.
- $\Box$  Ist die CD stark verschmutzt, feuchten Sie ein weiches Tuch mit Wasser an, wringen es gu<sup>t</sup> aus und wischen die Oberfläche der CD von innen nach außen ab. Wischen Sie evtl. verbliebene Feuchtigkeit mit einem trockenen weichen Tuch ab.

# *Umgang mit Memory Stick™-Speicherkarten*

- - Berühren Sie die Kartenkontakte weder mit den Fingern, noch mit metallischen Gegenständen.
- -Bringen Sie nur das mitgelieferte Etikett auf der Karte an.
- -Vermeiden Sie ein Biegen, Fallen oder Stoßen der Speicherkarten.
- -Speicherkarten dürfen nicht auseinandergenommen oder verändert werden.
- -Sorgen Sie dafür, daß die Karten stets trocken sind.
- - Unter folgenden Bedinungen sollten Speicherkarten nicht verwendet oder gelagert werden:
- -Extrem hohe Temperaturen, z. B. in einem in der Sonne geparkten Auto
- -Direkte Sonneneinstrahlung
- -Hohe Feuchtigkeit oder Nähe ätzender Substanzen
- -Lagern Sie die Karte stets in ihrer Verpackung.

# <span id="page-108-1"></span>*Verwendung der Akkus*

 $\Box$ Setzen Sie einen Akku niemals Temperaturen von über 60 °C aus, wie sie z. B. in einem in der Sonne abgestellten Auto oder bei direkter Sonnenstrahlung auftreten können.

# <span id="page-109-0"></span>*Andere Vorsichtsmaßnahmen*

 $\Box$  Die Akkukapazität ist bei niedrigen Temperaturen geringer. Der Grund dafür ist die verringerte Leistungsfähigkeit des Akkus bei niedrigen Temperaturen.

 $\leq$ 

<span id="page-109-1"></span> $-110$ 

- $\Box$ Laden Sie die Akkus bei Temperaturen zwischen 10 °C und 30 °C. Niedrigere Temperaturen erfordern eine längere Ladezeit.
- $\Box$  Wird der Akku benutzt bzw. entladen, so erwärmt er sich. Das ist normal und kein Grund zur Besorgnis.
- $\Box$ Halten Sie Akkus fern von jeglichen Wärmequellen.
- -Sorgen Sie dafür, daß Akkus trocken aufbewahrt werden.
- $\Box$ Der Akku darf nicht geöffnet oder zerlegt werden.
- $\Box$ Setzen Sie Akkus keinen mechanischen Einwirkungen aus.
- $\Box$  Wenn Sie den Computer längere Zeit nicht benutzen, entnehmen Sie den Akku aus dem Computer, um ihn vor Schaden zu bewahren.
- $\Box$  Bleibt die Akkukapazität nach vollständiger Ladung weiterhin niedrig, hat der Akku das Ende seiner Lebensdauer erreicht und sollte ausgetauscht werden.
- $\Box$ Ein vollständiges Entladen des Akkus vor dem Nachladen ist nicht erforderlich.
- $\Box$ Wurde der Akku längere Zeit nicht benutzt, ist er nachzuladen.

# *Ohrhöhrer*

 $\sqcup$  Verkehrssicherheit – Tragen Sie keine Ohrhörer, während Sie mit dem Auto oder Fahrrad fahren oder ein motorgetriebenes Fahrzeug führen. Dies kann zu gefährlichen Situationen im Straßenverkehr führen und ist in einigen Ländern gesetzlich verboten. Es kann auch gefährlich sein, Ohrhörer mit hoher Lautstärke zu betreiben, während Sie gehen. Dies trifft in besonderem Maße für Fußgängerüberwege zu. Sie sollten äußerste Vorsicht walten lassen oder die Verwendung des Ohrhörers in gefahrträchtigen Situationen ganz vermeiden.

# <span id="page-110-0"></span>*Andere Vorsichtsmaßnahmen*

- $\leq$ [N](#page-111-0) *111*
- $\Box$  Vermeiden von Hörschäden – Vermeiden Sie es, Ohrhörer mit hoher Lautstärke zu betreiben. Fachleute warnen vor ununterbrochener, lauter und andauernder Wiedergabe über Ohrhörer. Wenn Sie im Ohr ein Klingeln oder Summen hören, reduzieren Sie die Lautstärke, oder unterbrechen Sie die Verwendung des Ohrhörers.

# <span id="page-110-2"></span>*Wartungsarbeiten*

- - Achten Sie darauf, daß vor dem Reinigen des Computers der Netzstecker gezogen wird.
- - Vermeiden Sie es, auf dem Display herumzureiben, dies kann das Display beschädigen. Zur Reinigung des Displays ist ein weiches und trockenes Tuch zu verwenden.
- <span id="page-110-1"></span>- Reinigen Sie den Computer mit einem weichen Tuch, das mit einer milden Reinigungsmittellösung angefeuchtet wurde. Verwenden Sie unter keinen Umständen Scheuerschwämme und Scheuer- oder Lösungsmittel wie Alkohol oder Benzin, da diese die Oberfläche Ihres Computers beschädigen können.

# <span id="page-111-0"></span>*Technische Daten*

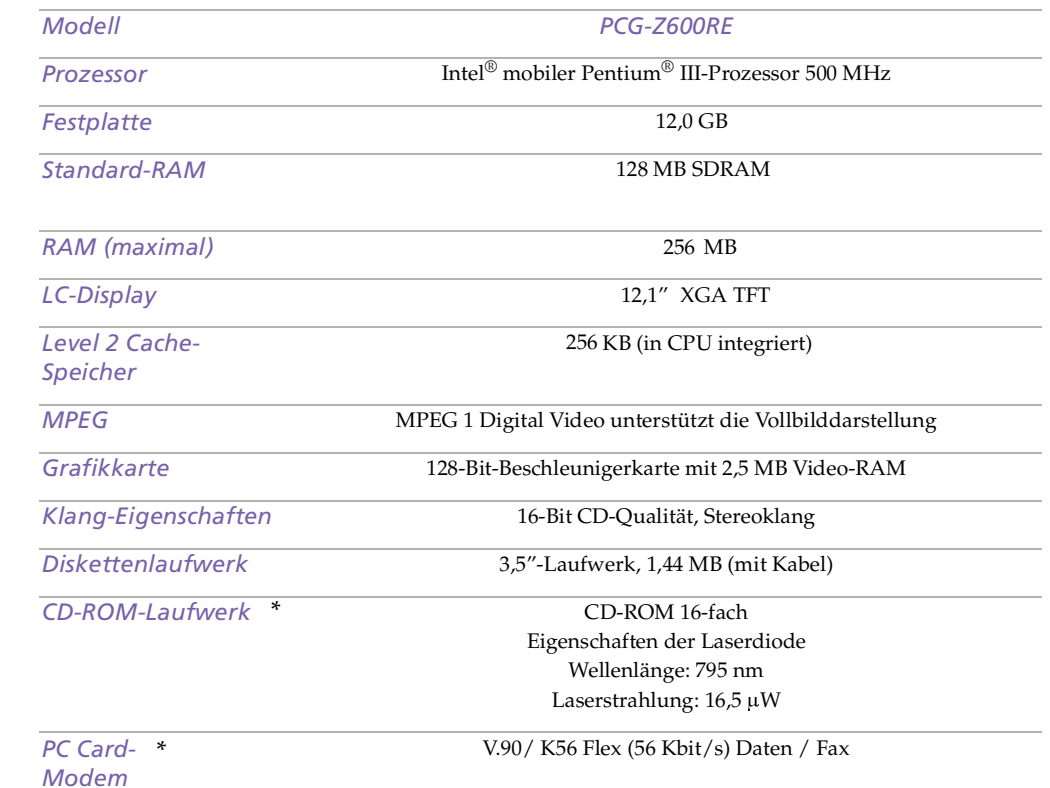

**ED** \*Je nach Modell ist das Zubehör eventuell als Zusatzausstattung verfügbar.

<span id="page-112-0"></span>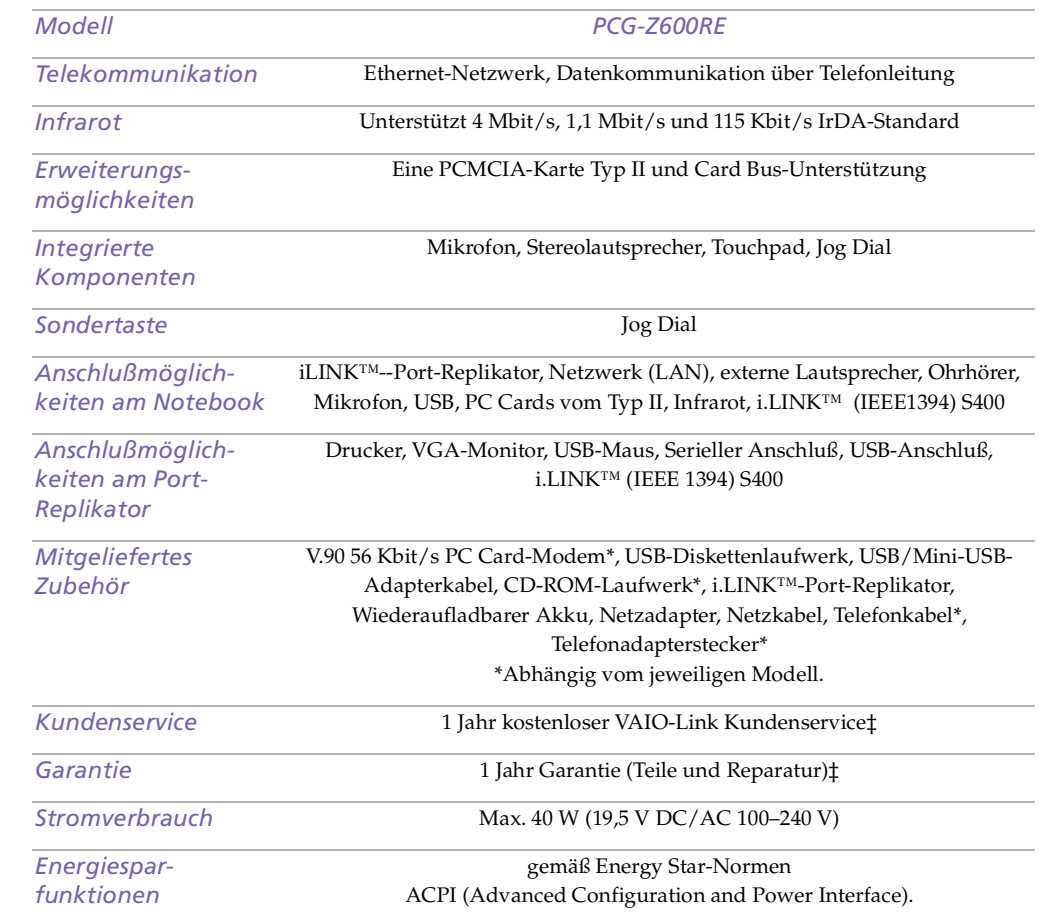

<span id="page-113-0"></span>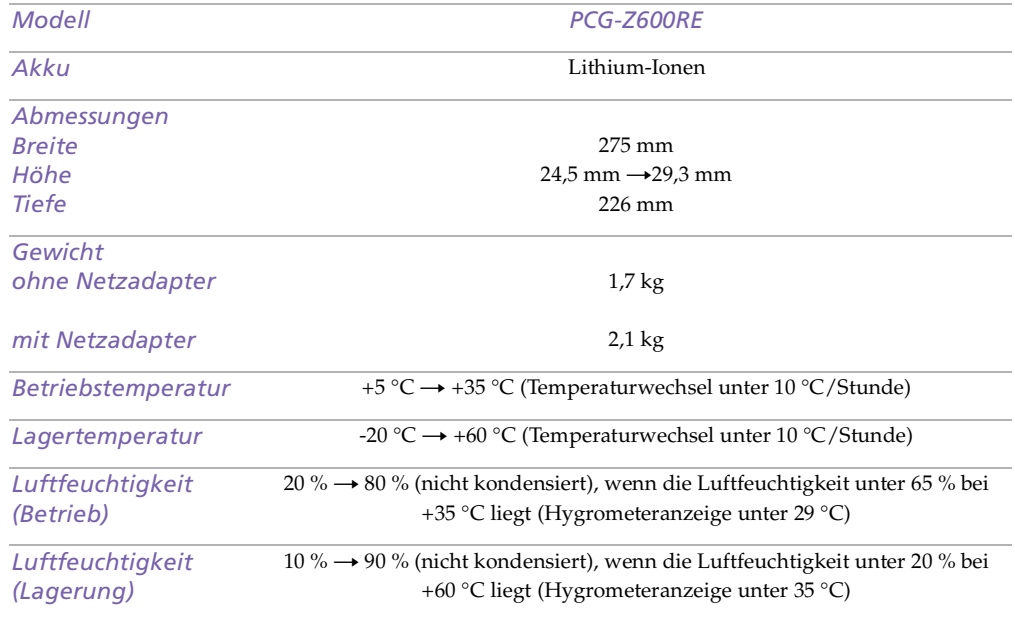

‡ Die Bedingungen für die erweiterte Garantie finden Sie auf Ihrer Registrierungskarte.

Alle technischen Daten können ohne vorherige Ankündigung geändert werden.

# <span id="page-114-0"></span>*Index*

# *A*

Akku **[109](#page-108-1)** Anschluß **[16](#page-15-0)** Anzeige **[15](#page-14-0)**, **[29](#page-28-0)** Einsetzen **[18](#page-17-0)** einsetzen **[18](#page-17-0)** entfernen **[21](#page-20-0)** in das Akkufach einsetzen **[18](#page-17-0)** laden **[18](#page-17-0)**, **[19](#page-18-0)** Alt-Taste **[27](#page-26-0)** Anschließ en CD-ROM-Laufwerk **[47](#page-46-0)** Netzwerk **[47](#page-46-0)** Anschließen digitale Videorecorder **[71](#page-70-0)** Diskettenlaufwerk **[42](#page-41-0)** externe Lautsprecher **[75](#page-74-0)** Mikrofon **[76](#page-75-0)** Monitor **[60](#page-59-0)**, **[65](#page-64-0)** Stromquelle **[17](#page-16-0)** Telefonleitung **[58](#page-57-0)** USB-Gerät **[77](#page-76-0)** Anschlüsse Akku **[16](#page-15-0)** DC In **[14](#page-13-0)**, **[17](#page-16-1)** i.LINK **[14](#page-13-1)** Infrarot **[13](#page-12-0)**, **[51](#page-50-0)** Mikrofon **[14](#page-13-2)**

Monitor **[60](#page-59-0)** Seriell **[60](#page-59-1)** Tastatur **[15](#page-14-1)** USB **[13](#page-12-1)**, **[60](#page-59-2)** Anwendungstaste **[28](#page-27-0)** Anzeige Akku **[15](#page-14-0)**, **[29](#page-28-0)** Caps Lock **[15](#page-14-2)**, **[30](#page-29-0)** Festplatte **[15](#page-14-3)** Num Lock **[15](#page-14-4)**, **[30](#page-29-1)** Scroll Lock **[15](#page-14-5)**, **[31](#page-30-0)** Stromversorgung **[15](#page-14-6)** Aufladen der Akkus **[19](#page-18-0)** Auswählen Stromquelle **[18](#page-17-1)** Auswerfen Disketten **[43](#page-42-0)** Auswurftaste **[43](#page-42-0)**

# *B*

Befehle rückgängig machen **[27](#page-26-1)** brightness adjusting **[22](#page-21-0)**

# *C*

Caps Lock Anzeige **[15](#page-14-2)**, **[30](#page-29-0)** CD-ROM Fehlerbehebung **[87](#page-86-0)** reinigen **[108](#page-107-1)** Umgang **[108](#page-107-2)**

<span id="page-115-0"></span>Sony Notebook-Computer Benutzerhandbuch **Sony Notebook-Computer Benutzerhandbuch** CD-ROM-Laufwerk anschließ en **[47](#page-46-0)** Fehlerbehebung **[87](#page-86-0)** CD-Schublade Fehlerbehebung **[86](#page-85-0)** Computer Fehlerbehebung **[80](#page-79-0)**, **[84](#page-83-0)** Kondensation **[108](#page-107-3)** Lithium-Ionen-Akku **[4](#page-3-0)** registrieren **[25](#page-24-0)** reinigen **[106](#page-105-0)** starten **[22](#page-21-1)** Cursor-Tasten **[27](#page-26-0)**

## *D*

DC In **[14](#page-13-0)**, **[17](#page-16-1)** Dialogfeld Mauseigenschaften **[40](#page-39-0)** Windows beenden **[23](#page-22-0)** Digitale Videokamera **[71](#page-70-0)** Digitalkamera **[51](#page-50-1)** Disketten Fehlerbehebung **[87](#page-86-1)** herausnehmen **[43](#page-42-0)** ins Laufwerk einlegen **[42](#page-41-1)** Umgang **[108](#page-107-4)** Diskettenlaufwerk anschließen **[42](#page-41-0)** entnehmen **[43](#page-42-1)** Fehlerbehebung **[87](#page-86-1)** Drucker

anschließen **[60](#page-59-3)** anschluß **[60](#page-59-3)** DV In/Out **[14](#page-13-1)**, **[71](#page-70-0)**

# *E*

Einfüge-Taste **[27](#page-26-0)** Einlegen Disketten **[42](#page-41-1)** Einschalten Computer **[22](#page-21-1)** Einsetzen Akku **[18](#page-17-0)** Energie Kabel **[17](#page-16-2)** Schalter **[22](#page-21-2)** Energiesparstufen **[53](#page-52-0)** Schlafmodus **[54](#page-53-0)** Standby-Modus **[54](#page-53-1)** Entfernen Disketten **[43](#page-42-0)** Diskettenlaufwerk **[43](#page-42-1)** entfernen Akku **[21](#page-20-0)** Entnehmen Diskettenlaufwerk **[43](#page-42-1)** Ergonomische Überlegungen **[11](#page-10-0)**, **[12](#page-11-0)** Escape-Taste **[27](#page-26-2)** Externe Geräte Display **[12](#page-11-0)** Lautsprecher **[75](#page-74-0)** Externes Dis[play](#page-107-2) **[65](#page-64-0)**

<span id="page-116-0"></span>Externes Gerät siehe auch Monitor **[65](#page-64-1)**

# *F*

Fehlerbehebung **[80](#page-79-0)** Starten **[24](#page-23-0)** Systemstart **[80](#page-79-1)** Festplatten Anzeige **[15](#page-14-3)** Feuchtigkeitskondensation **[108](#page-107-3)** Fn-Taste **[28](#page-27-1)** Kombinationsbefehle **[32](#page-31-0)** Funkstö rung **[107](#page-106-0)** Funktionstasten **[27](#page-26-3)**, **[28](#page-27-0)**

# *G*

Garantie **[25](#page-24-1)** Garantiekarte **[25](#page-24-1)**

# *H*

Hebel LCD **[22](#page-21-3)** Hilfe Maustreiber **[40](#page-39-0)** Online **[79](#page-78-0)** Hinzufügen Hardware **[56](#page-55-0)** Peripheriegeräte **[56](#page-55-0)**

#### *I*

i.LINK **[14](#page-13-1)**, **[71](#page-70-0)**

#### IEEE1394 **[14](#page-13-1)**, **[71](#page-70-0)**

Infrarot-Anschluß **[13](#page-12-0)**, **[51](#page-50-0)** Infrarot-Datenübertragungsgeräte **[51](#page-50-1)** andere Computer **[51](#page-50-1)** Infrarotübertragung Fehlerbehebung **[52](#page-51-0)** Reichweite **[52](#page-51-0)** Installations-CD **[93](#page-92-0)** Installieren Hardware **[56](#page-55-0)** Peripheriegeräte **[56](#page-55-0)** Speicher **[47](#page-46-0)** Integrierter Ziffernblock **[26](#page-25-0)**

# *K*

Kabel Netzkabel **[17](#page-16-2)** Kameras digitale Videorecorder **[71](#page-70-0)** Kombinationstasten **[27](#page-26-0)** Korrekturtasten **[27](#page-26-4)** Kundendienst Siehe auch VAIO-Link **[7](#page-6-0)** Kundenservice **[79](#page-78-1)**

#### *L*

Laden Akku **[18](#page-17-0)**, **[19](#page-18-0)** Lautsprecher externe **[75](#page-74-0)** Fehlerbeseiti[gung](#page-64-0) **[88](#page-87-0)**

# <span id="page-117-0"></span>Sony Notebook-Computer Benutzerhandbuch **Sony Notebook-Computer Benutzerhandbuch**

# LCD **[105](#page-104-0)** Fehlerbehebung **[86](#page-85-1)** Verriegelungshebel **[22](#page-21-3)** Linke Taste **[15](#page-14-7)** Lithium-Ionen-Akku Entsorgung **[4](#page-3-0)**

Sicherheitsmaßnahmen **[4](#page-3-0)** Luftzirkulation **[107](#page-106-0)**

# *M*

maintenance **[111](#page-110-1)** Maus Fehlerbehebung **[85](#page-84-0)** Memory Stick **[14](#page-13-3)**, **[44](#page-43-0)**, **[88](#page-87-1)** Memory Stick-Einschub **[44](#page-43-1)** Mikrofon **[14](#page-13-2)**, **[15](#page-14-8)** anschließen **[76](#page-75-0)** Fehlerbeseitigung **[89](#page-88-0)** Modem Fehlerbehebung **[89](#page-88-1)** Monitor **[60](#page-59-0)** anschließen **[65](#page-64-0)**

# *N*

Navigationstasten **[26](#page-25-1)**, **[27](#page-26-0)** Netzadapter **[17](#page-16-3)** Netzanschluß **[14](#page-13-0)**, **[17](#page-16-1)** Netzwerk verbinden **[47](#page-46-0)** Neuinstallation eines Gerätetreibers **[96](#page-95-0)** Num Lock

Anzeige **[15](#page-14-4)**, **[30](#page-29-1)**

# *O*

Ohrhörer Vorsichtsmaßnahmen **[110](#page-109-1)** Online-Hilfe **[79](#page-78-0)**

## *P*

PC Card **[92](#page-91-0)** Auswurfhebel **[47](#page-46-1)**, **[58](#page-57-1)** Fehlerbehebung **[89](#page-88-1)**, **[92](#page-91-0)** Steckplä tze **[47](#page-46-0)** Steckplätze **[14](#page-13-4)** Steckplatzschutzabdeckung **[47](#page-46-2)** PC Card-Modem **[58](#page-57-2)** power saving modes Video Standby **[33](#page-32-0)** power sources connecting **[17](#page-16-4)** Probleme beim Starten **[24](#page-23-0)** Produkt-Sicherheitskopie auf CD-ROM **[93](#page-92-0)** Prt Sc-Taste **[27](#page-26-1)**

#### *R*

Rechte Taste **[15](#page-14-7)** Registrieren Computer **[25](#page-24-0)** Registrierung Ihres Computers **[25](#page-24-2)** regulatory information **[4](#page-3-1)** Reinigen Computer **[106](#page-105-0)**

## <span id="page-118-0"></span>*S*

Schaltflächen Beenden (Windows 98) **[23](#page-22-0)** Start (Windows 98) **[23](#page-22-1)** Schlafmodus **[54](#page-53-0)** Scroll Lock Anzeige **[15](#page-14-5)**, **[31](#page-30-0)** Serieller Anschluß **[60](#page-59-1)** Smart Connect **[50](#page-49-0)** Software-Handbuch **[79](#page-78-2)** Sony E-Mail-Support **[79](#page-78-1)** Speakers volume **[32](#page-31-1)** Standby-Modus **[54](#page-53-1)** Starten Computer **[22](#page-21-1)** Start-Schaltfläche **[23](#page-22-1)** Stö rung **[107](#page-106-0)** Strg-Taste **[27](#page-26-0)** Stromquellen **[18](#page-17-1)**, **[105](#page-104-1)** anschließen **[17](#page-16-5)** Stromversorgung Anzeige **[15](#page-14-6)** Netzschalter **[13](#page-12-2)** System Suspend mode **[32](#page-31-2)** Systemschlaf **[54](#page-53-0)** System-Standby **[54](#page-53-1)**

# *T*

Tastatur **[27](#page-26-0)** Anschluß **[15](#page-14-1)** Tasten links **[15](#page-14-7)** rechts **[15](#page-14-7)** Technische Daten **[78](#page-77-0)** Technische Unterstützung **[79](#page-78-2)** technische Unterstützung **[79](#page-78-1)** Telefon anschließen **[58](#page-57-0)** Touchpad **[15](#page-14-9)**, **[40](#page-39-1)**, **[85](#page-84-1)** benutzen **[40](#page-39-0)** Funktionen **[40](#page-39-0)** Tasten **[15](#page-14-7)** Treiber Diskette **[42](#page-41-0)** TV-Gerä t Stö rung **[107](#page-106-0)**

# *U*

Umgang Audio-CD **[108](#page-107-1)** CD-ROM **[108](#page-107-2)** Disketten **[108](#page-107-4)** Display **[105](#page-104-0)** Umschalt-Taste **[28](#page-27-0)** USB anschließen **[77](#page-76-1)** Anschluß **[13](#page-12-1)**, **[60](#page-59-2)**, **[77](#page-76-1)**

#### *V*

VAIO Link Kundenservice-Broschüre **[79](#page-78-3)** VAIO-Link **[79](#page-78-4)**

 $\blacktriangleleft$  $\blacktriangleleft$  $\blacktriangleleft$   $\blacktriangleright$  120

<span id="page-119-0"></span>Kundenservice-Zentrum **[79](#page-78-4)** Software **[79](#page-78-4)** Ventilation **[107](#page-106-0)** Verpackungsinhalt **[78](#page-77-1)** Video Standby mode **[33](#page-32-0)** Videokamera **[71](#page-70-0)** Vorinstallierte Software **[79](#page-78-2)** Vorsichtsmaß nahmen **[107](#page-106-0)**

# *W*

Wartung **[107](#page-106-1)**, **[111](#page-110-2)** Wiederherstellung einer Anwendung **[95](#page-94-0)** Windows 98 Beenden **[23](#page-22-0)** Systemsteuerung **[52](#page-51-1)** Task-Leiste **[23](#page-22-1)**, **[84](#page-83-1)** Taste **[28](#page-27-2)** Windows® 98 Tastenkombinationen **[28](#page-27-3)**

Last revision: [1/24/00](#page-78-4)